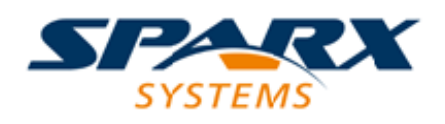

# **ENTERPRISE ARCHITECT**

**User Guide Series**

# **Systems Modeling Language (SysML)**

Author: Sparx Systems

Date: 2021-09-02

Version: 15.2

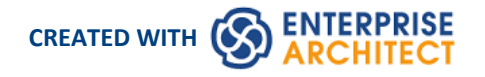

# **Table of Contents**

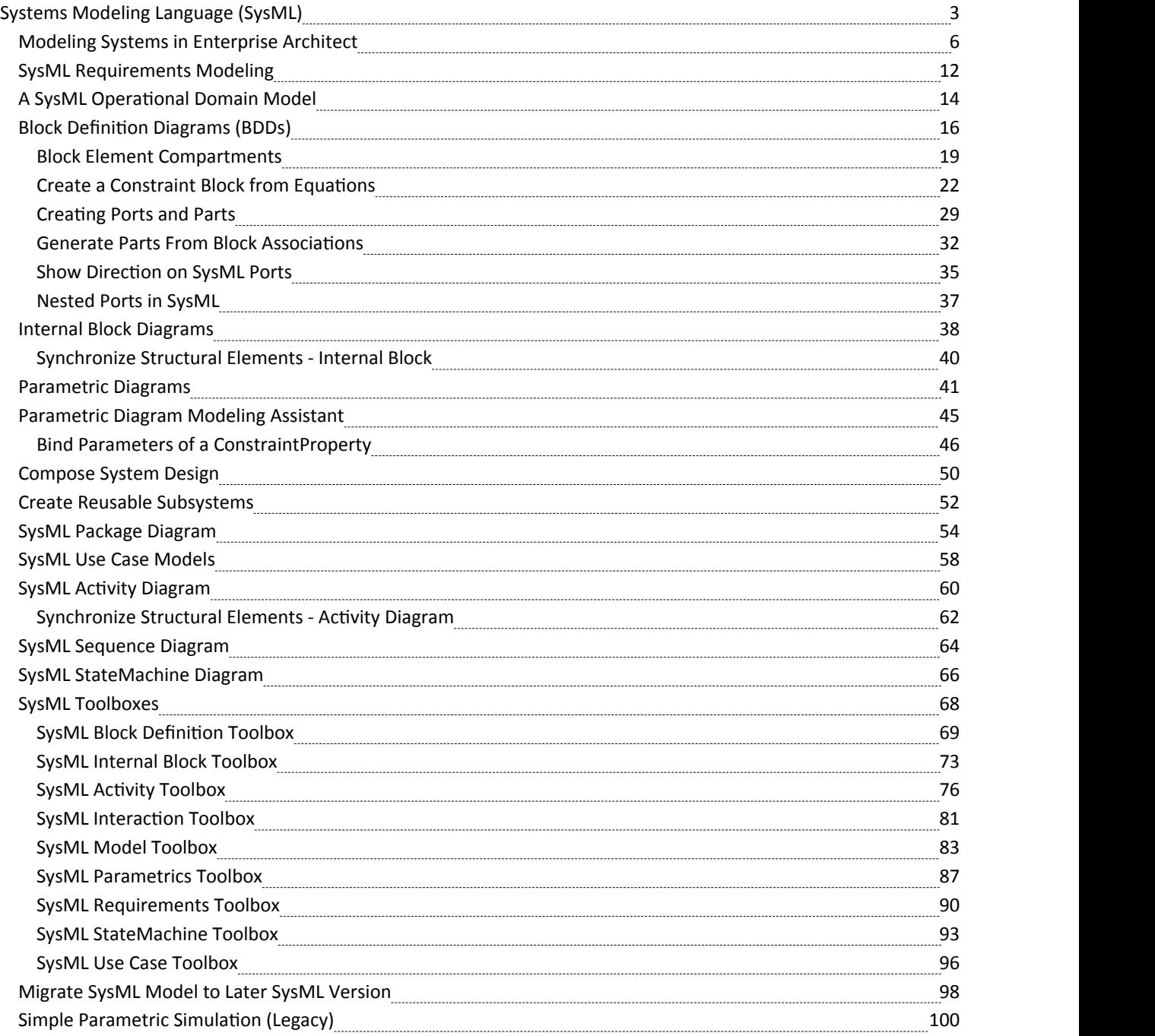

# **Systems Modeling Language (SysML)**

Enterprise Architect's implementation of SysML 1.5 delivers a powerful and rigorous modeling solution for Systems Engineering professionals. This integrated modeling environment helps you to:

- Specify system requirements with powerful requirements modeling support
- Design deeply-nested structures of systems and subsystems using Blocks and Block diagrams
- · Analyze system-to-system behavior using Interaction diagrams, Activity diagrams and State Charts
- Define system dynamics and enforce correctness with Parametric and ConstraintBlocks.

This example **SysML Block** diagram can be found in the Enterprise Architect Example model under Systems Engineering > SysML 1.5 Example: HSUV > Modeling Domain > HSUV Model > HSUV Structure.

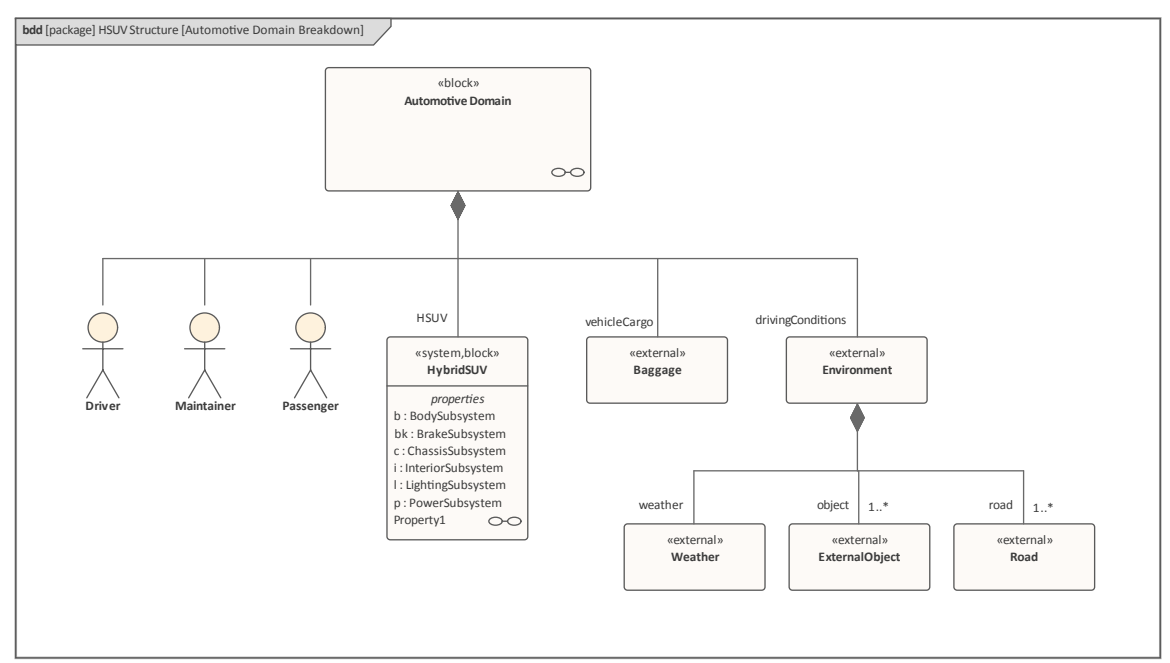

Using SysML with Enterprise Architect, you can quickly and efficiently specify, design and analyze complex system models and:

- Model with all SysML 1.5 diagrams
- · Conduct MDA (Model Driven Architecture) Style Transformations
- Perform simulation of SysML Parametric diagrams with OpenModelica, which supports engineering analysis of critical system parameters including the evaluation of key metrics such as performance, reliability and other physical characteristics
- · Visualize and trace Requirements through to model elements throughout the entire development lifecycle
- Use the built-in Discussion Forum to create posts, access discussions and manage threads for team communication
- Use the custom Search Facility to perform complex searches, view SysML Allocations and generate reports from the results

Enterprise Architect supports all versions of SysML, from SysML 1.1 to SysML 1.5.

#### **Access**

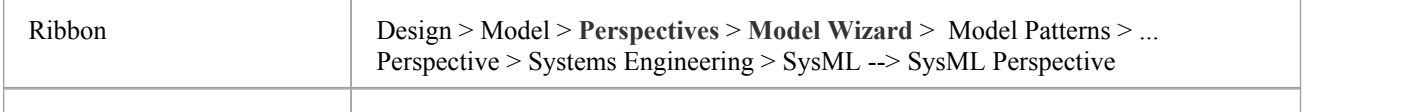

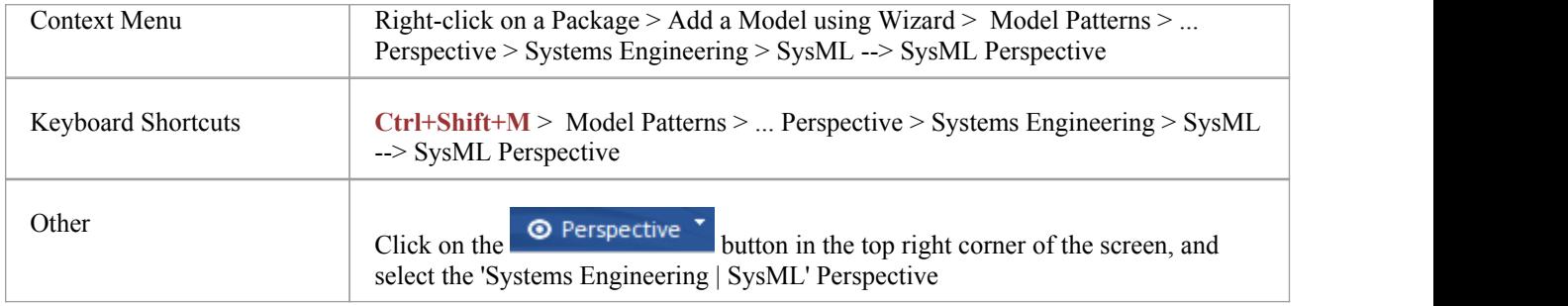

# **SysML Integration**

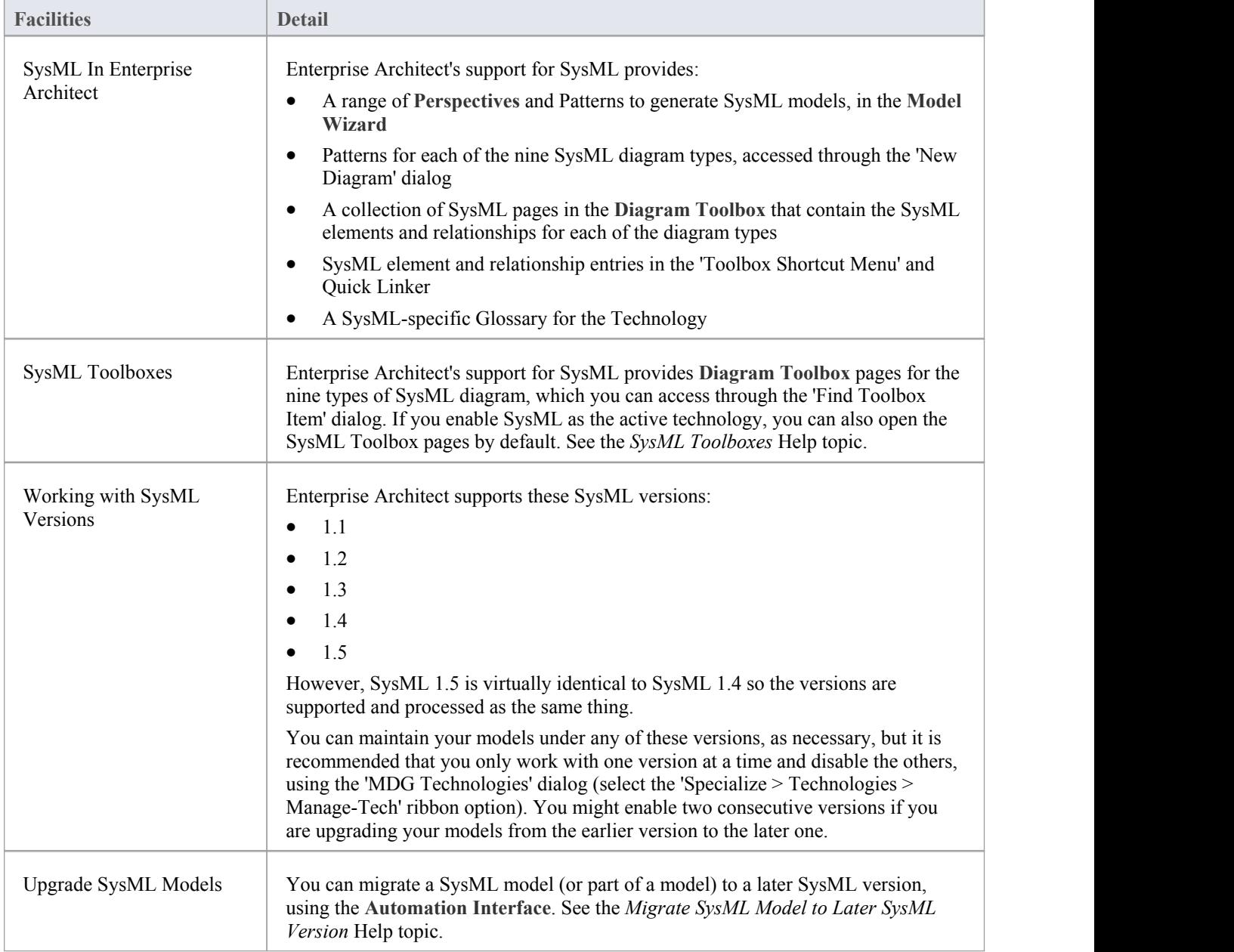

#### **Notes**

- Support for SysML is built in to the Corporate, Unified and Ultimate Editions of Enterprise Architect
- · You can purchase an MDG Technology for SysML under aseparate licence to use with the Professional Edition of Enterprise Architect
- Support for SysML is provided in Enterprise Architect version 12.1 or higher
- As SysML 1.5 is virtually identical to SysML 1.4, you do not need to upgrade your SysML 1.4 models; references to the latest version of SysML have, however, been updated to '1.5'

# **Modeling Systems in Enterprise Architect**

Using SysML in Enterprise Architect, the process of developing a model to design or investigate a system is quick and easy, but at the same time versatile and flexible with a full implementation of the SysML specification. An outline of the stages of the process, and the steps for the initial stage, are provided here. Work through these steps to create a model to help engineer your system.

### **Create a Systems Engineering Model Framework**

Follow the step-by-step guide in the table *Create a Systems Engineering Model from a Template* at the end of this topic.

# **Create a Requirement Model to Define the System's Requirements and Expectations**

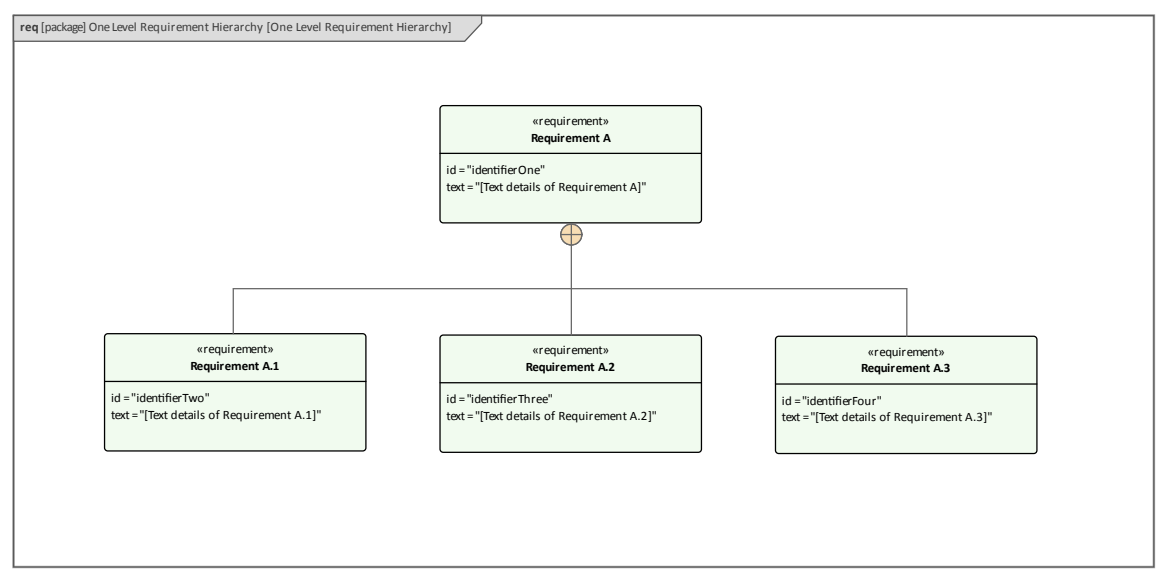

The SysML Requirement Model provides the system requirements, the expected abstract behavior, and the operating constraints that the designed system must conform to (for more information on SysML Requirement modeling, see the *SysML Requirement Modeling* Help topic).

# **Create an Operational Domain Model**

The Operational Domain Model describes the environment that the system operates within, and the entities the system interacts with (for more information on Operational Domain models, see the *A SysML Operational Domain Model* Help topic).

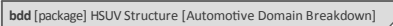

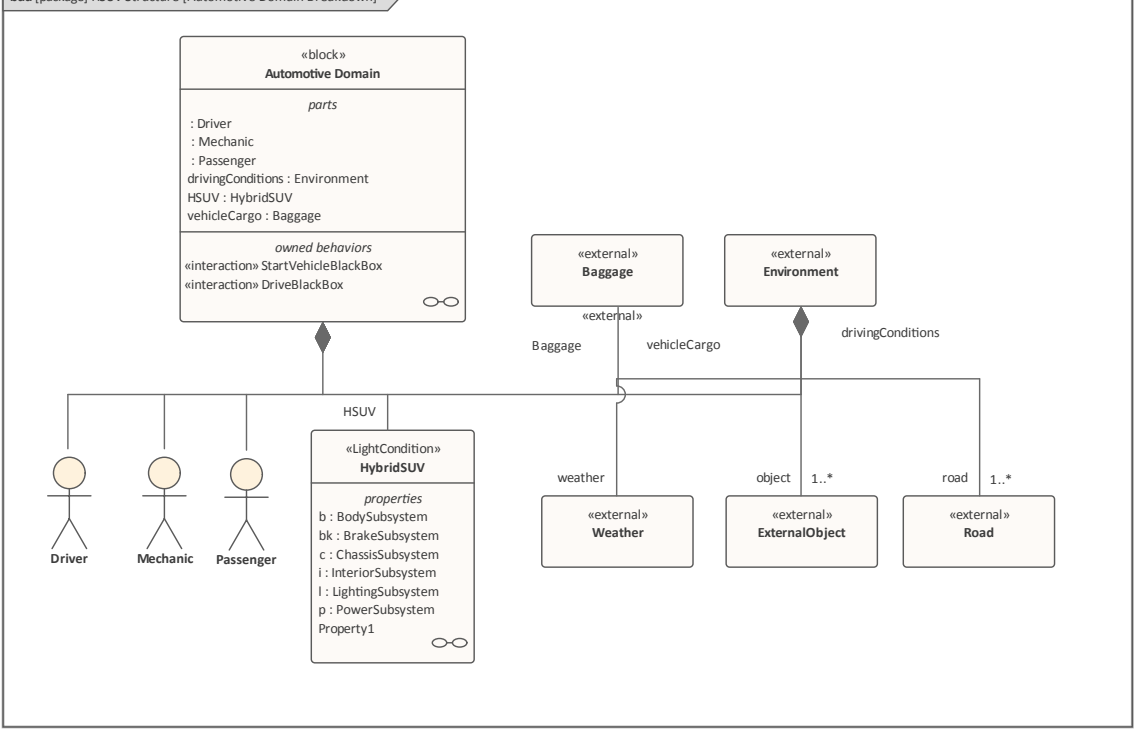

# **Design the System's Composition Using SysML Blocks and Parts**

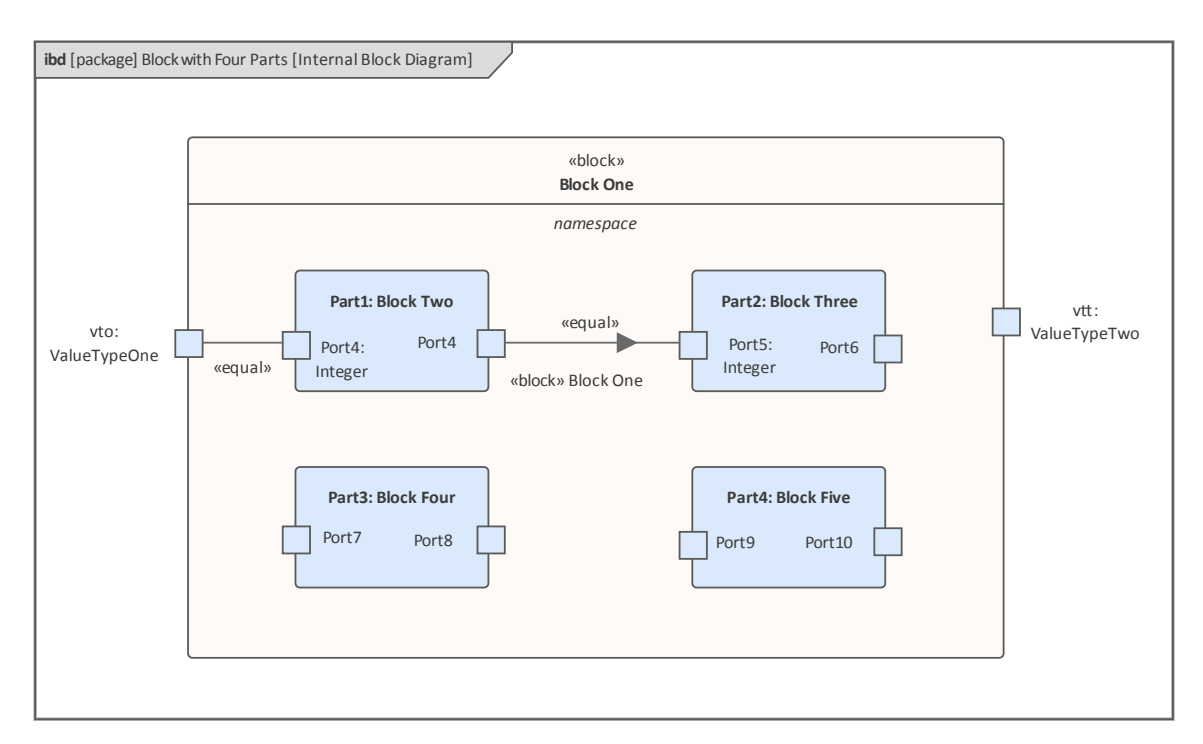

(For more information on the composition of a system, see the *Compose System Design* Help topic.)

### **Create Constraint Models**

Constraint models describe the system's operating characteristics, using Parametric models (for information on

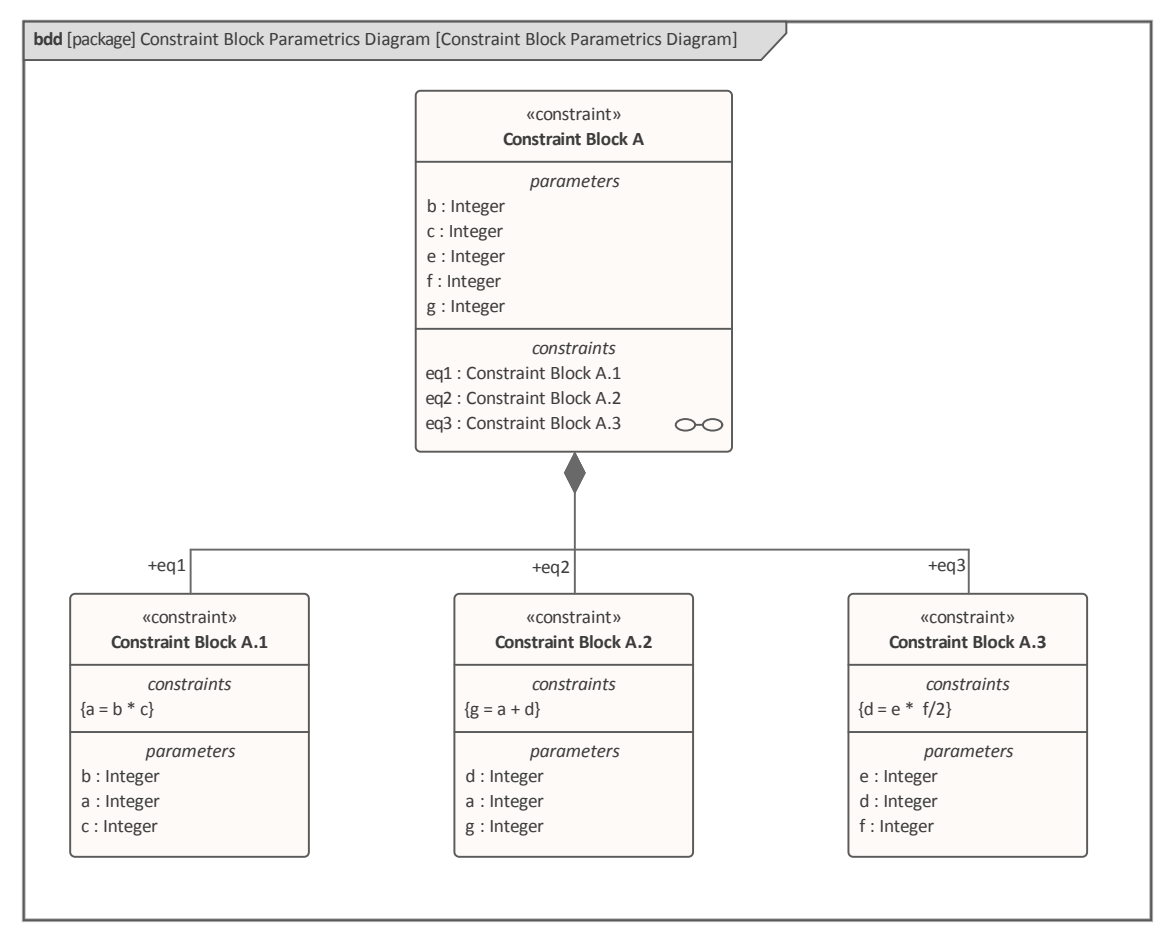

#### Parametric models, see the *Creating a Parametric Model* Help topic).

### **Simulate the Parametric Models**

Simulating the Parametric models helps to verify their correctness and obtain the desired characteristics.

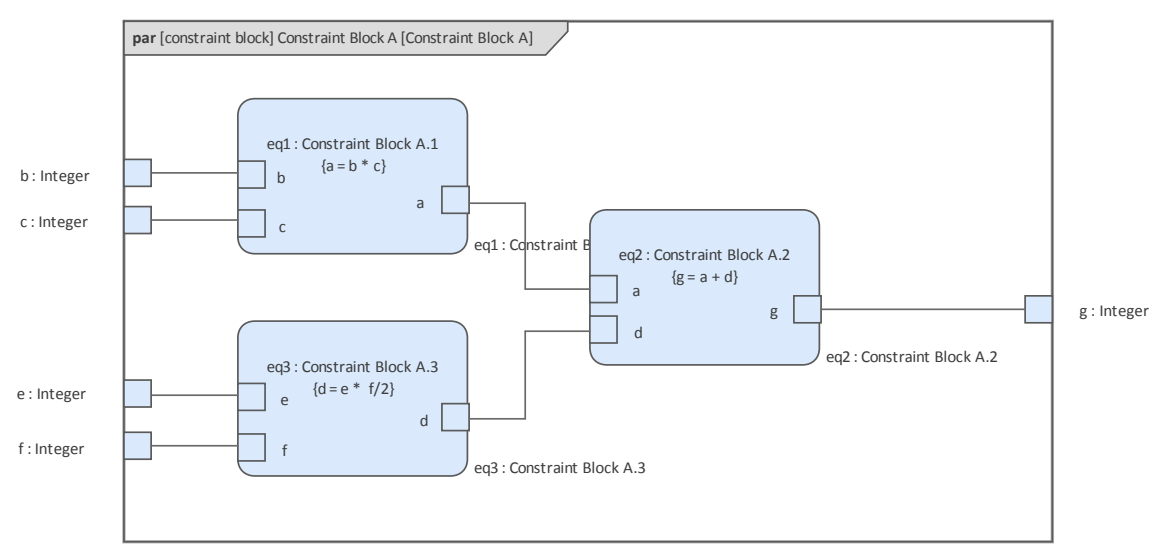

SysML Parametric models support the engineering analysis of critical system parameters, including the evaluation of key metrics such as performance, reliability and other physical characteristics (for more information on simulating Parametric models, see the *Parametric Simulation* Help topic).

# **Implement the Embedded Software**

You implement the embedded software using UML Classes and Behavioral models (for more information on Behavioral models, see the *Behavioral Models* Help topic).

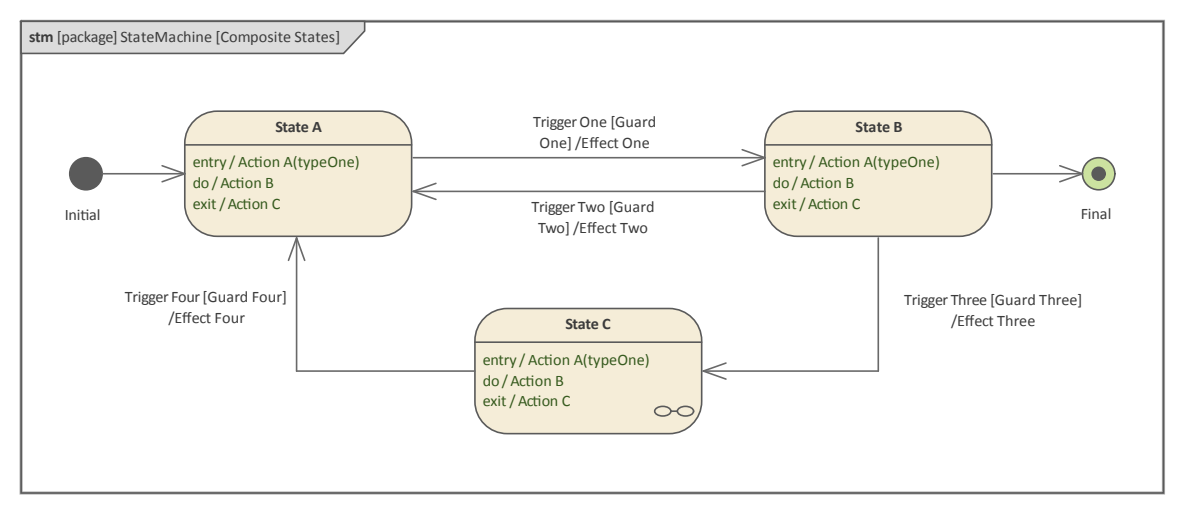

# **Create a Library of Reusable SysML Blocks**

The reusable SysML Blocks represent subsystems that can be reused on other projects, and other common type definitions (for more information on reusable subsystems, see the *Create Reusable Subsystems* Help topic).

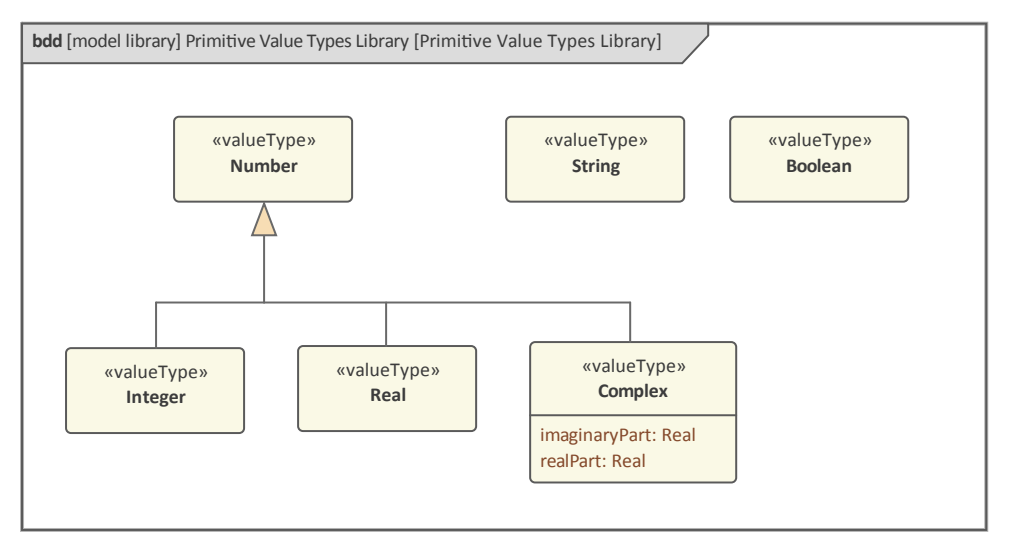

# **Create a Systems Engineering Model from a Template**

Before starting, make sure that the **Browser window** is displayed (press **Ctrl+1**).

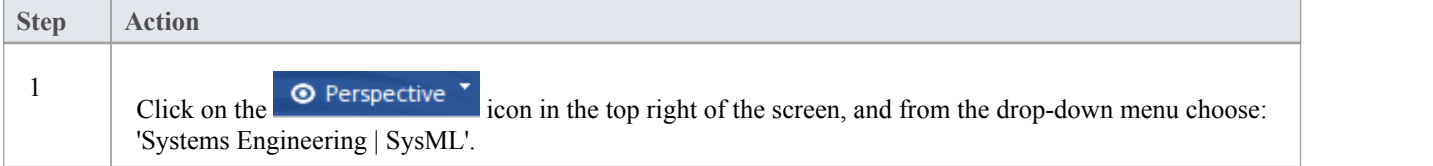

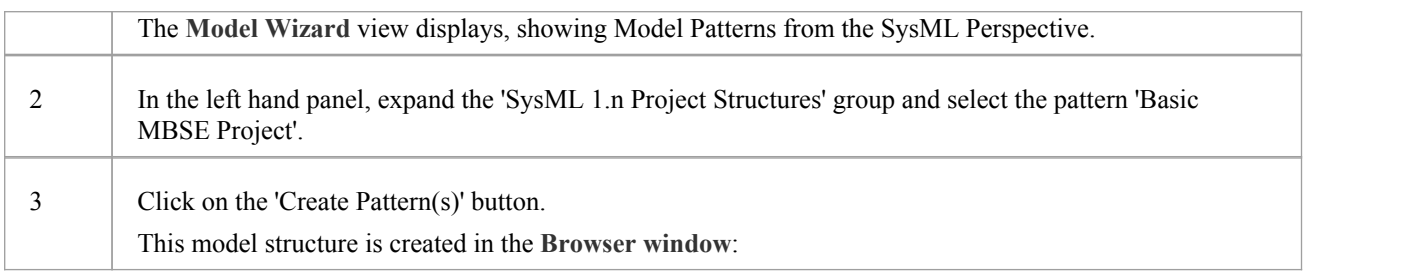

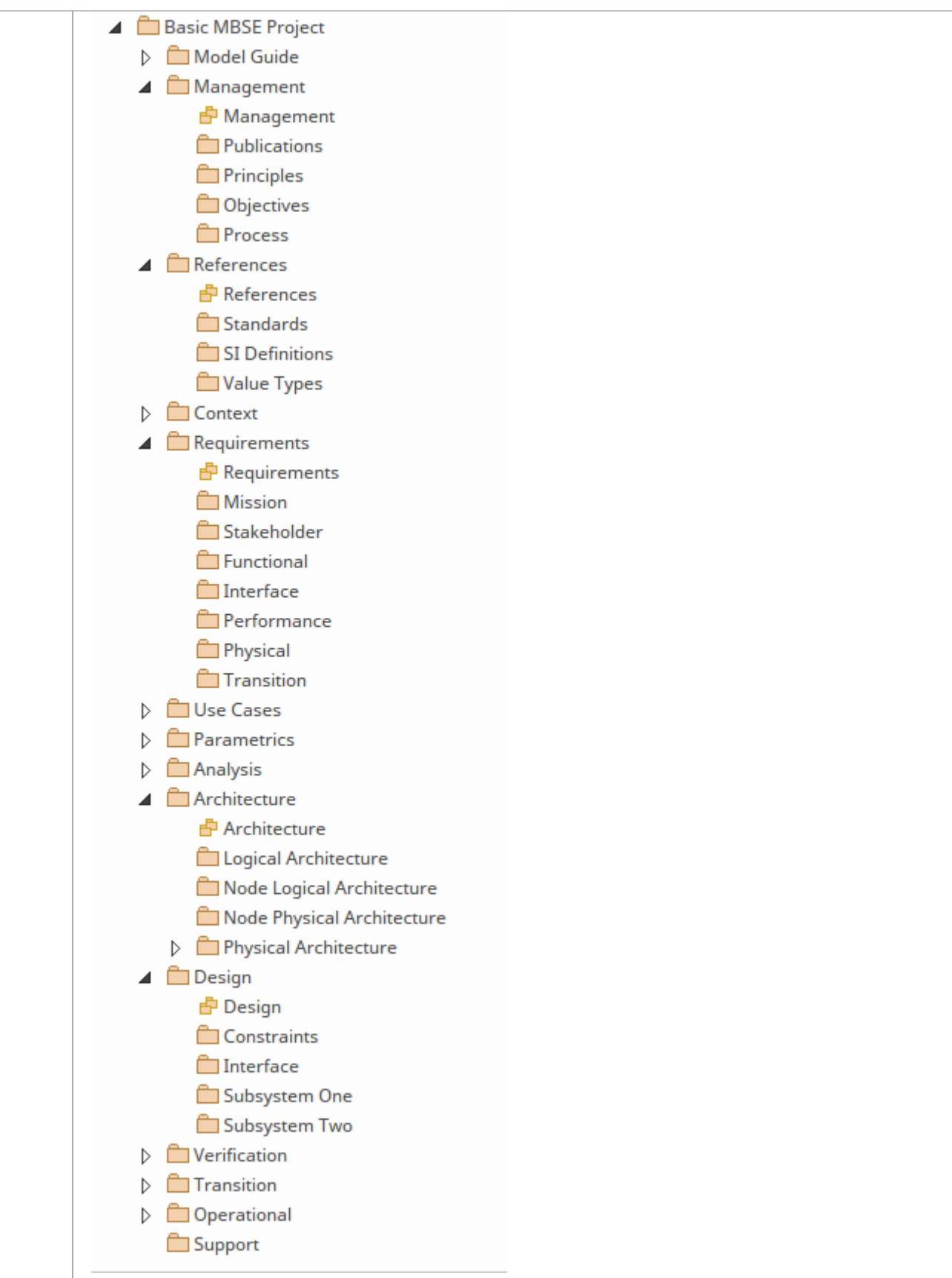

# **SysML Requirements Modeling**

Requirement Engineering is a fundamental aspect of a Systems Engineering model. The discipline focuses on eliciting, analyzing and managing customer requirements early in the process. Once the requirements are understood, trade studies can be conducted to formally assess design options, typically using weighted choices. The requirements are managed as first class citizens and are formally allocated to development items and verification methods.

Enterprise Architect has extensive functionality to assist the modeler with every aspect of the Requirement Engineering discipline, including elicitation, modeling, management and testing. High quality engineering documentation can be generated out-of-the-box using a wide range of built-in templates, carefully crafted to extract the information in the models and present it in visually compelling and high quality documentation, in a wide range of formats including DOCX, PDF and HTML. The documentation engine is highly configurable, and you can generate documentation to match any engineering or organizational standard by creating templates and setting generation options.

The SysML Requirements Model provides the system requirements, the expected abstract behavior and the operating constraints that the designed system must conform to. This diagram shows an example Requirements model for a Portable Audio Player.

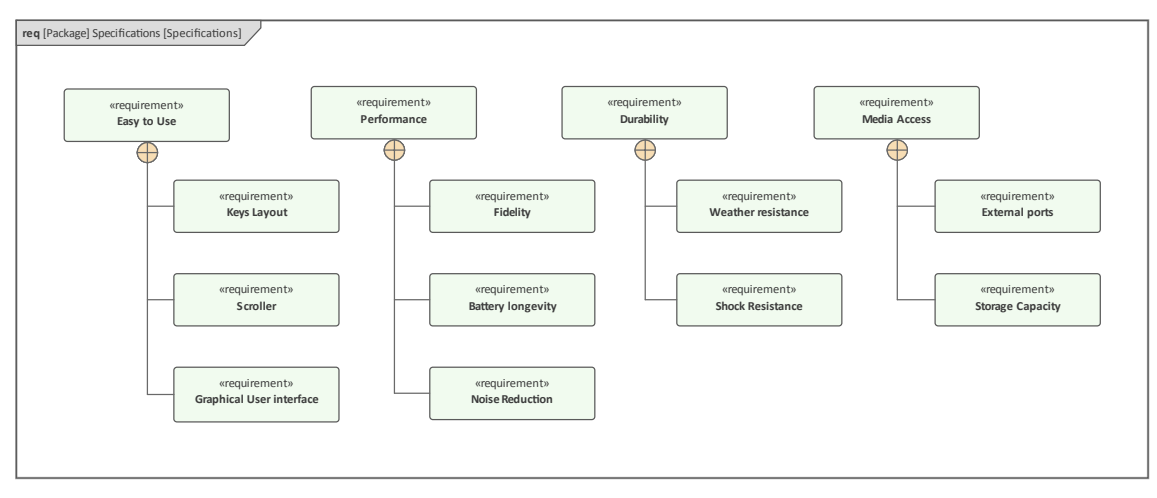

This example displays several top level Requirements such as 'Easy to Use' and then breaks those Requirements down into more refined Requirements such as the 'Graphical User interface'.

### **Building the Requirements Model**

Enterprise Architect provides comprehensive support for requirements modeling, particularly through the **Specification Manager**, which you can use to: display existing model diagram elements in text format; edit sets of new requirements imported from a document, spreadsheet or Requirements Management tool; or create new requirement elements from scratch, building them up from text entries.

You can also generate a starter SysML Requirements model from templates supplied in the **Model Wizard** (**Ctrl+Shift+M**). These include:

- One Level Requirement Hierarchy
- Two Level Requirement Hierarchy
- Composite Requirement Hierarchy
- Requirements Traceability

Select the 'Model Patterns' tab and the 'SysML Perspective', then scroll to and expand the 'SysML 1.5 Requirements Diagrams' Pattern group. When you click on a Pattern name in the left hand panel of the Model Wizard, a full description of what the panel provides is displayed in the right hand panel.

#### **Elements**

The main elements that can appear in Requirement diagrams are:

- **Requirement**
- Test Case

The Requirement elements contain two Tagged Values that you can set to be displayed on the diagram, using **Ctrl+Shift+Y** > Show Element Compartments > Tags.

- ID the element or reference name of the Requirement
- Text the description of the Requirement (its definition, purpose or, if at the top of a hierarchy of Requirements, the generic term for the group)

# **Connectors**

The main connectors that can appear in Requirement diagrams are:

- **Containment**
- · Trace
- Copy
- **Derive**
- **Verify**
- · Refine
- **Satisfy**

#### **Notes**

- The standard Enterprise Architect Requirement-type is interchangeable with the SysML requirements, meaning that the general Requirement Management features such as the **Specification Manager**, the Traceability view and **Relationship Matrix** can all be used in SysML Requirements Management
- With the Copy connector, when there is a value in the 'Text' Tagged Value on the target Requirement, the text is copied to the 'Text' Tagged Value on the source Requirement; the source 'Text' Tagged Value is set to read-only

# **A SysML Operational Domain Model**

Systems Engineering is an interdisciplinary field of engineering that takes a whole-of-system view of a problem and its solution. The Operational Domain model is a central part of any model-based approach, describing the system in the context of its environment. This includes the humans that are intended to operate and interact with the system, external objects that might influence the system, and environmental elements that could impact the system. The Operational Domain model is a useful starting point to get an overview of a system and how it will operate.

Enterprise Architect provides a range of features that help the engineer to construct an Operational Domain model, including standard **SysML Block** Definition diagrams (BDDs) and Internal Block diagrams (IBSs), and the ability to include pictorial representations ofelements that make the diagrams more compelling. The elements can also be hyper-linked, enabling the viewer to use a diagram as a launching pad to more detailed models and diagrams.

The SysML Operational Domain model defines the system's operating environment, which describes the conditions that the system is intended to operate under. This diagram shows an example Operational Domain model for a Hybrid Sports Utility Vehicle; the SysML Block Definition diagram describes the Operational Domain (in this example - the Automotive Domain) as a system composition.

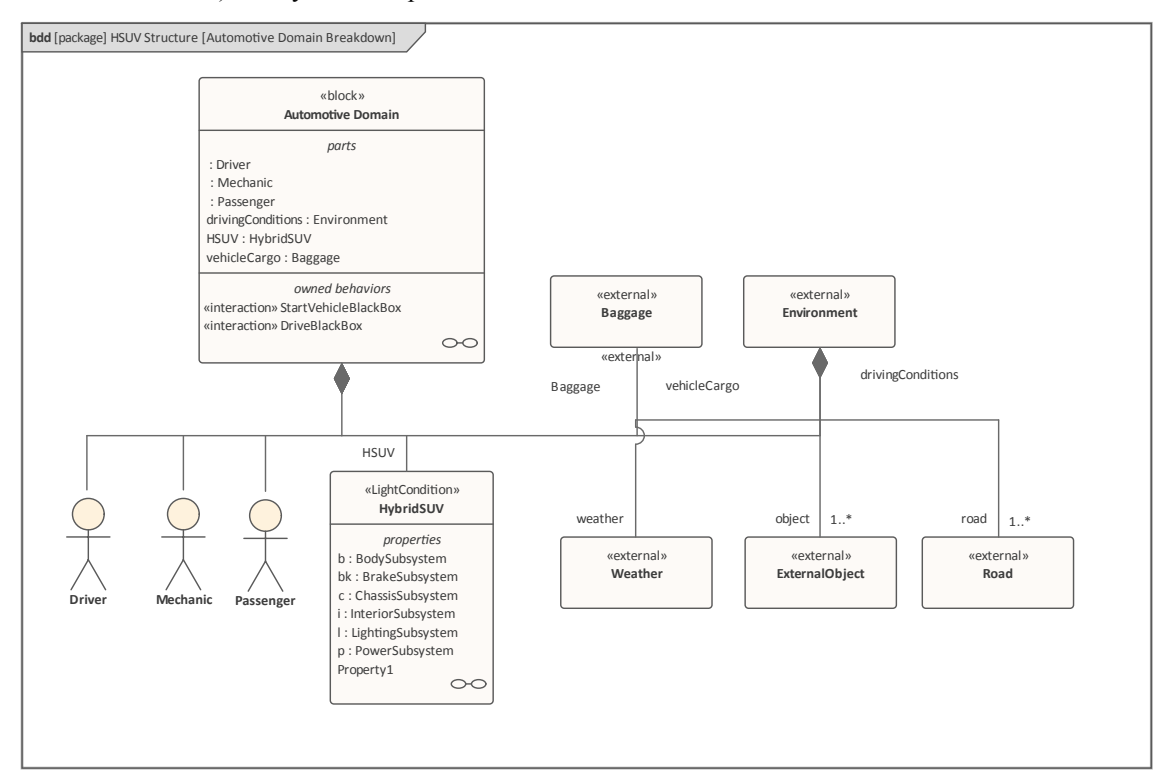

In the example, the Automotive Domain is defined as a system containing other subsystems; the domain contains subsystems that define the Driver (that is, User), the Hybrid SUV, Baggage (which is carried in the vehicle), and the External Environment.

Aspects ofthe Automotive Domain system are further detailed in the Automotive Domain's Internal Block diagram:

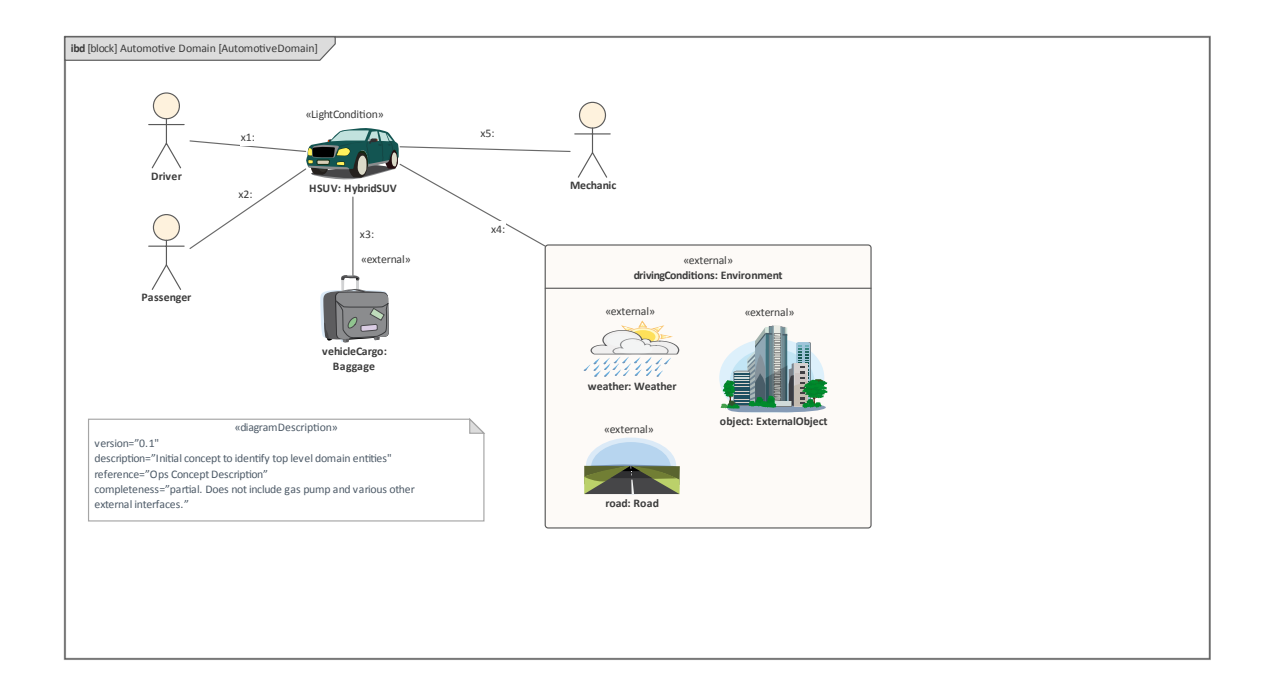

# **Block Definition Diagrams (BDDs)**

A Block defines a collection of features used to describe a system, subsystem, component or other engineering object of interest. These features can include both structural and behavioral features, such as properties, operations and receptions, that represent the state of the system and the behavior that the system might exhibit.

#### **Getting Started with Blocks**

A **SysML Block** Definition diagram is the starting point for describing your system structure. Using Blocks, you can model your system hierarchy and the relationships between systems and subsystems.

#### **Setting the Perspective and Workspace**

Systems Engineers who are experienced in using Enterprise Architect will generally select a Perspective from the Systems Engineering Perspective Set; typically this will be the SysML Perspective, giving them access to patterns and toolboxes tailored for creating SysML diagrams such as Block Definition and Internal Block diagrams.

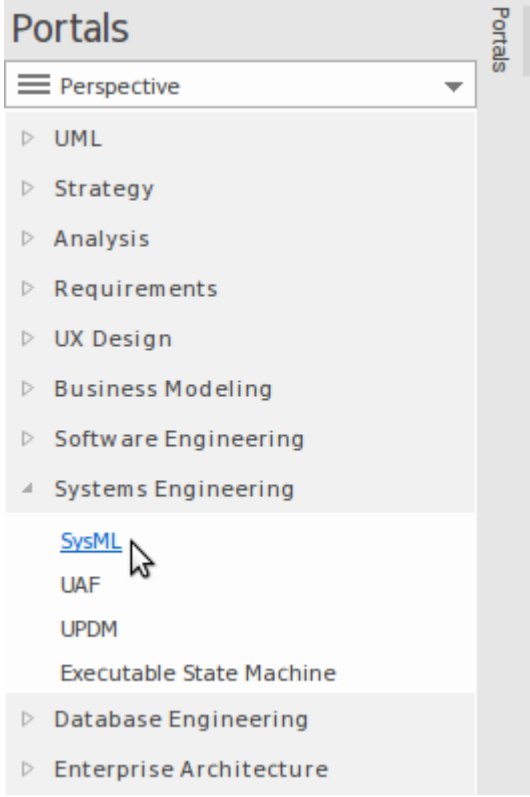

### **Create a Block Diagram**

A Block diagram can be created within a selected Package using any of these options:

- · The **Browser window** context menu (Right-click on a Package and choose 'Add Diagram')
- · The **Model Wizard** (**Ctrl+Shift+M**)
- · The New Diagram dialog (**Ctrl+Insert**)

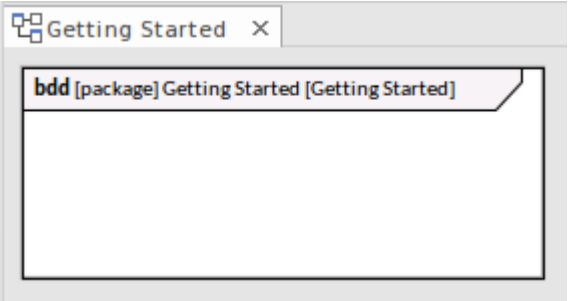

# **Creating a Block Element**

Block elements can be created using the 'Add Element' option on a Package context menu, or by using the **SysML Block** Definition toolbox to place a Block on a Block Definition diagram (BDD).

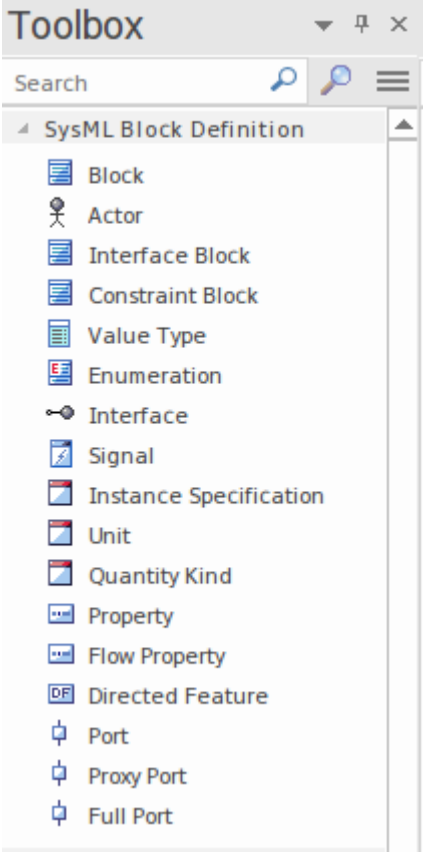

It is common for Blocks to appear on multiple BDDs, where each diagram is designed to address the concerns ofa particular stakeholder or stakeholder group.

Blocks are discrete modular units that provide the foundations for system description. A Block models a collection of features that are used to define an aspect of a system or the system itself.

Block features are of two fundamental types: structural features and behavioral features - what a Block consists of and what it does.

Structural features can be further categorized into three sub-types:

- Parts that describe the composition of a Block; for example, a vehicle is composed of two axles and four wheel assemblies
- References that describe the Block's relationship with other Blocks (including itself); for example, that a metropolitan train has a relationship to a station and to an overhead wiring system
- · Values that describe quantifiable aspects ofa Block; for example, dimensions, temperature and luminosity

Behavioral features can be subdivided into two subtypes:

- · Operations typically representing synchronous requests
- Receptions representing asynchronous requests

#### **Block Relationships**

A Block's relationships to itself, to other Blocks and to other types ofelement help to describe the structure of a system, subsystem or component.

The core Relationships used in modeling Blocks include:

- **Item Flow**
- **Generalization**
- Part Association
- **Association**
- **Association Block**

4 SysML Block Relationships

- $\mathbb{F}^n$  Item Flow
- $\cdot^{\pi}$  Dependency
- ◯ Generalization
- Containment
- Part Association
- Reference Association
- A Shared Association
- $\frac{1}{2}$  Association Block
- <sup>例</sup> Allocate
- **∕** Connector

Block Definition diagrams are often the starting point for creating other diagrams, such as Internal Block diagrams, Parametric diagrams and Activity diagrams. Features that appear on the Block Definition diagram, such as Parts and Ports, typically form the basis for modeling in these other diagrams. Enterprise Architect's *Synchronize Structural Elements* feature can be used to populate Internal Block diagrams and Parametric diagrams using information from your Block Definition diagram.

# **Block Element Compartments**

SysML elements such as Blocks and ConstraintBlocks can show compartments that list child elements and related elements. These compartments help you to easily identify the types of property owned by a Block, and to see how other elements are linked to the Block.

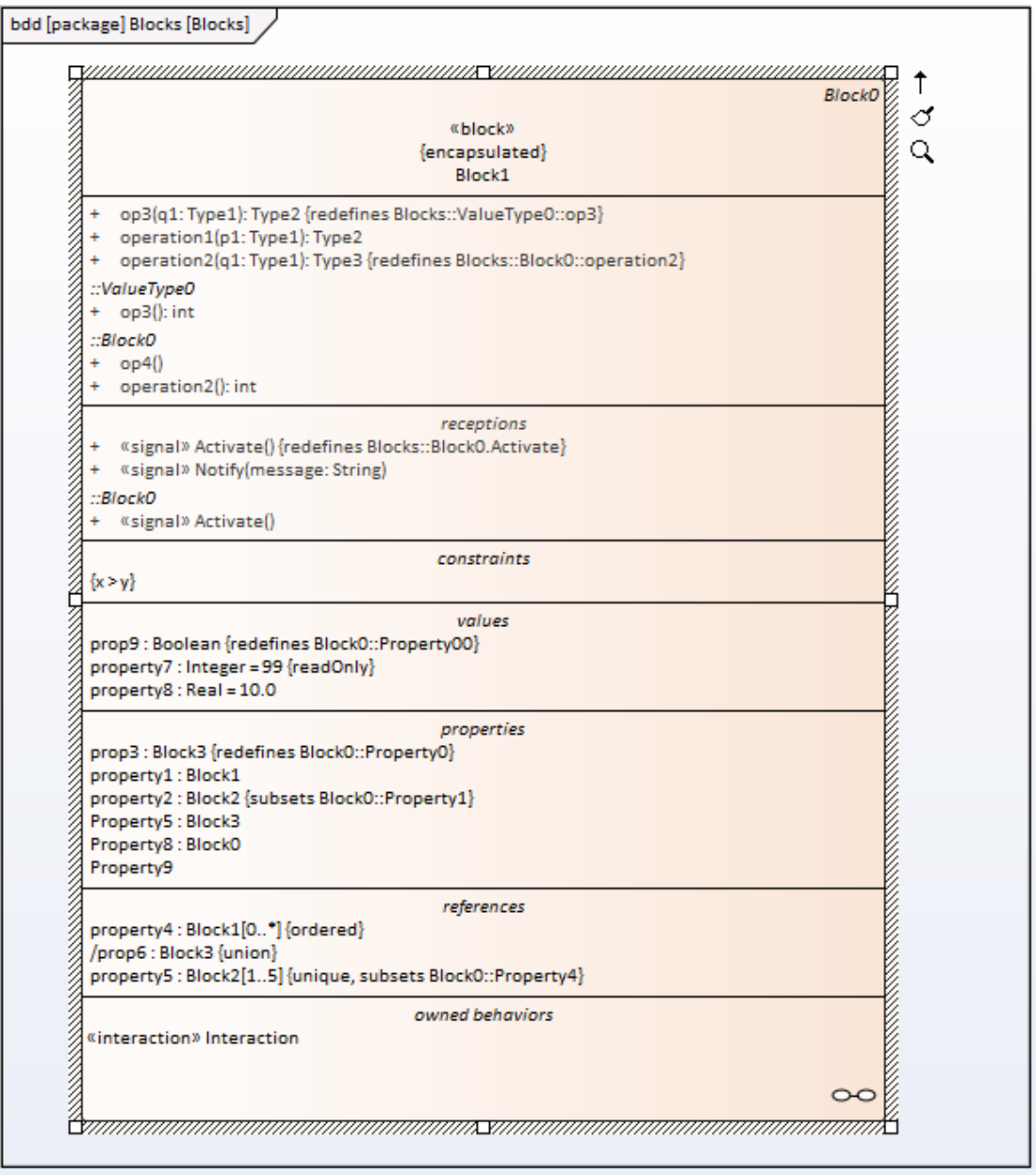

Compartments that show child elements are visible by default, whereas compartments that show related elements (elements linked by connectors) are hidden by default. You can toggle between displaying and hiding each ofthe compartments using the:

- 'Compartment Visibility' dialog (press Ctrl+Shift+Y on the parent element on a diagram) or
- · 'Compartments' tab of the docked **Properties window** for diagrams (**Ctrl+2**) or
- · 'Properties' dialog for the diagram, on the 'Element' page ('Design > Diagram > Manage > Properties' ribbon option) Note that:
- Elements are listed in compartments only if they are not already rendered as elements on the diagram
- · A compartment is displayed only if at least one matching element exists for it;so, for example, a 'flowPort' compartment will be displayed only when:
	- the parent element owns at least one Port that has a «flowPort» stereotype, and
	- the Port is not on the diagram
- If a compartment is not shown, it might be necessary to locate and remove from the diagram the corresponding related or child elements, save the diagram, and reload the diagram to refresh the display of compartments

The tables *SysML Block - Child Element Compartments* and *SysML Block - Related Element Compartments* each provides a list of compartments, identifying which element/connector type has to exist in order for a given compartment to be displayed.

#### **SysML Block - Child Element Compartments**

These compartments are displayed when the Block owns one or more of the appropriate child elements, and those elements are not already rendered on the diagram.

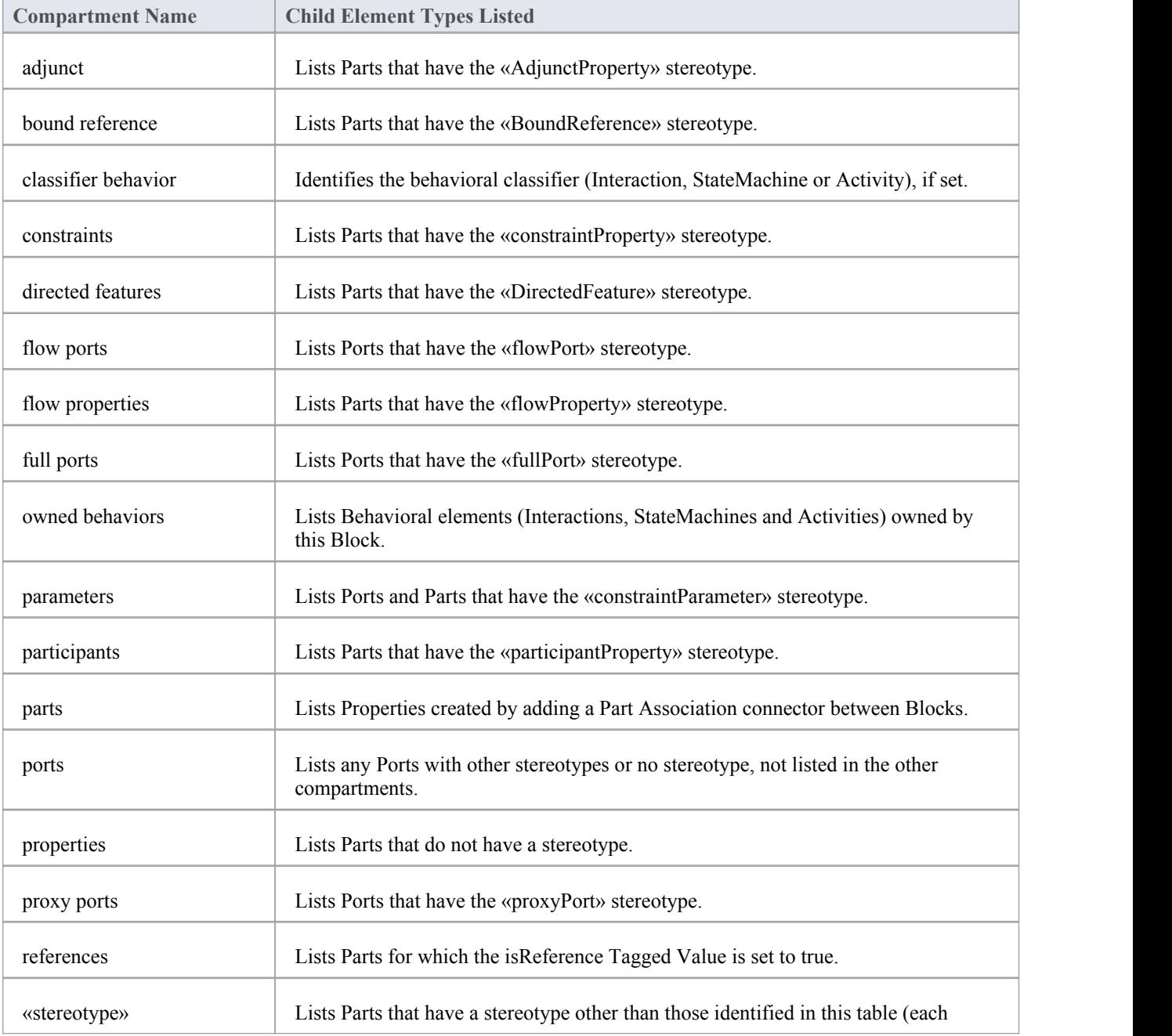

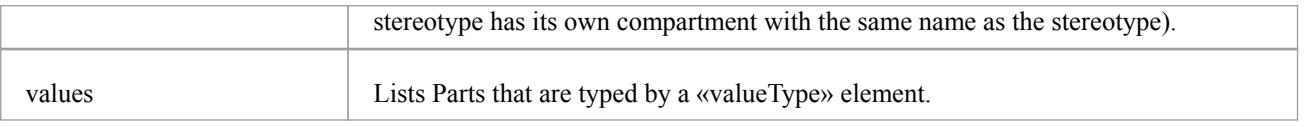

# **SysML Block - Related Element Compartments**

These compartments are displayed based on the relationships between a Block and other elements.

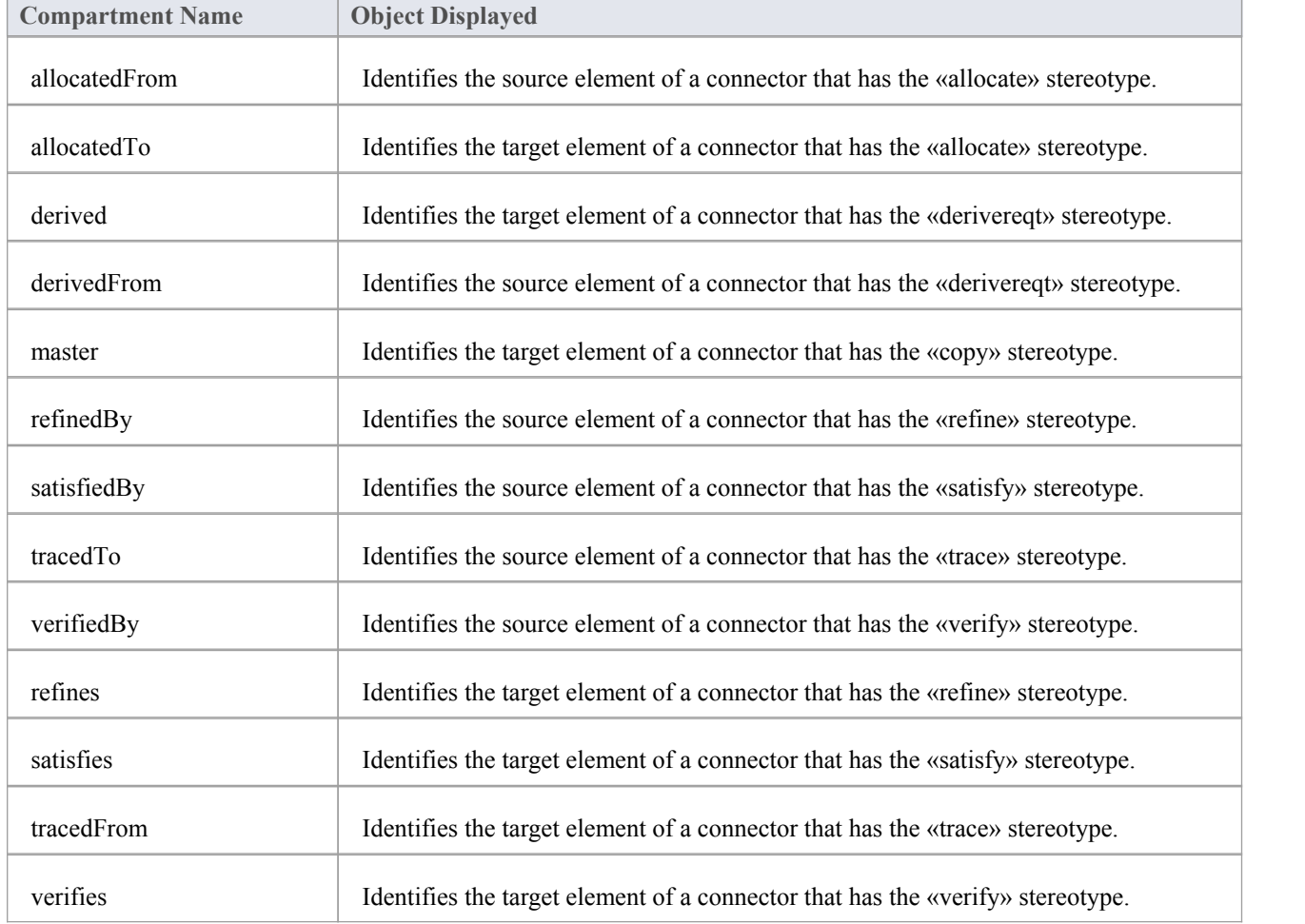

#### **SysML Constraint Block Element Compartments**

In addition to the compartments that a Block element can display, a Constraint Block can also display:

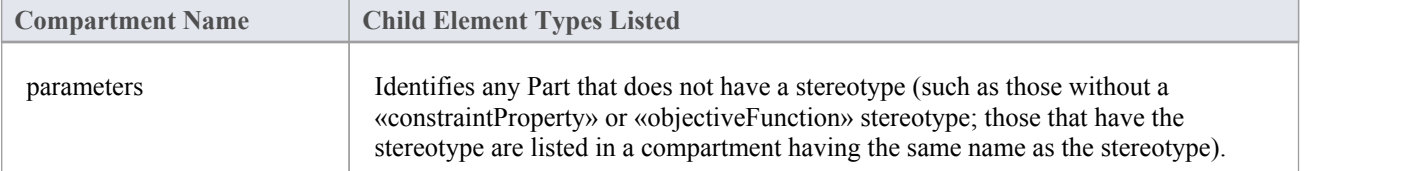

# **Create a Constraint Block from Equations**

This feature is available from Enterprise Architect Release 14.1.

When developing an engineering solution, it is a common requirement to reflect factors determined by calculation using mathematical equations, such as Force = Mass x Acceleration (or f=m\*a). The equation is represented by a Constraint, and the elements of the equation - in this case  $f$ ,  $m$ , and  $a$  - are the parameters of the constraint.

You can model one or more calculated constraints as a **SysML Constraint Block** element using the 'Edit Constraint Block' dialog, through which you parse the constraints and extract the parameters from each of constraints. You can apply any equations that are appropriate to your model, whether they be international standard formulae or those you have derived yourself within the domain of your work.

#### **Access**

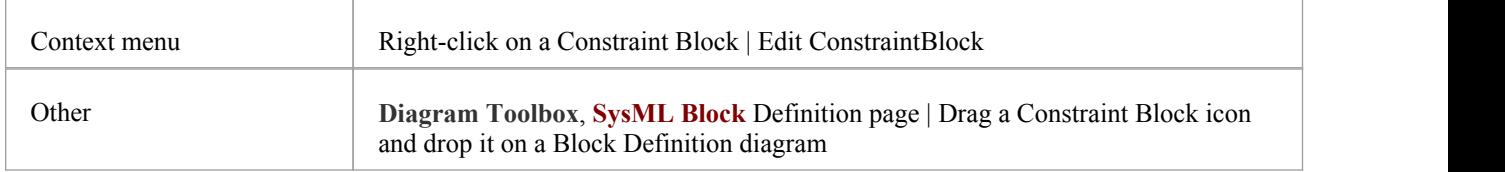

### **Parse Equations and create Parameters**

Suppose we have a Constraint Block named 'Damper', containing these three equations as constraints:

- $v_{rel} = der(s_{rel})$
- $f = d * v$  rel ('d' is an incorrect symbol for 'Damping Coefficient'; this is deliberate, to allow correction in a later step)
- $lossPower = f * v$  rel

The three constraints are entered into the dialog (by overtyping the *Create Constraint* text) and from these constraints five parameters are automatically extracted.

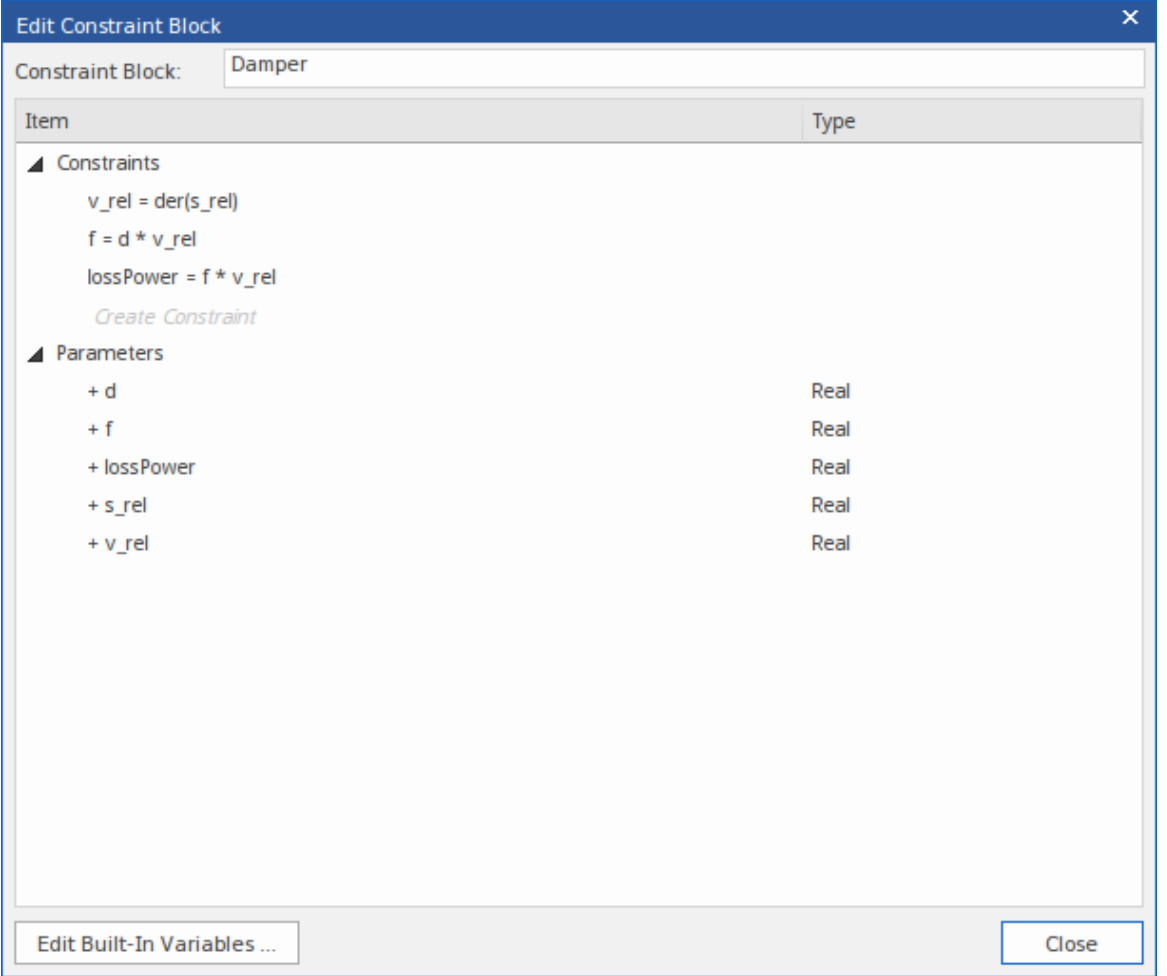

The '+' sign preceding each parameter indicates that it does not yet exist in the model. To create the parameter in the model:

1. Click on the **Close button**.

The system displays a prompt to select whether or not to create the parameters.

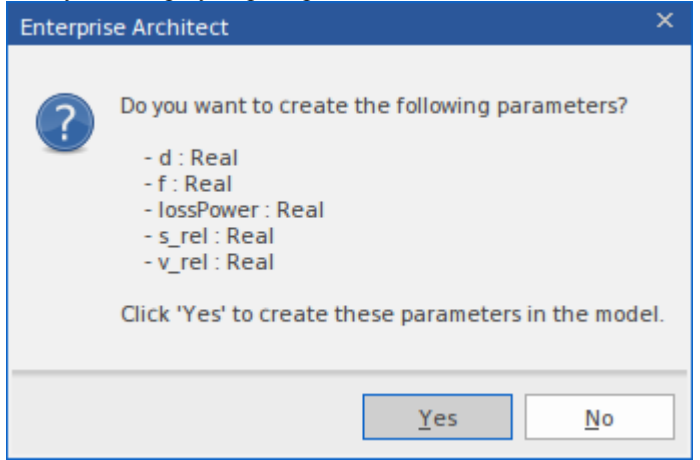

2. Click on the **Yes button**.

Alternatively, in the 'Edit Constraint Block' dialog, you can right-click on a new parameter and choose the 'Create Parameter' context menu option. In this way, you can create a single parameter.

This image shows the resulting Constraint Block *Damper*.

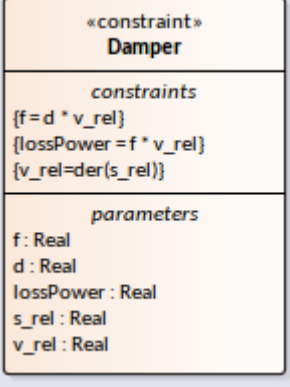

#### **Deleting Parameters**

The 'Edit Constraint Block' dialog can also be used to remove a constraint and its associated parameters from a Block.

In our example, suppose we open the dialog and delete the constraint:

 $lossPower = f * v_{rel}$ 

(Right-click on the constraint and select the 'Delete' option.)

Parameters unique to the constraint (in this case the 'lossPower' parameter) will be moved under the heading 'Not Required Parameters'.

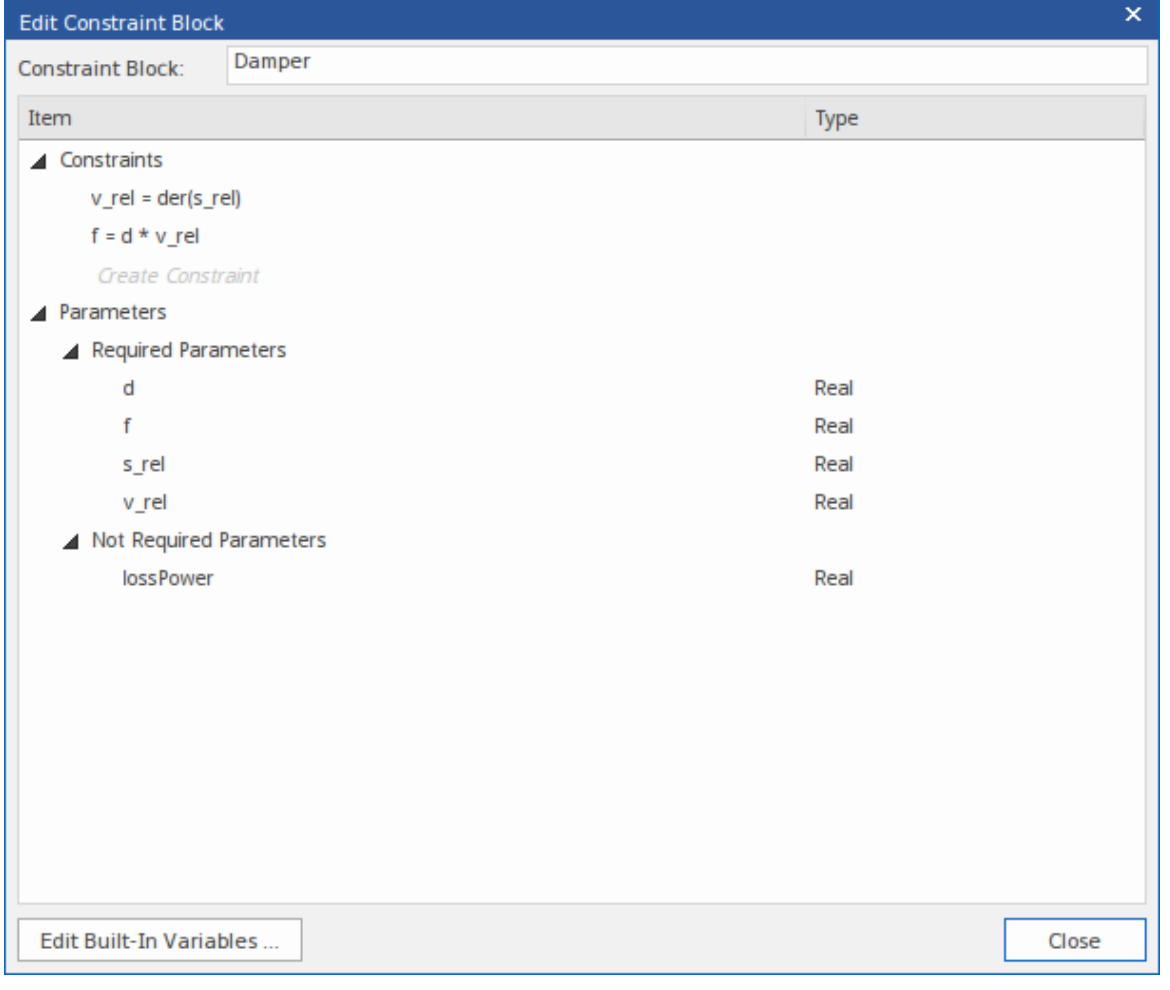

You can now:

- · Right-click on the parameter and choose the 'Delete Parameter' context menu option, or
- · Right-click on the 'Not Required Parameters' heading and choose the 'Delete All Not-Required Parameters' option

#### **Rename existing parameters**

In our example, suppose we open the dialog and change the constraint:

 $f = d * v_{rel}$ 

to

 $f =$ dampingCoefficient  $*$  v\_rel

(Click on the constraint, click on the point in the constraint to begin editing, and overtype or delete the text. Then click off the constraint.)

These changes will occur:

- Parameter 'dampingCoefficient' is extracted and reported as a new parameter (it does not exist in the current model)
- Parameter 'd' is reported as 'Not Required'

We can delete 'd' and create 'dampingCoefficient', as explained earlier; however, there might be binding connectors connecting to parameter 'd' and all we want is to rename parameter 'd' to 'dampingCoefficient'. Therefore, a better solution is to right-click on the 'Not Required' parameter 'd' and choose the menu option *Rename 'd' to 'dampingCoef icient'*.

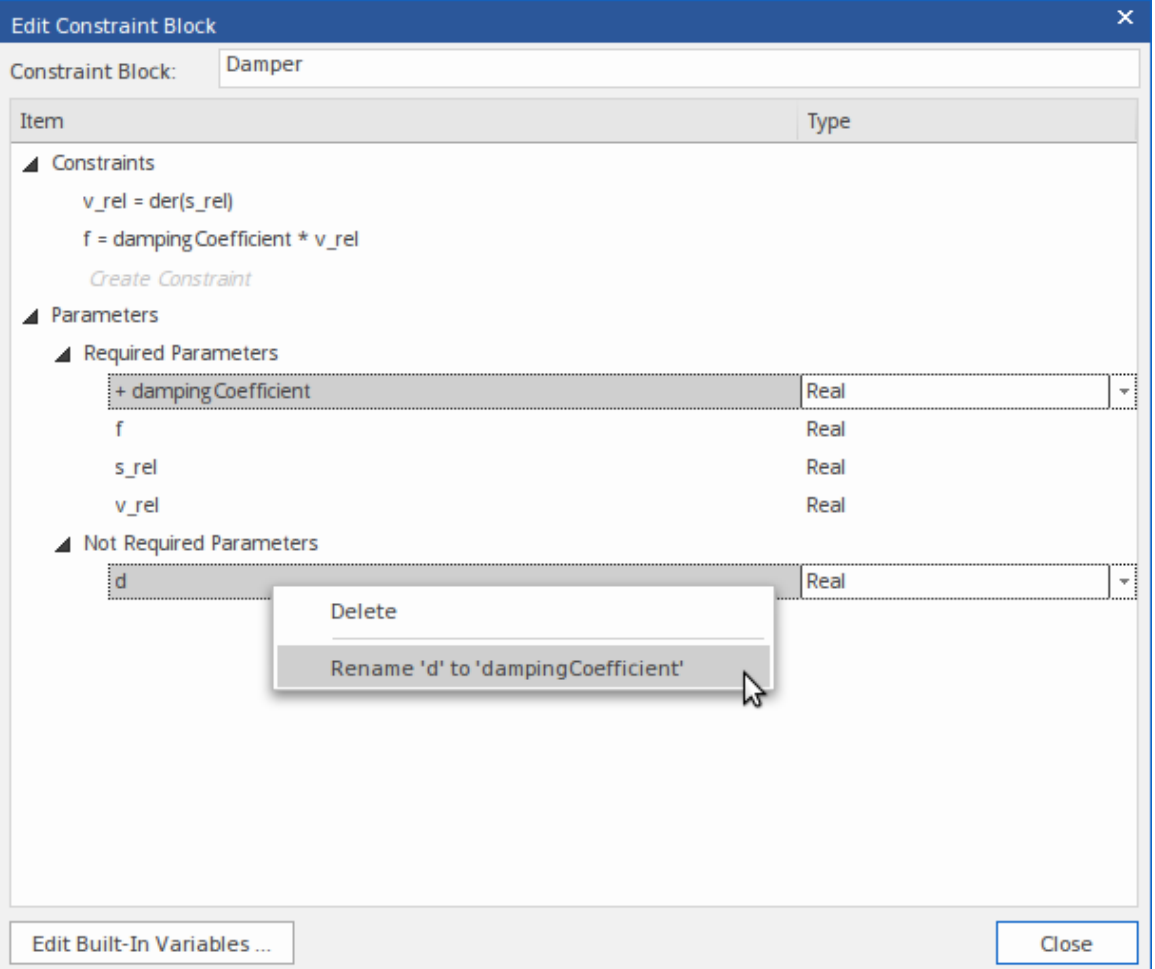

(For information on binding parameters, see the *Bind Parameters of a ConstraintProperty* Help topic.)

#### **Mathematical Functions**

The equation parser supports the use of mathematical functions (such as *der(s rel)*, earlier in this topic) within your constraint equations. When specifying a function, there should be no spaces between the function name and the opening parenthesis. The function parameters will be extracted as new constraint parameters, but the function name will not.

#### **Built-In Variables**

An equation could contain variables that you prefer not to extract as constraint parameters. For instance, the simulation environment OpenModelica provides a number of built-in variables, so where the model is to be simulated under OpenModelica you would not want to duplicate those variables as extracted parameters. You can identify the built-in variables to the 'Edit ConstraintBlock' functionality, so that they are **not** extracted from your constraint equations, thus avoiding potential conflicts.

To define a list of variables that should not be extracted as parameters, on the 'Edit ConstraintBlock' dialog click on the **Edit Built-In Variables... button**.

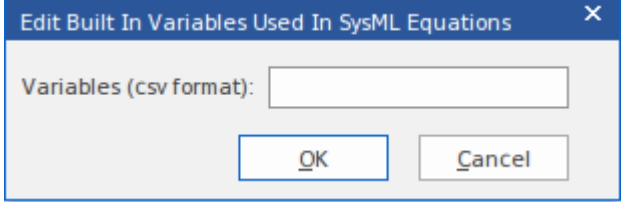

Then enter or add to the comma-separated list of built-in variable names.

For example, OpenModelica defines 'time' as a built-in variable, so we would add 'time' to the list for the ConstraintBlocks. Then when we enter the equation  $r = \cos(t)$  only the parameter  $r'$  will be extracted.

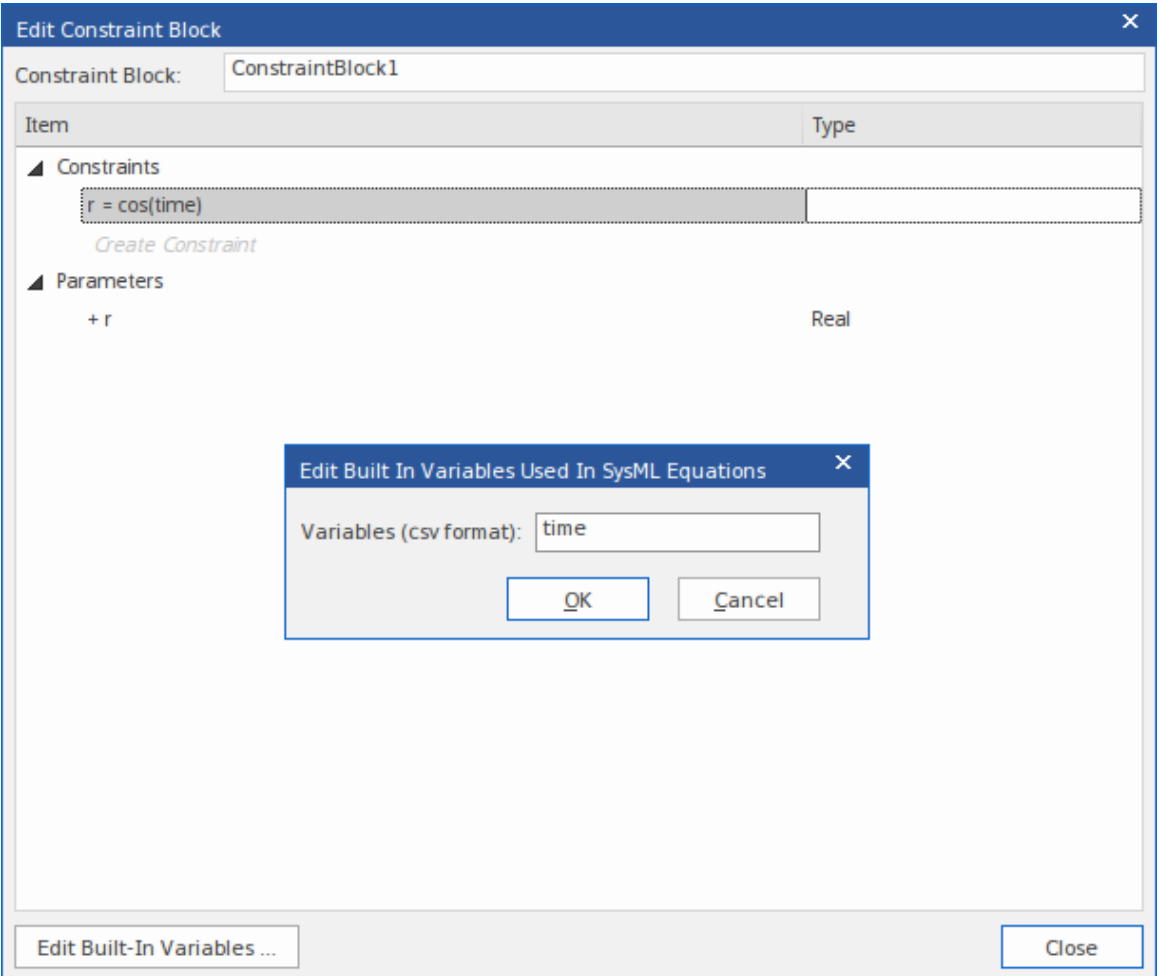

# **Composite ConstraintBlock**

In the development of more complex and/or sequential calculated constraints, you can construct composite ConstraintBlocks to break down and sequence the calculations.

In this example, the ConstraintBlock *K* does not itself define any constraints, but as a composite inherits them from its three component ConstraintBlocks *K1*, *K2* and *K1TimesK2*. ConstraintBlock *K* inherits the five parameters a, b, c, d and K.

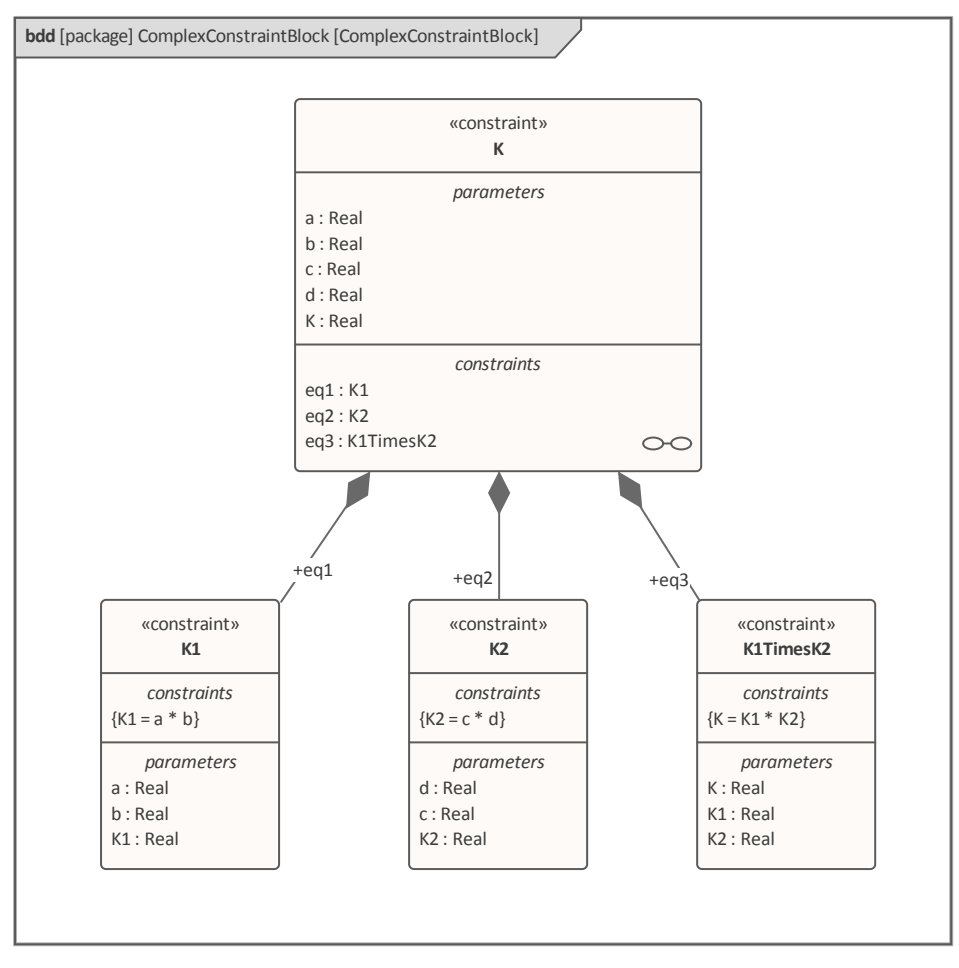

Rather than extract the value of K from one calculation, the system will first calculate K1, then K2, and finally the product of K1 and K2, giving the value of K.

This structure also makes it easier to modify the input of certain elements of the calculation without affecting the other elements.

# **Creating Ports and Parts**

The set of features that a Block element defines can include Port and Part (or Property) elements. When you initially create a Port or Part on a Block Definition diagram it is rendered as an object on its parent Block element, but the object is usually then removed from the diagram and represented by a text string in a labeled compartment of the Block.

#### **Access**

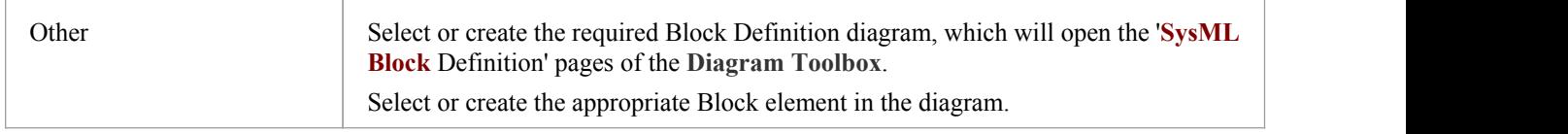

### **Creating Ports and Parts from the Toolbox**

To create a Port or Part:

- 1. Click on the 'Port' or 'Property' icon in the **SysML Block** Definition Toolbox.
- 2. Click within a Block on the diagram.

The new element is depicted as a Port or Property object on the diagram. Use the **Browser window** to confirm that the object has been created as a child of the Block element.

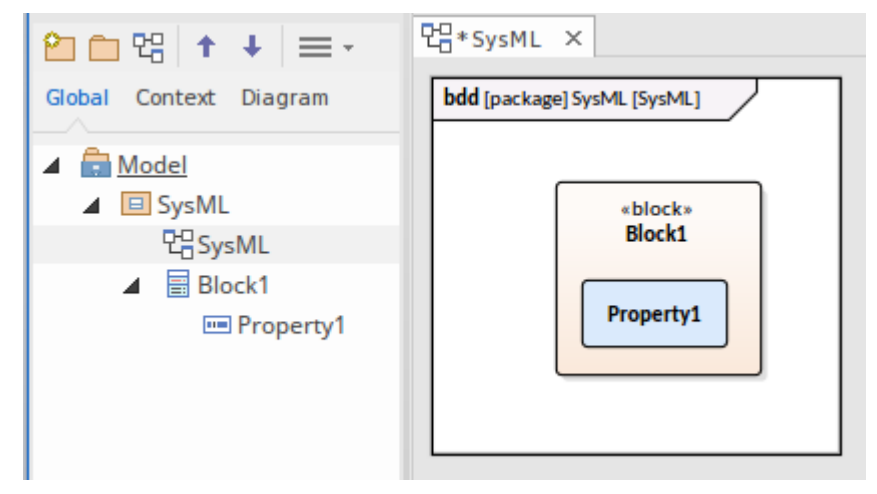

You can leave the object rendered as a graphic on the diagram, or you can remove it from the diagram and reference it as text in a compartment of the Block element.

To represent the object as text in a compartment:

- 1. Select the Property/Port in the diagram.
- 2. Press the **Delete key** to remove the object from the diagram. The name of the Property or Port will immediately appear in the appropriate compartment of the Block element.

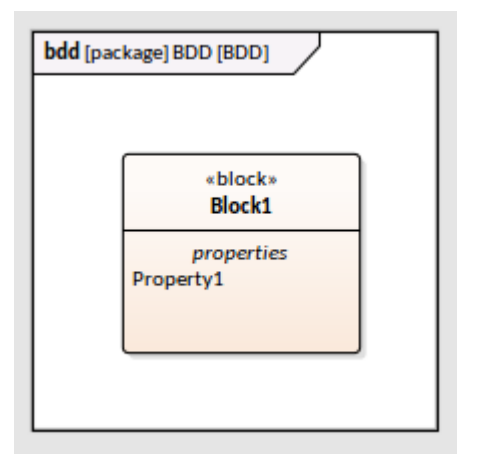

# **Specifying the Type of a Port or Part**

You might need to set a classifier as the Type of a Port or Part. To do this, you display the 'Select Property Type' dialog and browse or search for the appropriate classifier.

To display the 'Select Property Type' dialog, either:

- Click on the object element or the object name in the compartment and press Ctrl+L, or
- Right-click on the object in the diagram, and select the 'Advanced | Set Property Type...' context menu option

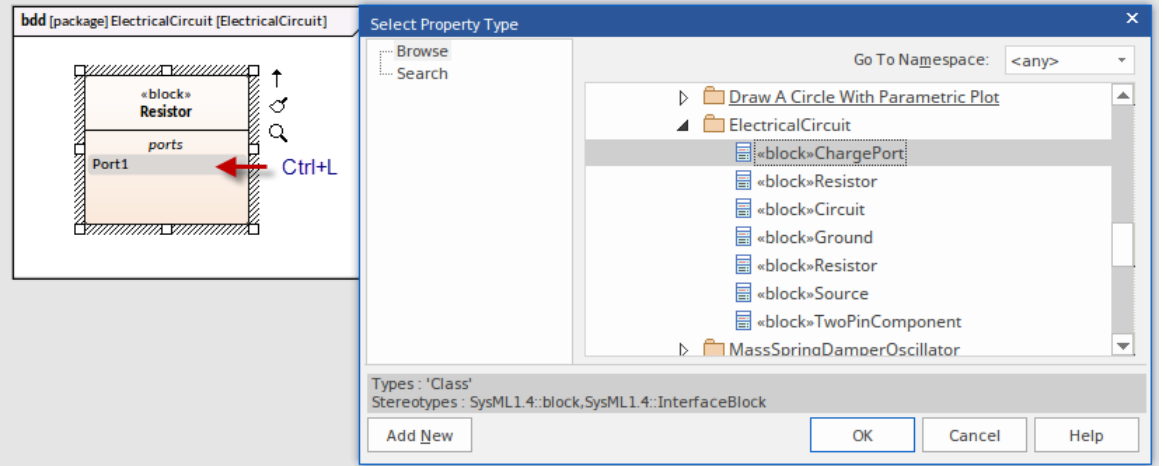

### **Creating a Part or Port as an Instance of an Existing Block**

Where you have existing Block definitions in the model, you can create an instance of one of those Blocks as a Part or Port within another Block.

With the parent Block showing in a diagram:

- 1. In the **Browser window**, select the Block that will be used as the Part or Port.
- 2. Press the **Ctrl key** and drag that Block from the Browser window, dropping it onto the parentBlock on the diagram.

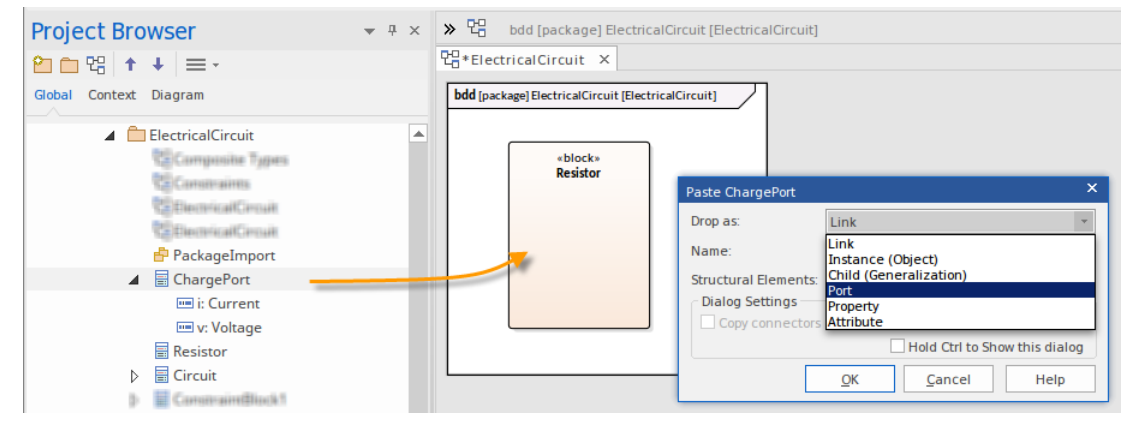

- 3. In the 'Paste item' dialog, click on the 'Drop as' **drop-down arrow** and select the required option (a'Port' in the illustration) from the list.
- 4. Click on the **OK button**.
- 5. The new Port is created within the parent Block, as an instance of the dragged Block.
- 6. If you prefer to set the Port to show as text in a compartment, click on the Port and press the **Delete key**.

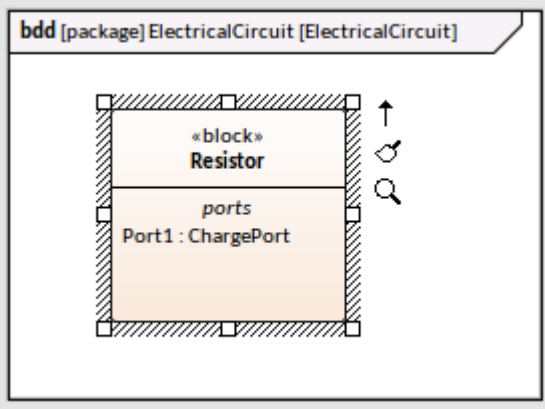

# **Generate Parts From Block Associations**

On a **SysML Block** diagram, the ends of an Association relationship between two Block elements can represent SysML Properties. If an Association End is navigable, the Property that it represents is owned by the Block element at the other end of the Association.

In Enterprise Architect you can automatically generate Part elements from the Association Ends to more visibly represent these owned Properties, using any of the methods described here. The Part is bound to the Association End – they represent the same Property, so changing one updates the other, either automatically or atthe next synchronization; that is, if you change the Association Source Role name, multiplicity or Aggregation setting, the Part name, multiplicity and isReference setting are updated; if you change the Part details, the Association End properties are updated.

# **Generate from Part Association**

Click on the 'Part Association' icon in the **Diagram Toolbox** and drag the cursor between two Block elements.

An anonymous Part property is generated on the target Block element.

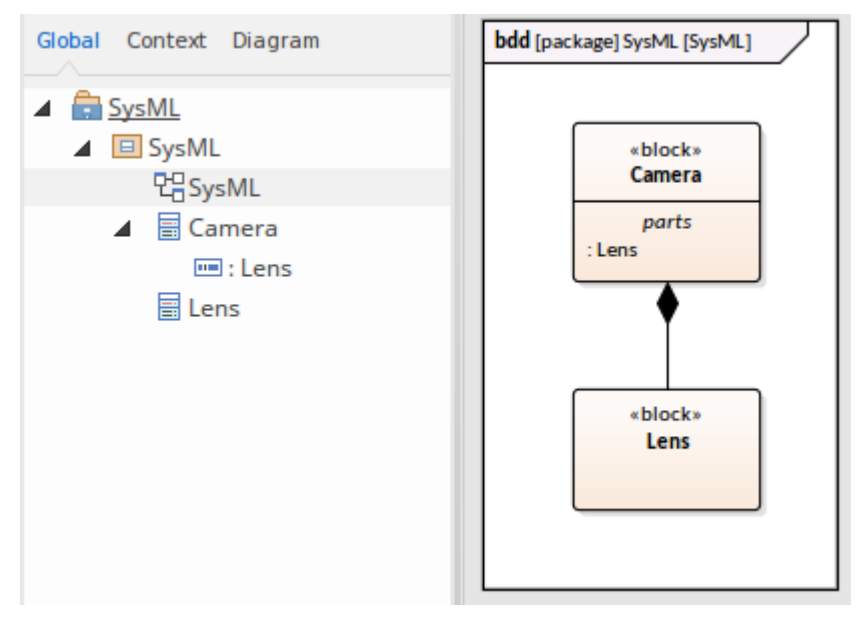

### **Generate from Directed Association**

Firstly, ensure that Associations you create will default to 'directed' (select the 'Start > Desktop > Preferences > Preferences  $>$  Links' option and select the 'Association default = source -- $>$  target' checkbox).

Create an Association relationship between two Block elements, using either the 'Reference Association' icon in the **Diagram Toolbox** or dragging the Quick Linker arrow and selecting 'Association'.

An anonymous Reference property is generated on the source Block element.

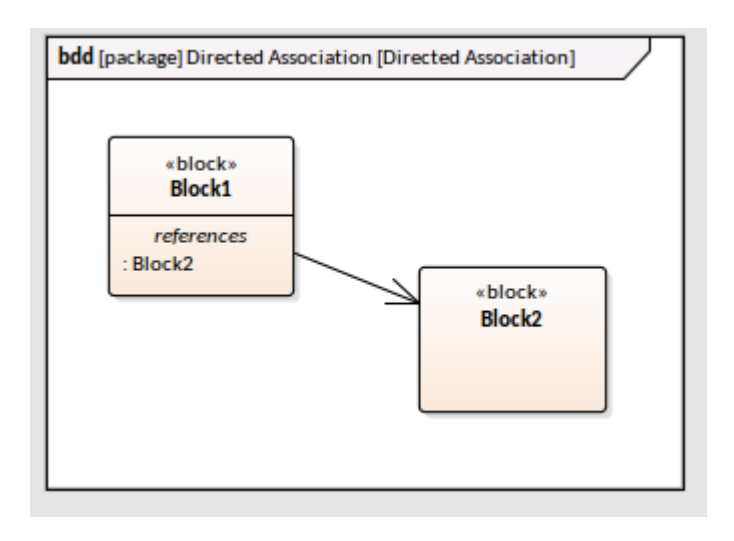

# **Generate from Internal Block Diagram**

Create an Association between two Blocks and give one of the Association end rolesa name.

Open the Internal Block diagram for the Block at the opposite end of the connector, right-click on it and select the 'Synchronize Structural Elements' option.

The property is generated on both that Block and its Internal Block diagram.

For example, name the target end role, open the Internal Block diagram of the source element, and select the 'Synchronize...' option to create the property on both the source Block and its IBD.

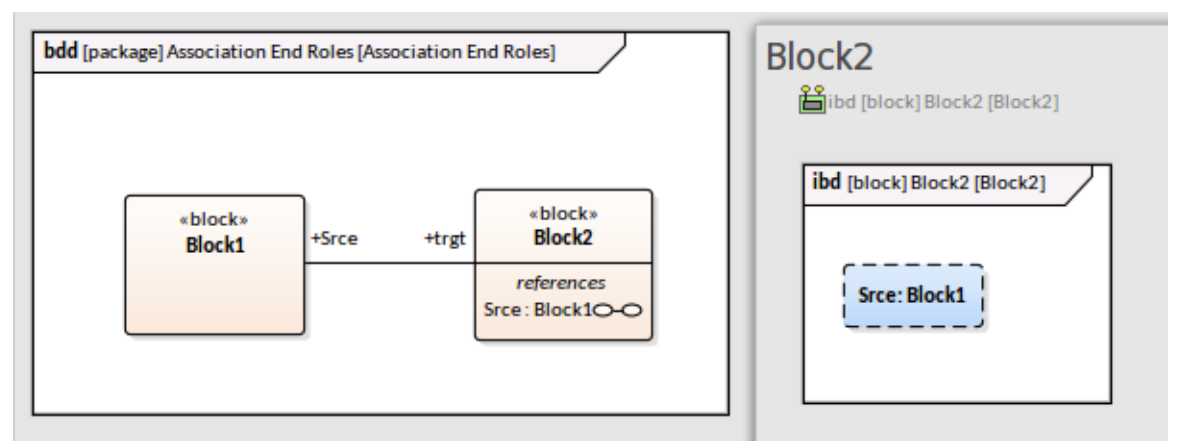

#### **Change Property-Association Binding**

You can, if necessary, change the binding of a Property to an Association End, or bind existing Association Ends and Properties that are not yet bound to each other.

Right-click on the Property in:

- · The **Browser window**, and select the 'Add | Bind to Connector Role' option, or
- The Internal Block diagram and select the 'Advanced | Bind to Connector Role' option

In each case the 'Choose Connector Role to Bind' dialog displays, listing the Associations issuing from the parent Block element.

- Select the Association to bind the Property to
- · Click on the **OK button**

If you subsequently delete an Association that is bound to a Property, when you save the diagram you are prompted to confirm whether to also delete the Property or keep it, unbound to a connector.

If the Property element is locked, it cannot be deleted.

# **Show Direction on SysML Ports**

In **SysML Block** Definition diagrams you can represent the direction of flow through Ports, Full Ports and Proxy Ports by generating direction arrows on the Ports, as illustrated by the 'Camera I/O' and 'Station I/O' Ports in this Block diagram.

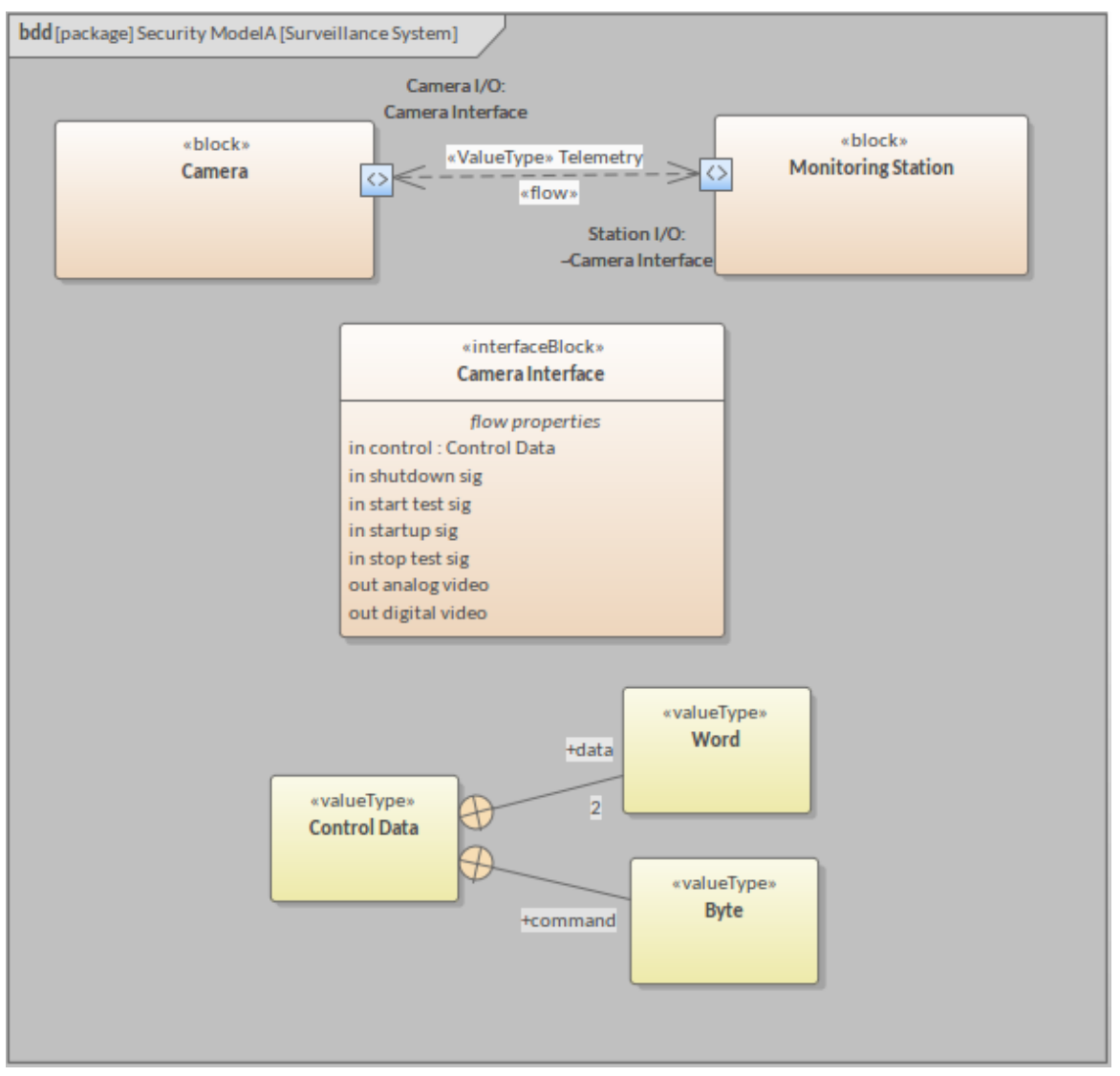

The direction of flow is defined by one or more Flow Property elements contained in an Interface Block element that 'types' the Port. (The direction is set in the 'direction' Tagged Value of each Flow Property element.) Where one Port references several Flow Properties, the direction arrows reflect all of the direction values used in the properties. For example, in the diagram, some Flow Properties have the direction 'in' and some 'out', so the Port displays both 'in' and 'out' arrows.

Ports that exchange the Flow Property items are usually in reciprocal pairs. That is, the items flow out from one Port and in to another. Both Ports would reference the same Interface Block and Flow Properties, but the flow through one would have to be set to the inverse of the defined direction(s). You do this by selecting that Port's 'Conjugated' property. When this is done, on the diagram a tilde  $(\sim)$  is displayed against the Port's reference to the Interface Block name. On the example diagram, this is shown in front of 'Camera Interface' under the 'Station I/O'Port name, indicating that the Port references the Flow Properties of Camera Interface but with the inverse direction values.

Each FlowProperty identifies something that is passed into or out of an element. You can have a single Flow Property for a discrete object that is passed through the Port, such as 'electric current', or a number of Flow Properties to identify the components of a package of items, such as data items, as shown in the diagram.

The item identified by a FlowProperty is defined through a series of Value Type elements and Unit and Quantity Type

objects that are ultimately derived from your SysML Model Library (see the *Creating Model Library Definitions* Help topic). On our diagram, this is illustrated by the Control Data, Word and Byte elements that are used to define the 'control' FlowProperty; the definition of each of the other FlowProperties in the diagram would be drawn from a similar arrangement of Value Type elements.

If the Block element has an Internal Block diagram or Parametric diagram, the direction arrows on the Port are automatically shown in that diagram.

# **Add direction arrows to a Port**

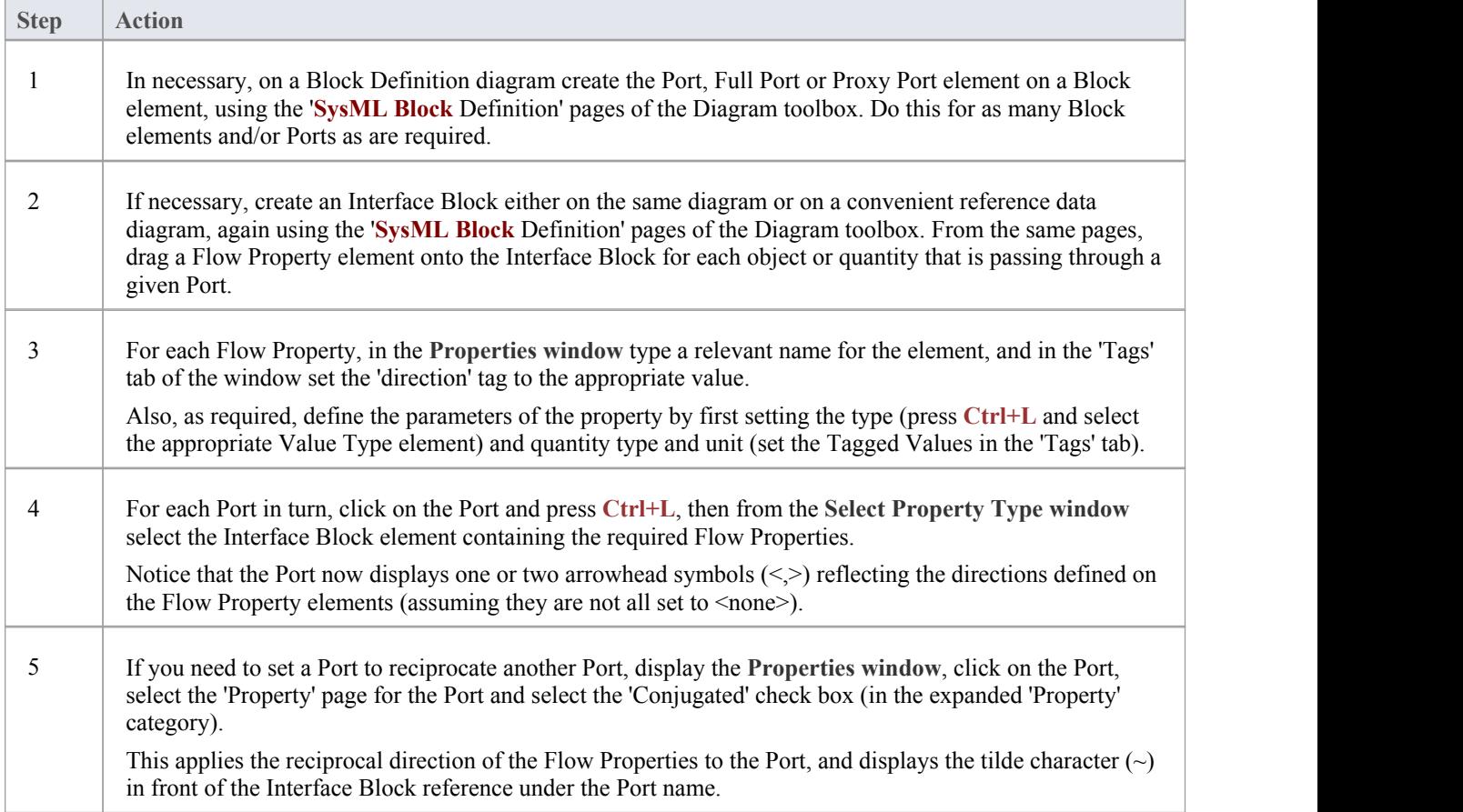
### **Nested Ports in SysML**

This statement is derived from the SysML 1.5 Specification:

'Ports nest other Ports in the same way that Blocks nest other Blocks. The type of the Port is a Block (or one of its specializations) that also has Ports.'

For example, a complex number is made up of two members (of type Real) - the real value and the imaginary value. This is represented by the ComplexNumber Block with two Ports, Real and Imaginary. The Equation Block has a Portthat takes a ComplexNumber, but we might want to connect the real and imaginary portions ofthat variable to different sources. Therefore we have to show them, on the Equation Port, in order to connect them.

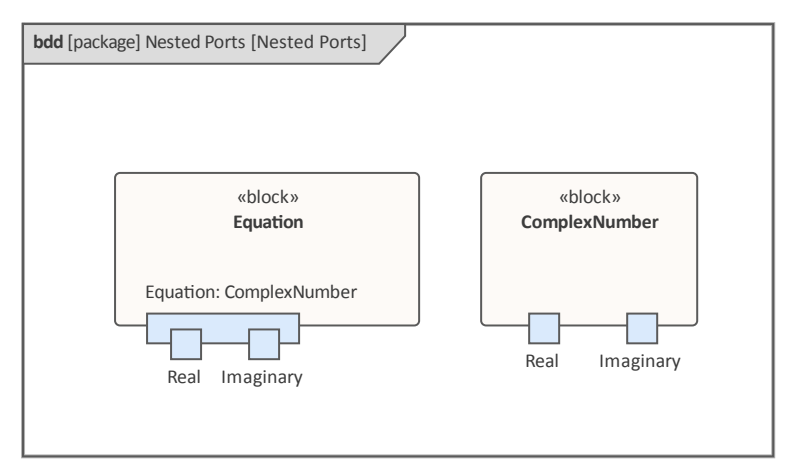

Once created and nested, the child Ports are always bound to the edge of the Parent Port on which they exist, during a resize or move of the parent element.

This facility is available in Enterprise Architect for all versions of SysML and for UML.

#### **Create Nested Ports in SysML**

In describing this procedure, we use a representation of the earlier example as a framework for the steps.

- 1. Create a **SysML Block** named 'Equation' with a Port also named 'Equation'.
- 2. Create a SysML Block named 'ComplexNumber' with Ports named 'Real' and 'Imaginary'.
- 3. Display the **Properties window** (press **Ctrl+2**) for the 'Equation' Port and select the 'Property' page.
- 4. In the 'Type' field, click on the **drop-down arrow** and select the 'Select Type' option, then locate and select the 'ComplexNumber' Block element; this sets the 'Type' field to 'ComplexNumber'.
- 5. Right-click on the 'Equation' Port and select the 'Features | Interaction Points' option. The **Features window** displays at the 'Interaction Points' tab.
- 6. Select the 'Show Owned/Inherited' checkbox. The 'Real' and 'Imaginary' Ports are shown in the list panel.
- 7. Select the checkboxes against 'Real' and 'Imaginary'. The two Ports are now nested in the'Equation' Port.

# **Internal Block Diagrams**

An Internal Block diagram (IBD) captures the internal structure of a Block element, in terms of its properties (Ports and Parts) and the connections between those properties. The IBD is an instance of the Block element, and the Block is the classifier for the IBD.

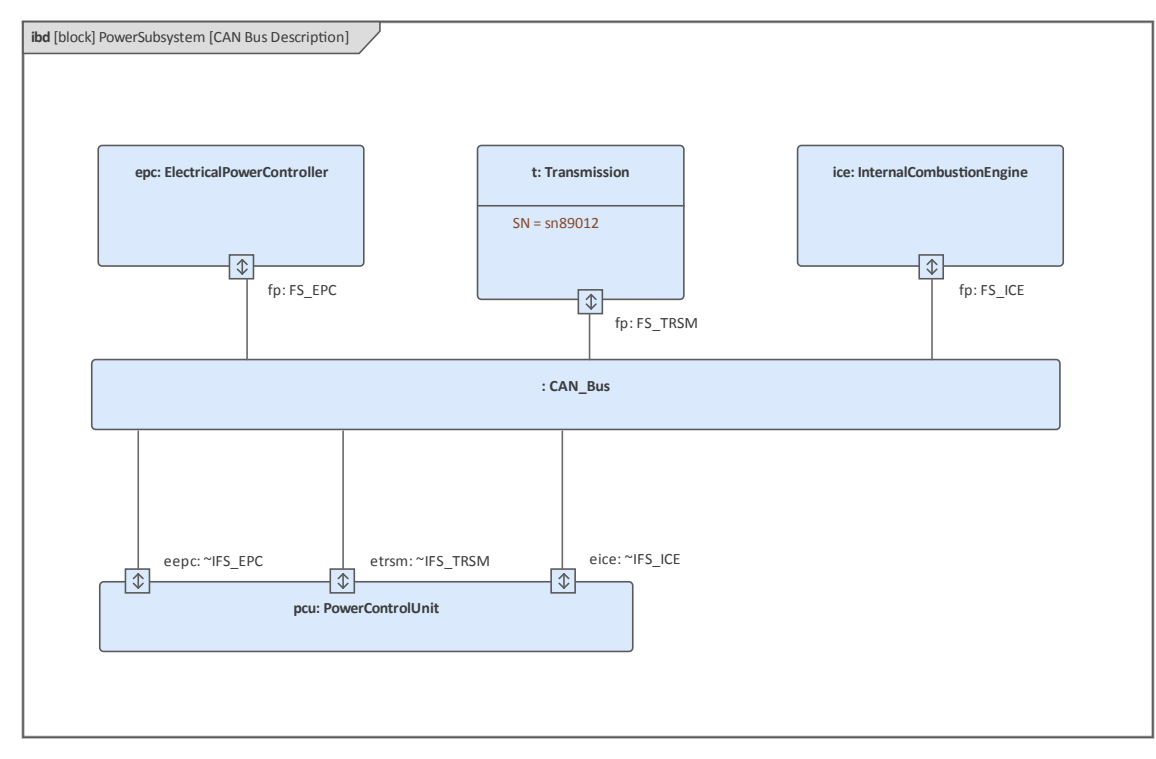

The elements in the IBD are enclosed in a frame representing the parent Block element. The name of the parent Block is displayed in both the diagram title and in the frame label; in the example diagram, the Block is called 'PowerSubsystem' and its IBD is called 'CAN Bus Description'.

If necessary you can create more than one IBD for a Block. Asan IBD is its Block's composite child diagram, if you have more than one IBD you specify which one is the active child of the Block.

Whilst the IBD defines the structure of a Block, the broader context and usage of that Block is defined in a Block Definition diagram.

#### **IBD Ports**

Ports on an IBD can be set to show compartments containing the features and characteristics of the element, such as Tagged Values, Constraints and Attributes. To set which compartments to show, right-click on the Port and select the 'Compartment Visibility' option (for full details, see the *Feature Visibility* Help topic).

To show the compartments, right-click on the Port and select the 'Advanced | Show Compartments' option.

The Ports in the IBD can also be set to show the direction of flow into and out of the Block (by associating them on the Block with a Flow Property). See the *Show Direction on SysML Ports* Help topic.

#### **Model Elements**

The Model Elements for Internal Block diagrams are available through the '**SysML Block** Internal' pages ofthe **Diagram Toolbox**.

The elements that you can use in Internal Block diagrams are:

- Property
- Connector Property
- Distributed Property
- Flow Property
- Participant Property
- Directed Feature
- Adjunct Property
- · Bound Reference
- End Path Multiplicity
- · Classifier Behavior Property
- Signal
- · Port

The connectors that you can use in Internal Block diagrams are:

- Item Flow
- Connector
- Binding Connector
- **Dependency**

# **Synchronize Structural Elements - Internal Block**

If you have already defined the Parts and Properties of a Block element, you can automatically display them on the element's child Internal Block diagram and/or Parametric diagram using a simple context-menu option on the child diagram.

On an existing Block Definition diagram, such as this one:

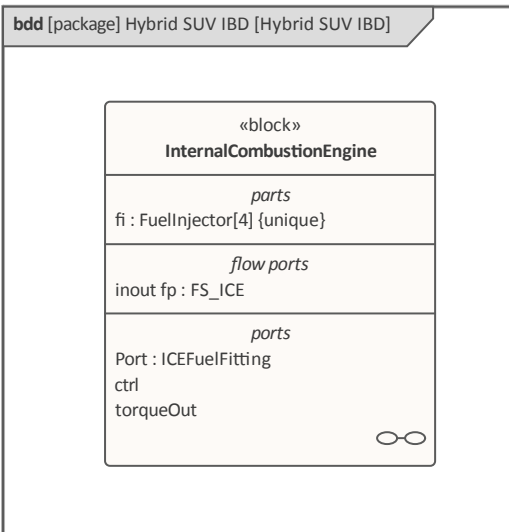

- 1. Select the Block element.
- 2. Right-click and select'New Child Diagram | **Internal Block Diagram**' or '**Parametric Diagram**'.
- 3. On the new diagram, external to the diagram frame, right-click and select the 'Synchronize Structural Elements' option.

These elements are added to the Internal Block or Parametric diagram, as linked elements within the diagram frame:

- · Each structural element (such as Ports and Parts) owned by the Block element
- Properties defined by existing Association connectors on the Block element
- Edge mounted Ports for any Ports defined in the Block

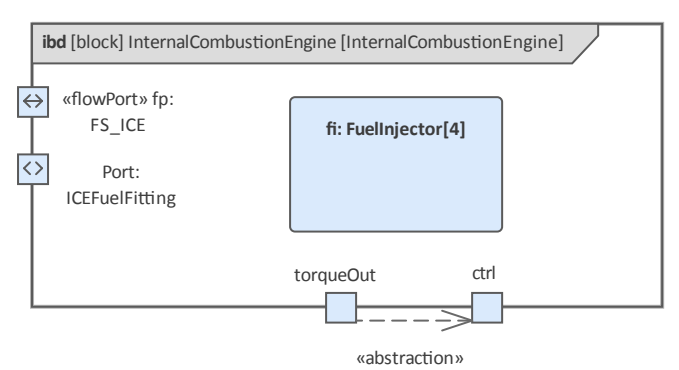

### **Parametric Diagrams**

SysML Parametric models support the engineering analysis of critical system parameters, including the evaluation of key metrics such as performance, reliability and other physical characteristics. These models combine Requirement models with system design models, by capturing executable constraints based on complex mathematical relationships, which can be defined and calculated using the integrated facilities of Math Simulation tools such as MATLAB Simulink, OpenModelica and Octave, under the SysML Extension for Physical Interaction and Signal Flow Simulation (SysPhS) standard. The Mathematical Simulation tools are discussed in the *Mathematical Simulations* chapter.

Parametric diagrams are specialized Internal Block diagrams that help you, the modeler, to combine behavior and structure models with engineering analysis models such as performance, reliability, and mass property models.

SysML Parametric diagrams are dependant on Block definitions being created in the model. The parametric definitions apply equations as constraints on the properties of these Blocks. The equations have parameters that are bound to the properties ofthe system. Parametric diagrams use ConstraintBlocks to define these constraints. These can be derived from the Block Definition or Internal Block model.

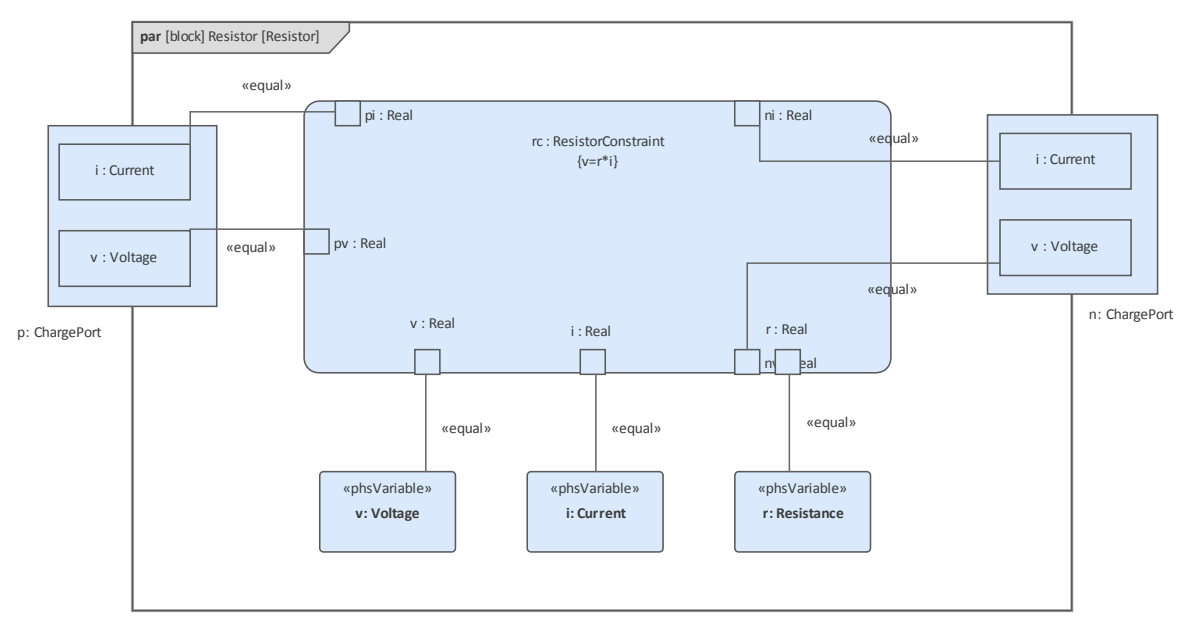

A typical system can contain multiple Parametric diagrams, each defining a specific engineering analysis ofspecific parts of the system.

#### **Create a Parametric diagram**

To quickly set up a ConstraintProperty in a Parametric diagram, containing the equation and the parameters defined in the Constraint Block, simply:

- Create your Parametric diagram (as a child of a Block)
- · Drag the 'Constraint Block' icon from the **Diagram Toolbox** onto the diagram

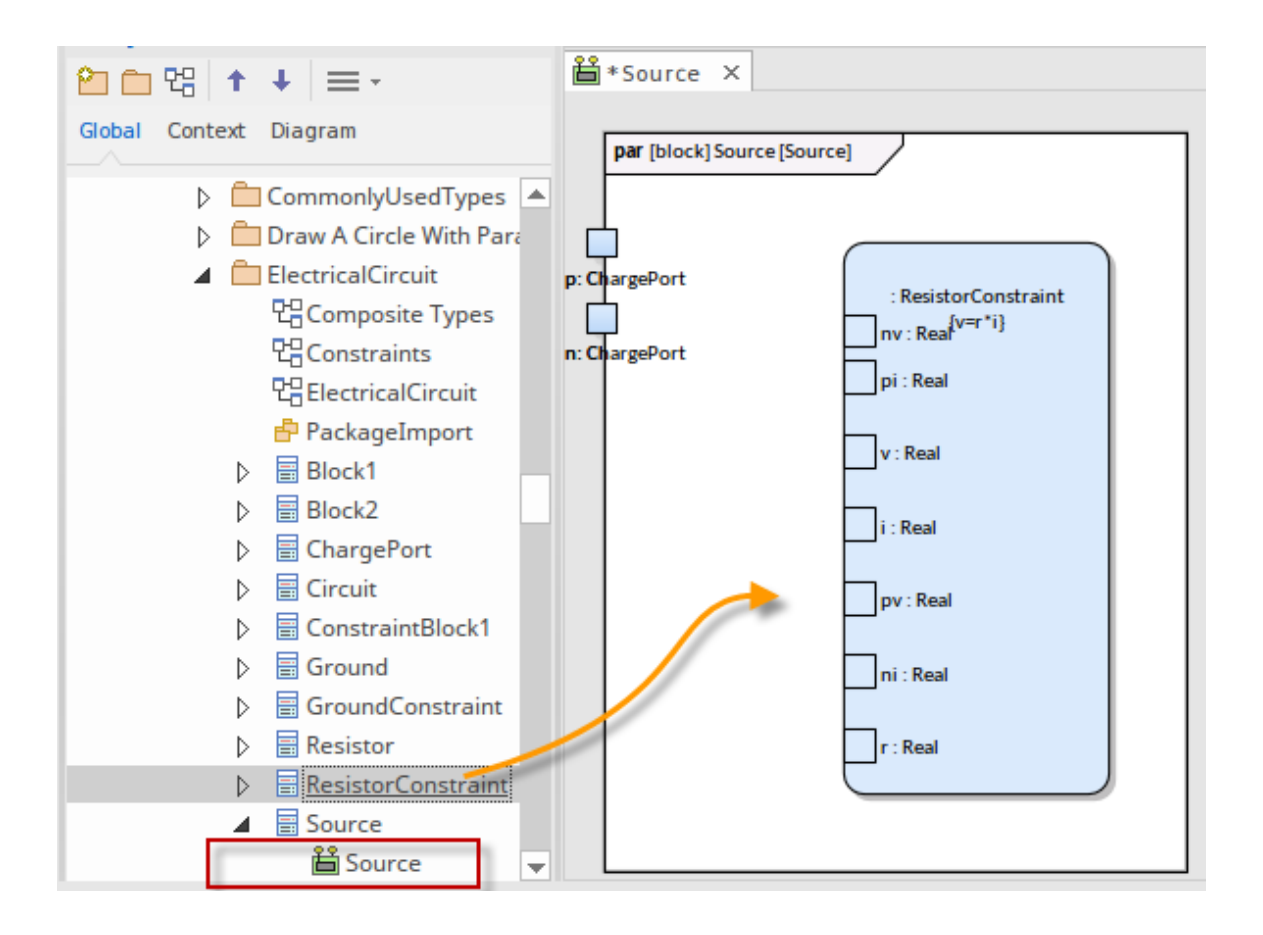

#### **SysML Parametrics Toolbox page**

When you are constructing SysML Parametric models, you can populate the Parametric diagrams with Constraint Block elements using the icons on the 'SysML Parametrics' pages ofthe Diagram Toolbox.

The Block that owns the Parametric diagram is automatically represented by a diagram frame enclosing the Parametric diagram elements. You can:

- · Hide the frame (right-click on the diagram and select the 'Hide Diagram Frame' option) and show it again (select the 'Show Diagram Frame' option)
- Make the frame selectable to move or resize it (right-click on it and select the 'Selectable' option)
- Create Ports and Parts on the frame and create connectors between them

If set to 'Non-selectable', the frame will auto-resize to fit the bounds of the diagram, expanding from its default size but not shrinking smaller.

Note that diagrams showing Diagram Frames applied using release 14.0 or laterof Enterprise Architect will draw the parent object on the diagram when opened in a release of Enterprise Architect earlier than release 14.0.

#### **Synchronize Structural Elements**

Where the Parts and Properties ofa parent Block have already been defined you can display them on the **Internal Block Diagram** (IBD) with a simple context-menu option on the new IBD.

Given an existing **Block Definition Diagram** (BDD):

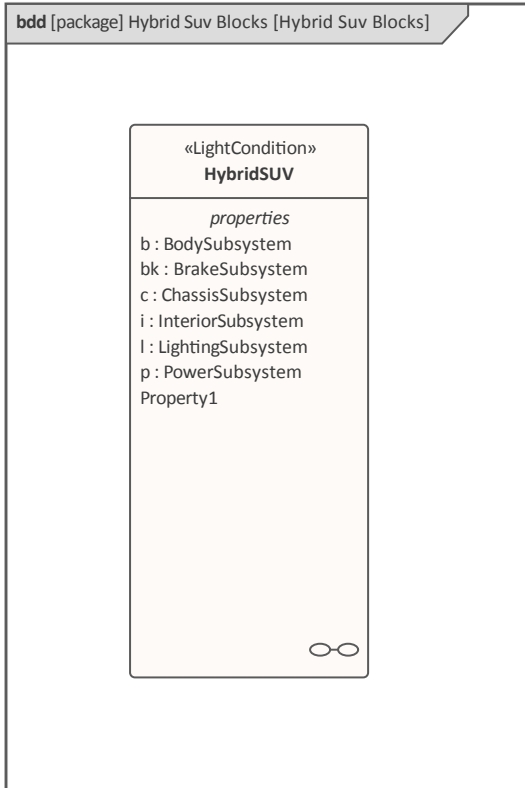

- · Select the Block in the **Browser window**
- Right-click on the Block and select the 'New Child Diagram | Internal Block Diagram' option This creates the new IBD frame
- · External to the IBD frame right-click on the IBD and select the 'Synchronize Structural Elements' option

This places as element-links all the structural elements (such as Ports and Parts) relating to the Block that owns this diagram.

This command will also generate Properties defined by existing Association connectors.

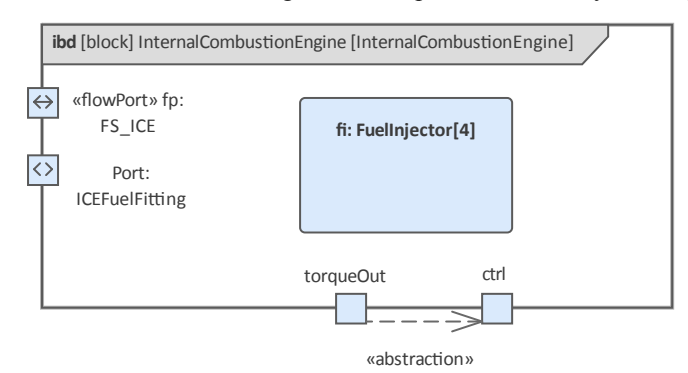

This will include edge mounting any Ports defined in the Block.

#### **Resizing Ports**

Having created a Port on your Parametric diagram, you can resize it to accommodate any text it contains. You have two options:

- Right-Click Advanced | Port Size Customizable
- Right-Click Advanced | Bind to Connector Role

# **Parametric Diagram Modeling Assistant**

This feature is available from Enterprise Architect Release 14.1.

Enterprise Architect provides a set of convenient tools to help you create ConstraintBlocks and parameters, by parsing mathematical equations to create parameter binding connectors and using a hierarchical element picker to create embedded elements.

### **Bind Parameters of a ConstraintProperty**

When you create a ConstraintProperty, you define an equation or expression as the constraint. You can then bind the parameters ofthe constraint to properties to identify what the parameter is and where its values come from.

#### **Access**

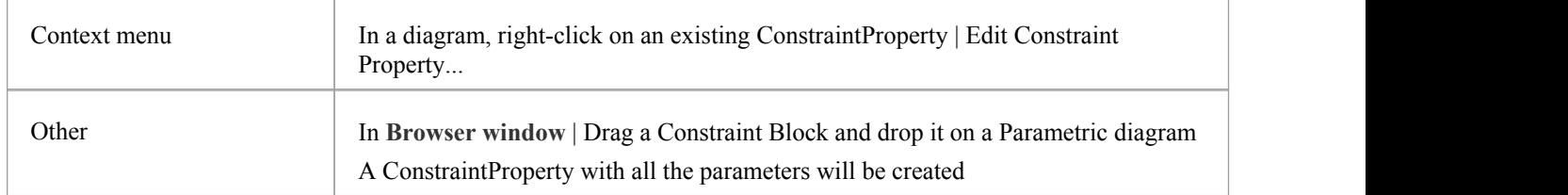

### **Bind parameter to properties in context**

In this example, we create the Constraint Block 'FMA' and use it as a ConstraintProperty 'fma' in the context of a Block 'FMA\_Test', which contains three properties: 'Property1', 'Property2' and 'Property3'.

Right-click on ConstraintProperty 'fma' and select the 'Edit Constraint Property...' context menu option to open the 'SysML ConstraintProperty Parameter Binding' dialog.

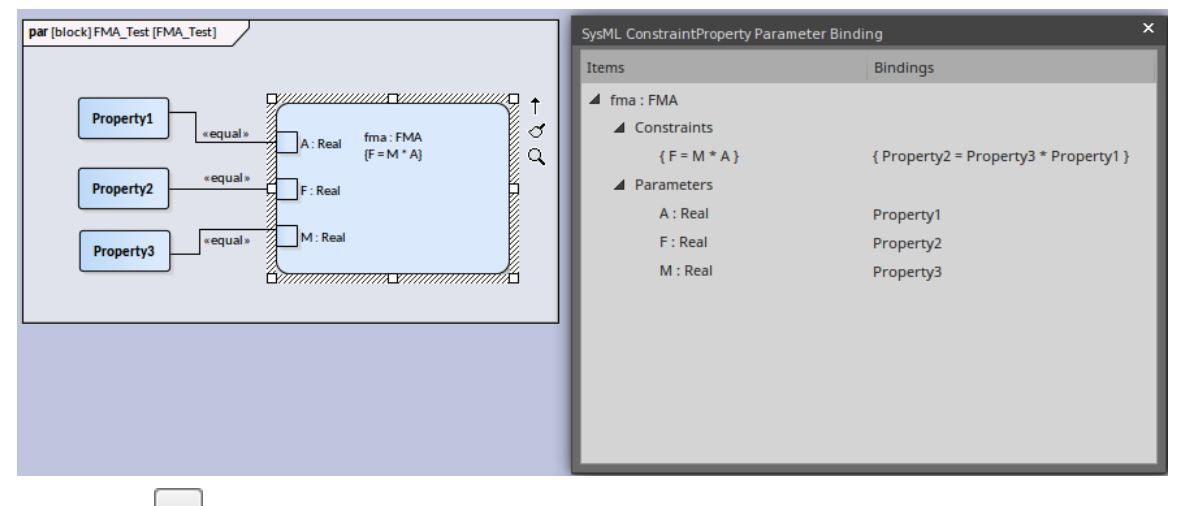

Click on the button in the same row as a parameter to open the 'Hierarchy Properties Picker' dialog; choose a property to bind to the parameter.

After binding, the property will be shown on the diagram and a connector will connect it to the parameter of the ConstraintProperty. The equation 'F =M\*A' becomes 'Property2 = Property3 \* Property1' after binding.

### **Hierarchy Element Binding**

In this example, Block *BaseController* has a ConstraintProperty *e6* with parameters a, b and c. Now we want to bind the parameters to the Block's properties. Specifically, we want to bind parameter *e6.c* to *cIn.val*, which is a Flow Property defined in Block *ReadSignal*; *cIn* is the Port defined on *BaseController*.

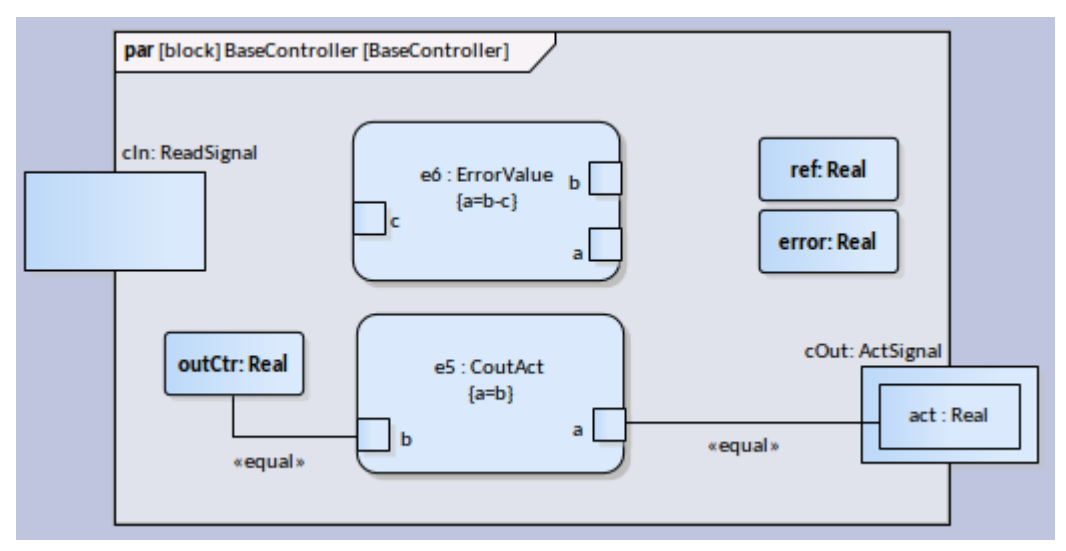

This figure shows the hierarchy of properties defined in *BaseController*. The properties with matching type to the binding parameter will be shown with a checkbox for selection.

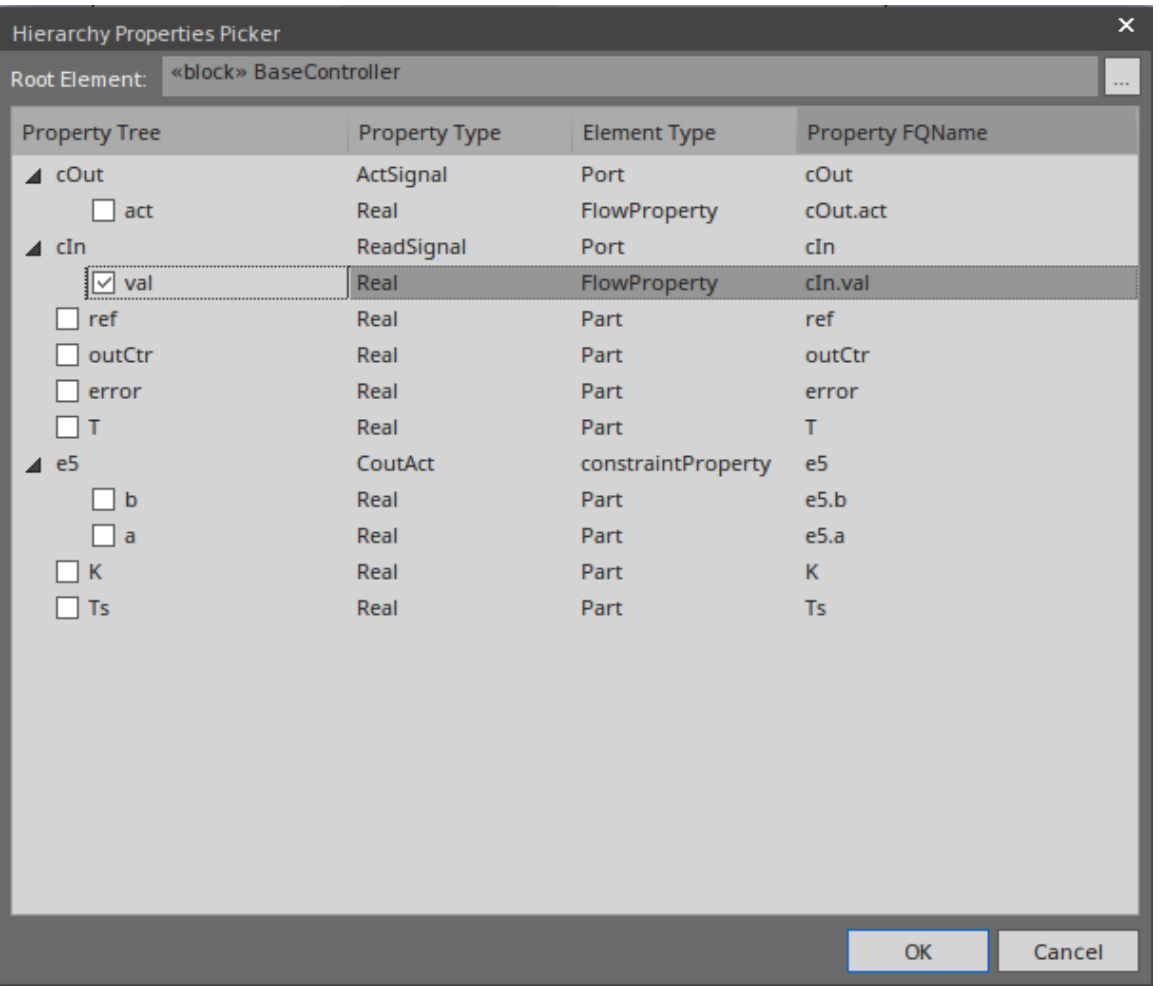

We select property *val* under *cIn* and click on the **OK button**. The property *val* will be created on the diagram inside the Port *cIn*, and a Binding connector between *cIn.val* and *e6.c* will be created. After binding parameter *e6.a* to property *error*, and *e6.b* to property *ref*, the diagram will resemble this:

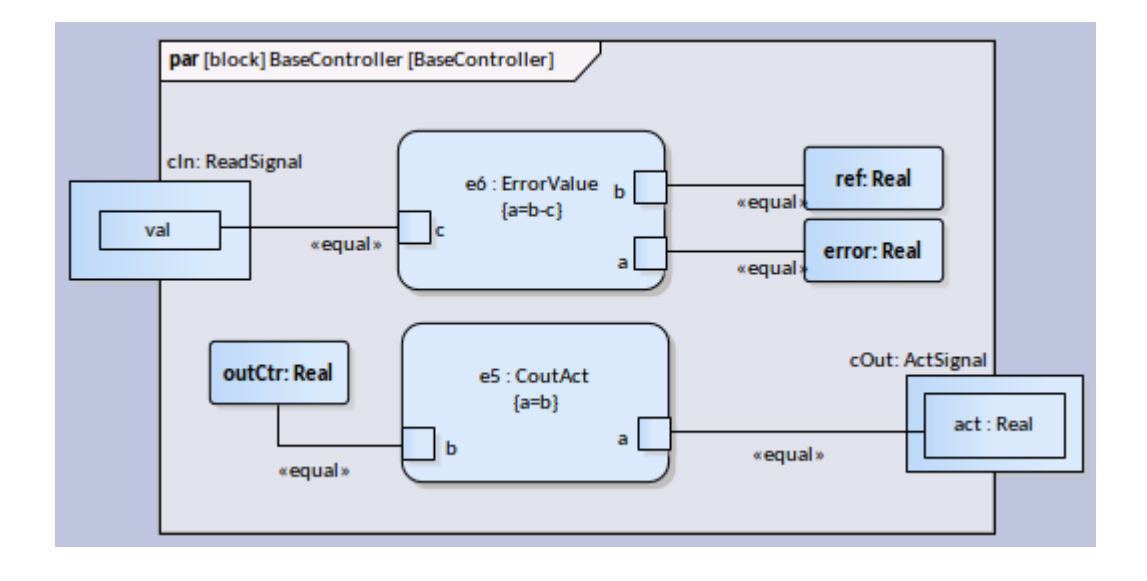

### **Navigate to ConstraintBlock**

Select the cell of the ConstraintProperty.

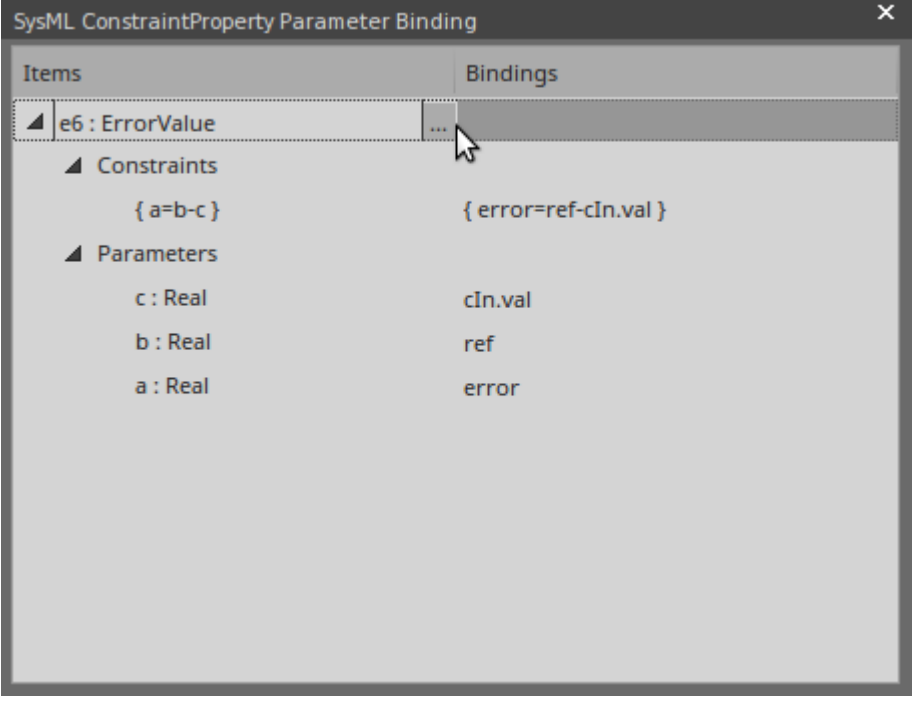

Click on the button on the right to edit the typing Constraint Block. The 'Edit Constraint Block' dialog displays.

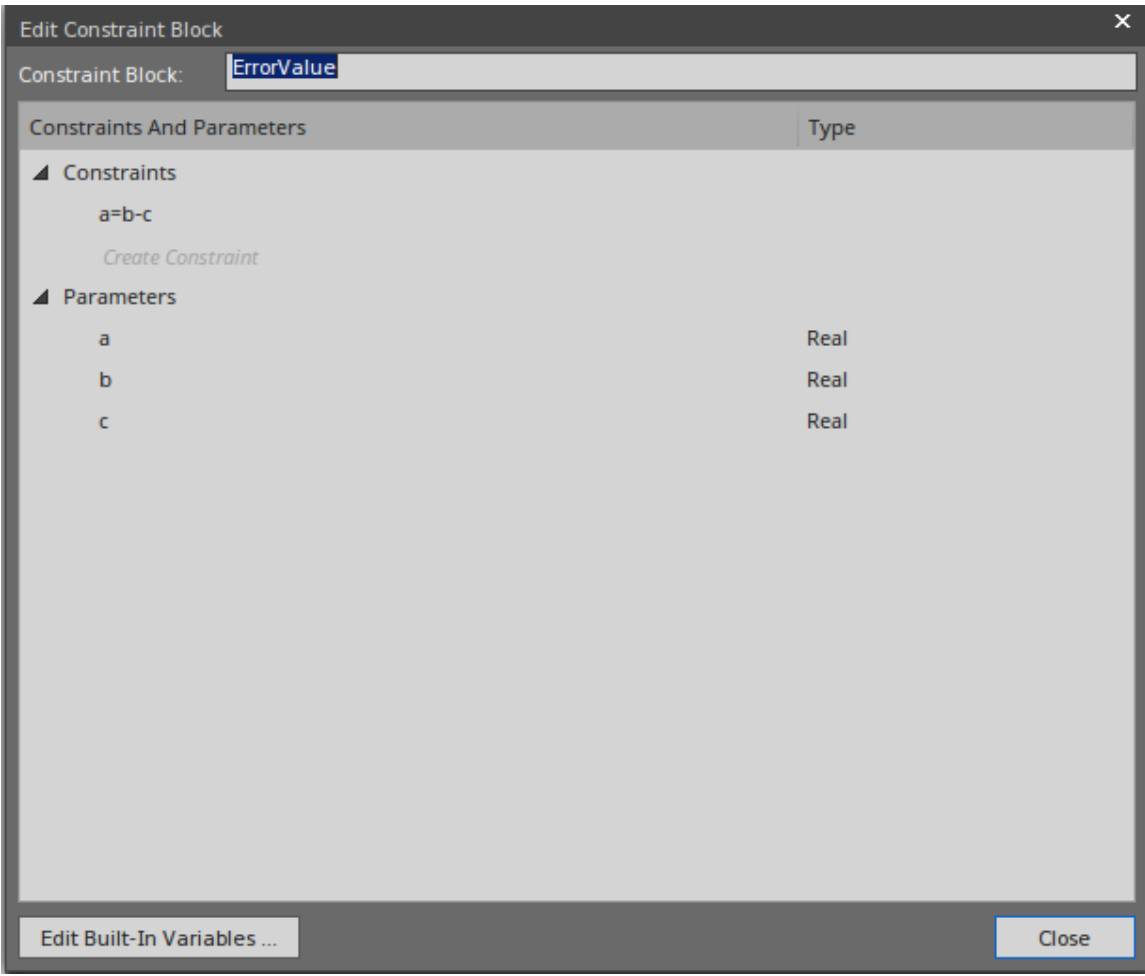

### **Compose System Design**

The SysML systems engineering modeling language has a strong focus on design. Once the requirements have been elicited, modeled and analyzed, the attention of the engineer turns to design. Systems are typically complex and must be broken down into a number of subsystems that will interact with each other through known and published interfaces.

A Block Definition diagram can be created in Enterprise Architect to model the decomposition of a system into a hierarchy of subsystems. Subsystems can be hyper-linked to more detailed diagrams, which allow the viewer to click through from the system level through to all its constituent parts. The subsystems can also be linked back to the requirements they are implementing, and then to the stakeholders who own the requirements.

#### **The SysML Design Model**

The SysML Design Model contains the Blocks that define the system's composition; it describes the manner in which reusable subsystems fit together to fulfill the design requirements.

This diagram shows an example Design Model for a Portable Audio Player; the **SysML Block** Definition diagram describes the Portable Audio Player as a composition of various reusable off-the-shelf subsystems and in-house designed ones.

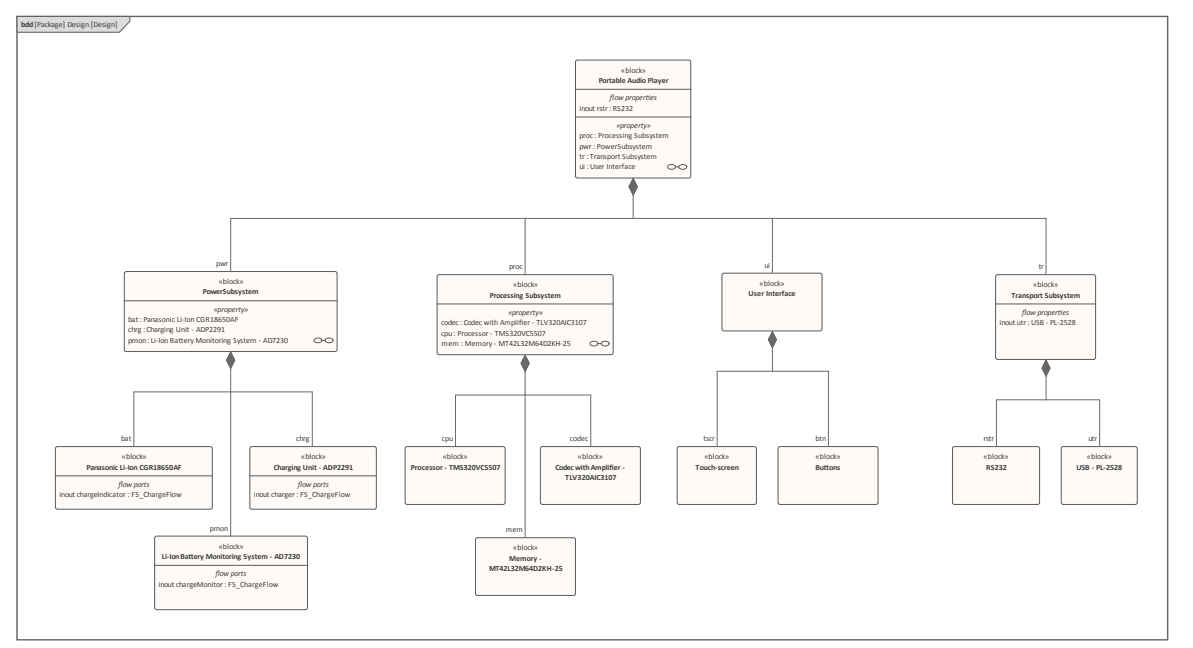

In this example, the Portable Audio Player is defined in SysML as a system composed of subsystems that perform specific tasks; the design shows subsystems for supplying power, performing playback and audio processing, and interfacing with other devices and the user interface.

The Portable Audio Player's composition is described in greater detail in the Portable Audio Player's Internal Block diagram:

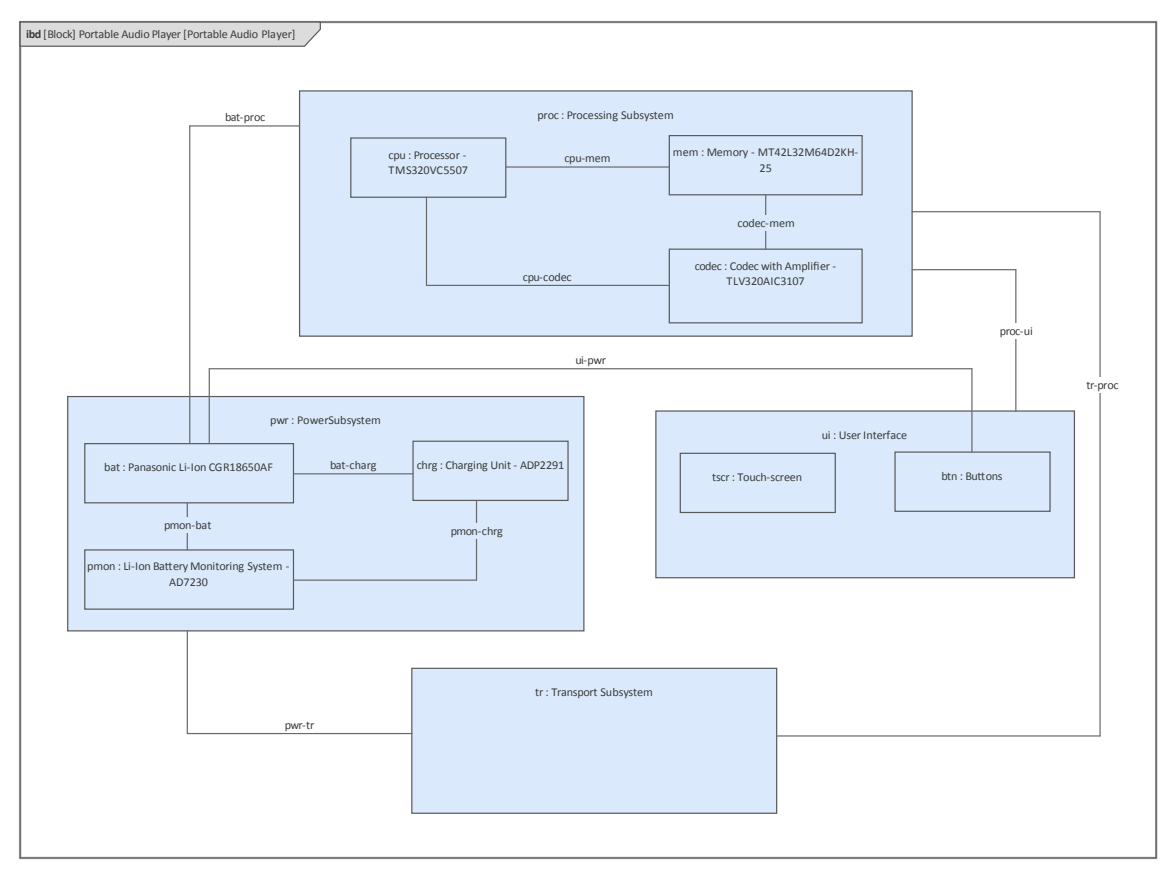

The example describes the Portable Audio Player's composition, detailing how each of the subsystems is structured. The example also describes the relationships between the parts, defining how they are functionally bound to one another; for example, the CPU, Memory and Codec are interfaced together in the Processing Subsystem.

## **Create Reusable Subsystems**

Model-based Systems Engineering provides the flexibility and expressiveness to define complex systems quickly and effectively, by reusing common entities across design projects. Before the model based approach became prevalent, systems were defined using document based methods with little opportunity for re-use. The SysML contains a series of reusable libraries such as the SI Definitions and the SI Value Types, but also supports a modeler in creating additional domain or technology-specific libraries that could be reused within an organization, or published for wider use by a community of users or an entire industry.

Enterprise Architect provides a range of functionality to assist in creating, discovering, visualizing and reusing libraries of elements such as subsystems, parametric constraints, common data types, common value types, dimensions and units. The **Reusable Asset Service** could be used to store these assets in order to provide a canonical set of libraries governed by the respective standards agencies.

### **SysML Design Model**

A Library is a Package containing many reusable subsystems, parametric constraints, common data types and common value types, dimensions and units. This diagram shows an example library model:

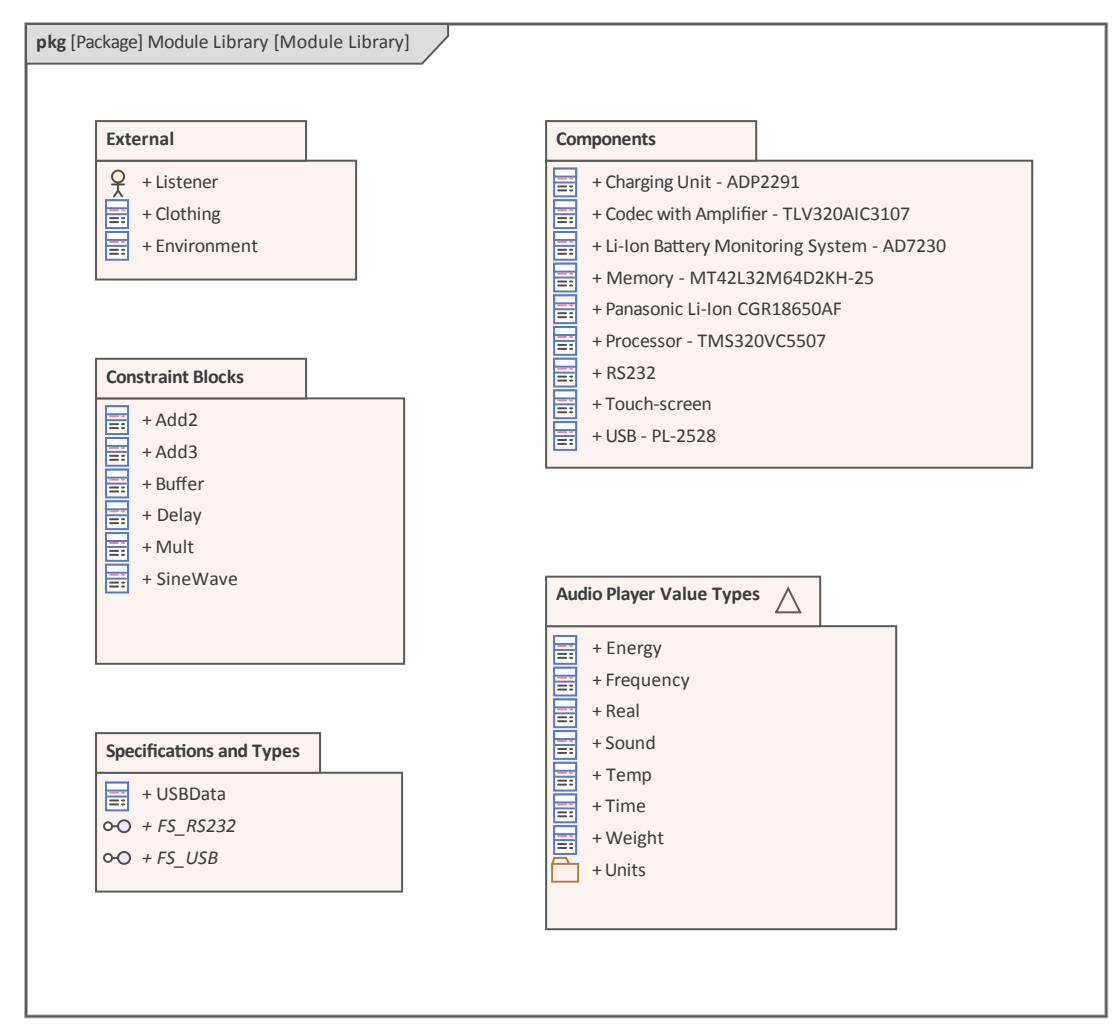

In the example Library, each of the child Packages contains child models that capture these reusable entities:

- · Blocks defining systems such as those listed in the Components Package, or those defined in the External Package
- ConstraintBlocks defining parametric constraints for use in parametric models
- · Value Types describing quantities, expressed as measurable dimensions in specific units

· Data Types and Flow Specifications describing data structures and Flows

# **SysML Package Diagram**

A SysML Package diagram provides a means of visualizing the organization of a complex model into recognizable containers, which helps you to group the structures of the model and define high level relationships between these groupings. The structures can include name-spaces and their sub-Packages, and other less formally defined groups of elements. The basis ofallocating structures to Packages could be, for example, access control, configuration Management, ease of navigation, or dependency level.

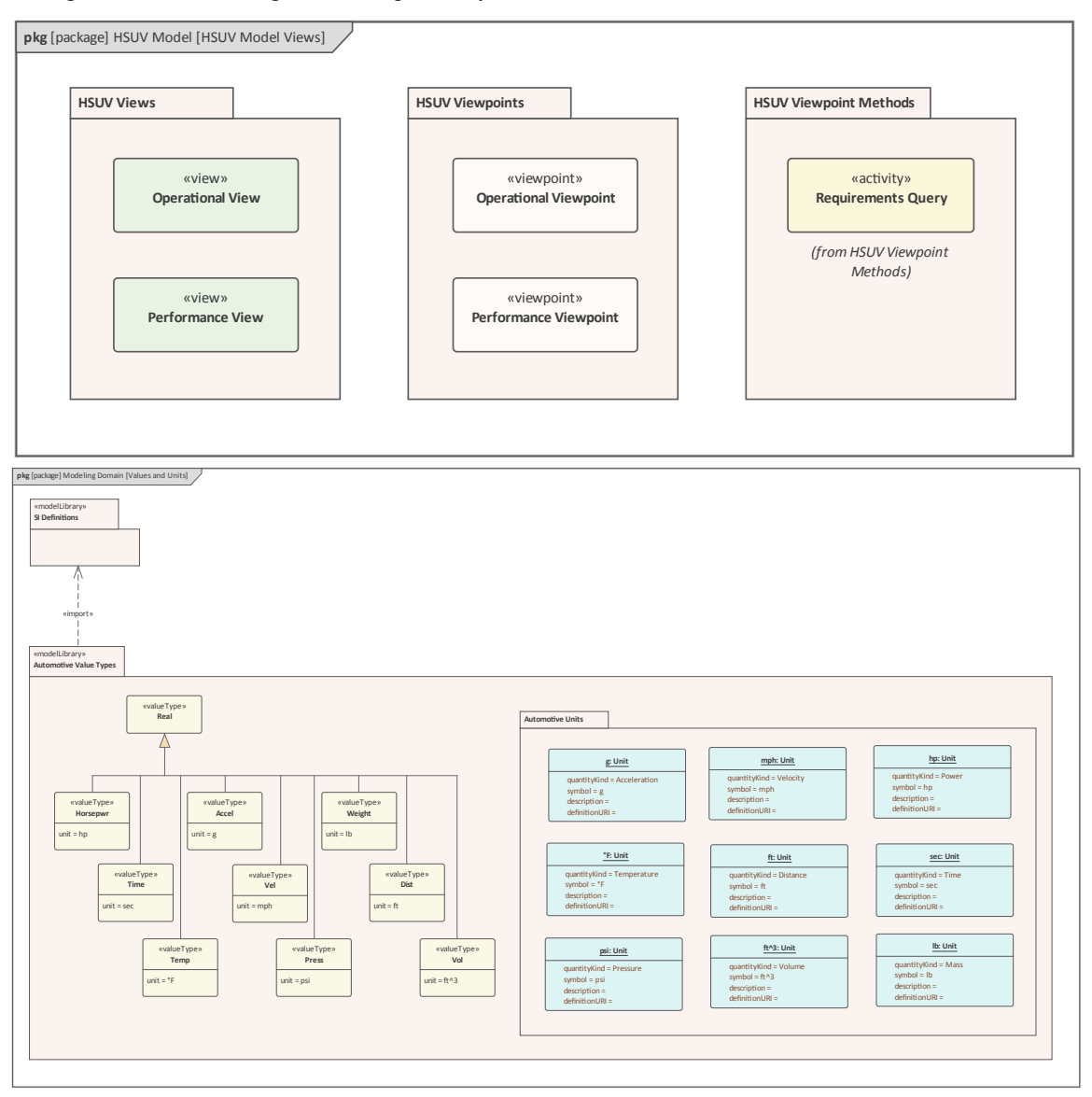

The main element represented in the Package diagram is the Package itself, which can represent a complete Model, a Model Library of commonly-used objects (such as definitions and values), or a Package as a container. The diagram can also show two stereotyped Class elements - a **SysML View**, which defines an aspect of a system, from a perspective defined by a **SysML View Point**. The diagram can contain no relationships, simply indicating how objects are grouped, or it can show a number of relationships to indicate how the Packages are interlinked. For details ofthe element and connector types, see the *SysML Model Toolbox* Help topic.

The Packages that appear in diagrams can also be viewed in the **Browser window**, and their hierarchy can be navigated by expanding and collapsing the tree.

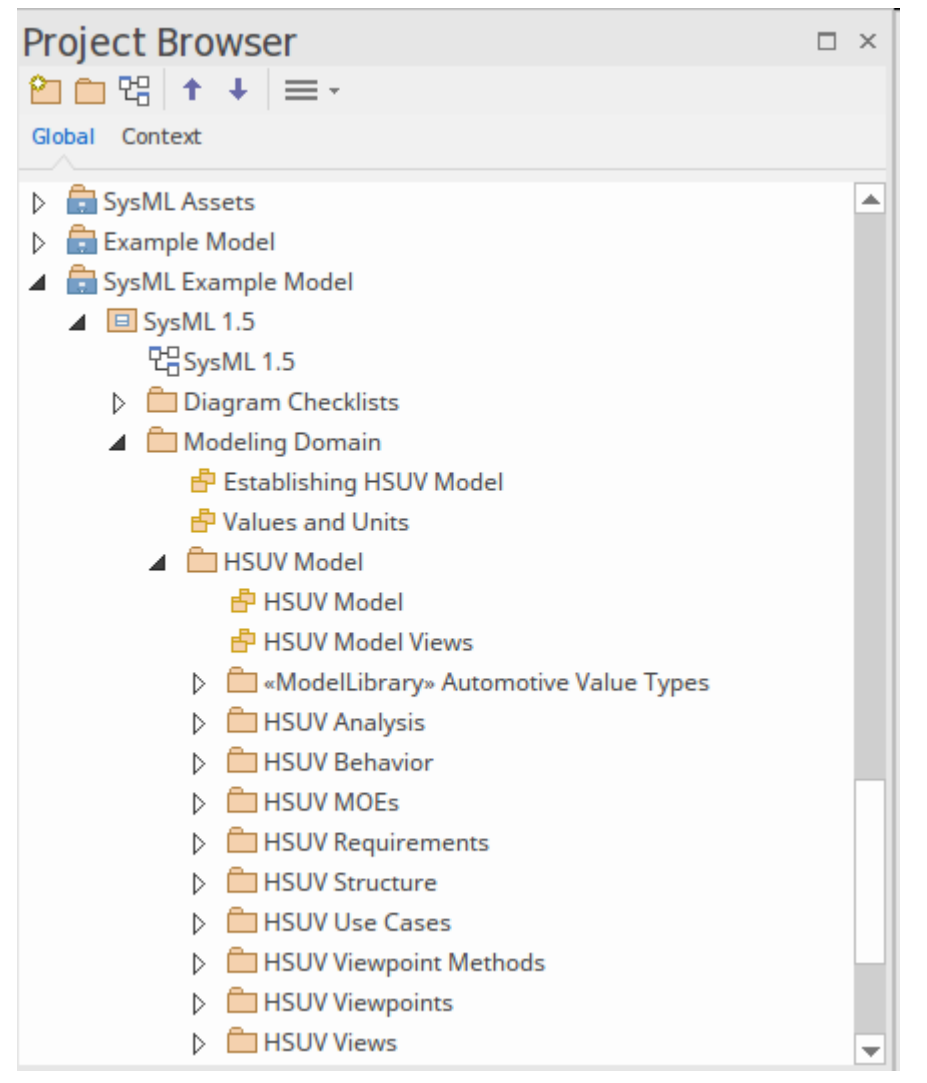

Your use of the SysML diagram facilities can show the model structure in different ways. The simplest way is to just show Packages as containers, with their full contents. For example:

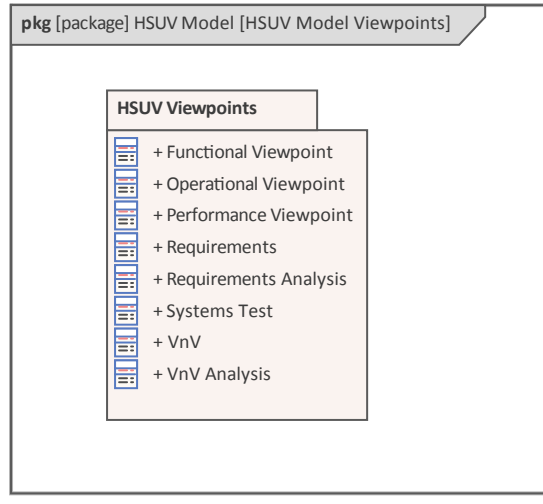

This appearance is achieved by setting the diagram and Package element to show compartments, specifically the 'Package Contents' compartment. It shows the complete contents, but gives no indication of structure or importance.

If you want to show certain structures that are relevant to the purpose of the diagram, but not the complete content, you can turn off the compartment and drag the required elements onto the Package on the diagram.

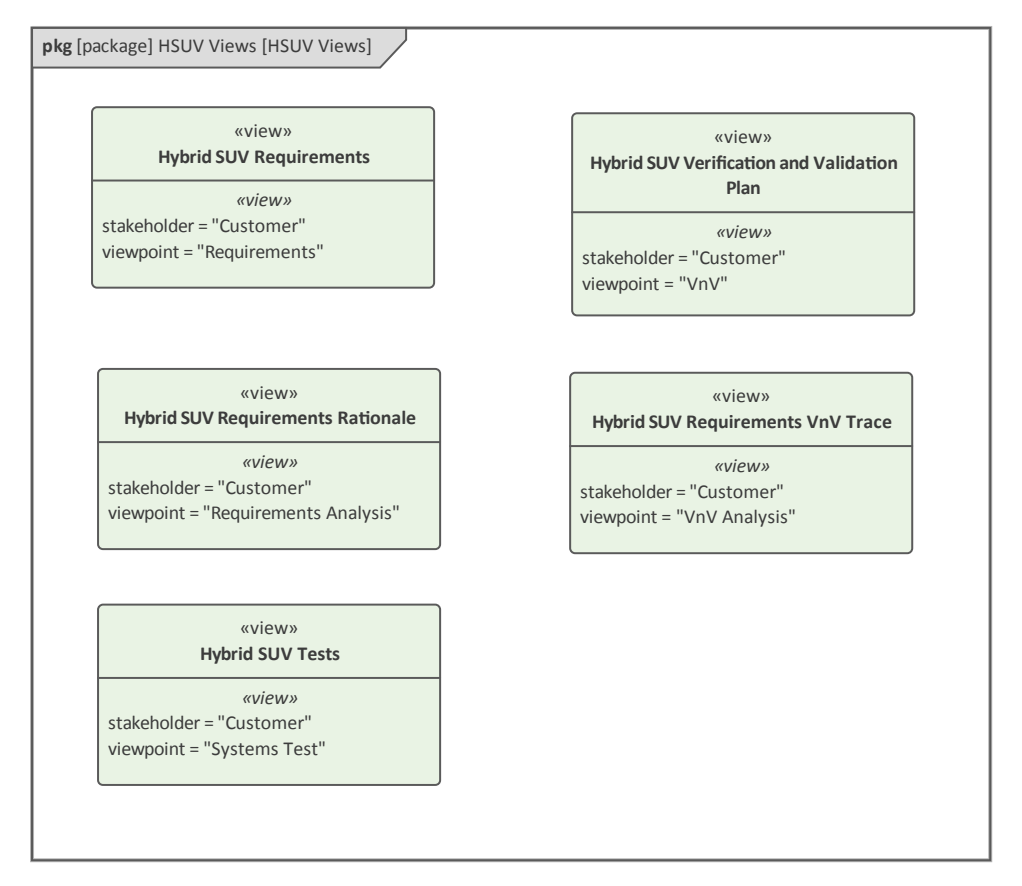

This format shows Package contents that are important to a purpose, but it does not indicate structure or relationships. You can show the structure clearly using a third format, where the content elements are separate and linked by labeled connectors.

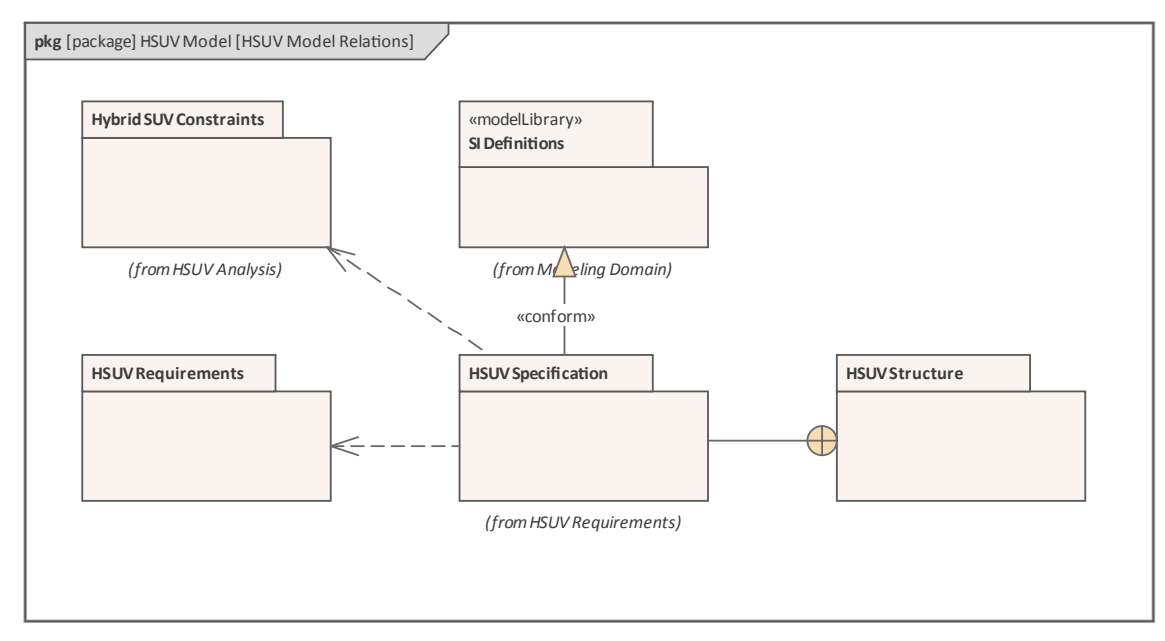

Depending on what you want to represent in the diagram, you can use any combination of these formats for different elements in the same diagram.

#### **Elements**

The main elements that you can create in Package diagrams are:

- · Model
- · Model Library
- · Package
- · View
- View Point
- Stakeholder

The main relationships that you can use in Package diagrams are:

- · Conform
- Dependency
- · Import
- · Containment
- · Realization
- · Refine
- Expose

# **SysML Use Case Models**

A Use Case represents a single unit of meaningful work, providing a high-level view of behavior observable to someone or something outside the system. The SysML notation for a Use Case is an ellipse, as for the UML notation. Use Cases are intended to provide a more detailed expression of the requirements modeled on a higher level.

Use Case diagrams capture Use Cases and the relationships between Actors and the subject (system). You can use them to:

- Expand on (or 'realize') the functional requirements of the system
- Describe the manner in which outside things (Actors) interact at the system boundary
- Describe the response of the system

Use Cases also support more detailed definition via Use Case Scenarios.

#### **Use Case Diagram**

A SysML Use Case diagram is used to define and view Use Cases and the Actors that derive value from the system. The Use Case diagram describes the relationship between the Actors and the Use Cases. Enclosing the Use Case within a Boundary defines the border of the system; the Actors by definition lie outside the boundary. (All elements are internal to the SysML diagram frame.)

While the Use Case diagram can appear simplistic, it is a powerful communication device that describes the value or goals that external roles achieve from interacting with the system. Each Use Case can be detailed, with descriptions, constraints and any number of scenarios that contain sets of steps performed alternately by Actor and system to achieve the desired goal.

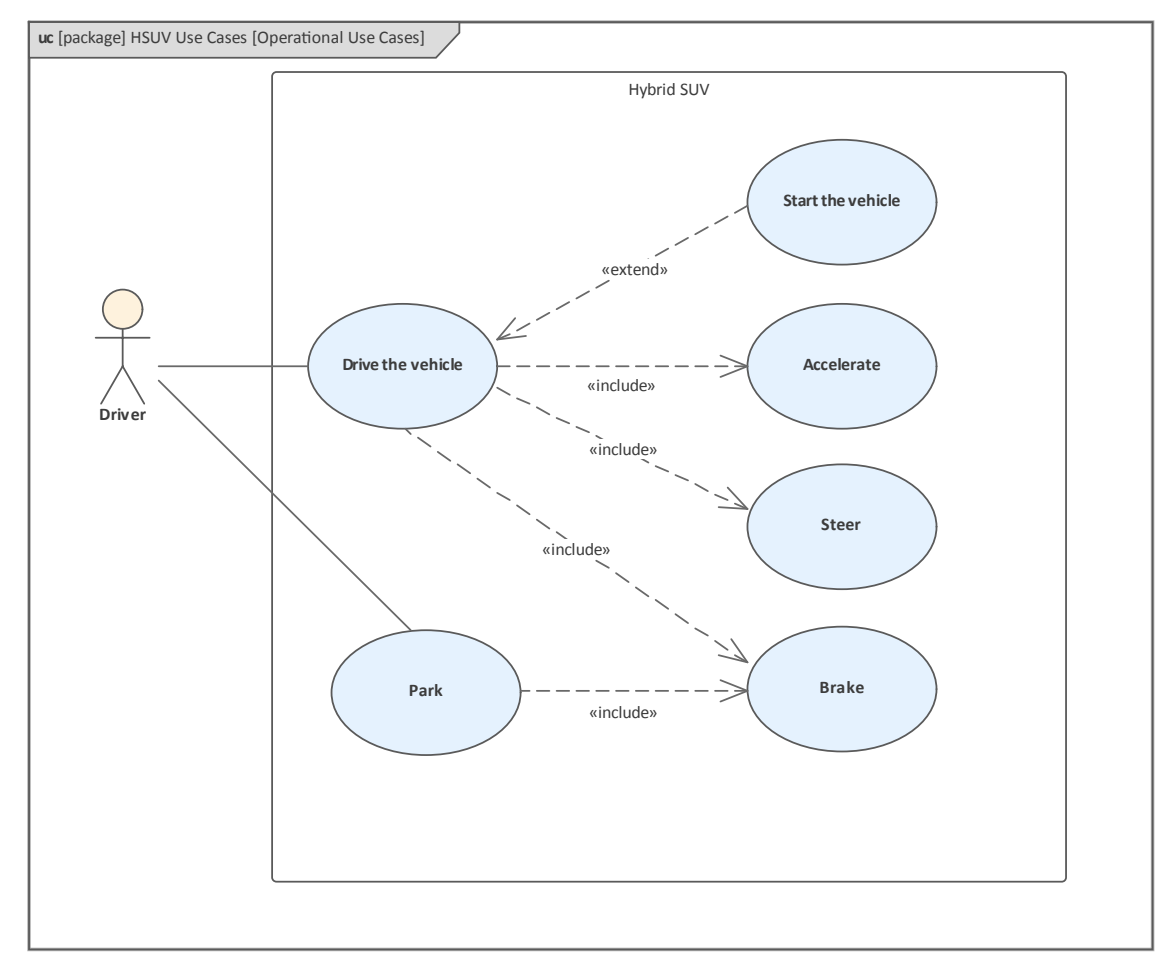

#### **Use Case Scenario**

A core aspect of modeling Use Cases is performed using the Use Case Scenario feature, which helps add a more detailed text-based representation of the underlying Use Case.

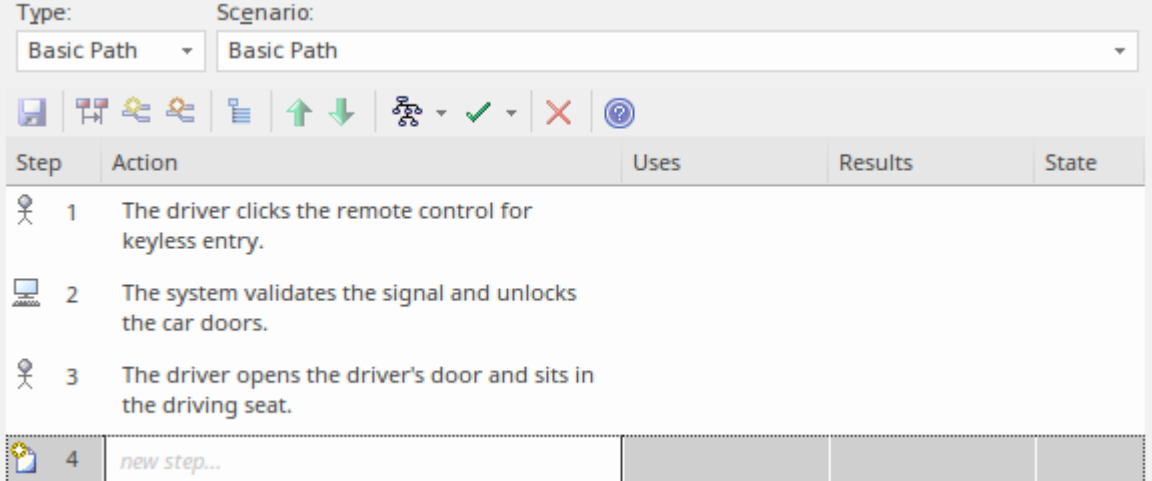

Using the Scenario builder, behavioral model diagrams can then be generated from these text-based details to provide a base for the more detailed design.

#### **Elements**

The main elements that can appear in Use Case diagrams are:

- **Actor**
- Use Case
- **Boundary**

The main connectors that can appear in Use Case diagrams are:

- Communication Path
- Generalize
- · Include
- **Extend**

#### **Usage**

A Use Case diagram can be used to define the details of a Use Case and its Scenarios and Constraints, with tight connectivity and traceability, as the Use Case diagram and the textual details ofthe Use Cases, Scenarios and Constraints are all contained in the same model. From the Use Case scenarios you can generate Activity diagrams, Sequence diagrams and StateMachine diagrams as starting points for the analytical modeling.

### **SysML Activity Diagram**

A SysML Activity diagram is an extension of the UML Activity diagram. The Activity diagram is a powerful tool for representing the sequence of Actions that describe the behavior of a Block or other structural element; the sequence is defined using Control Flows. Actions can contain Input and Output Pins that act as buffers for items that flow from one Action to another as the task carried out by the Action either consumes or produces them. The items can be physical materials, energy, power, data, information, or anything else that can be produced, conveyed or consumed, depending on the system and the activity being described.

Activity Diagrams can be used to define situations where parallel processing occurs in the execution of some activities. Activity diagrams are useful for engineering modeling, where they detail the processes involved in system activities.

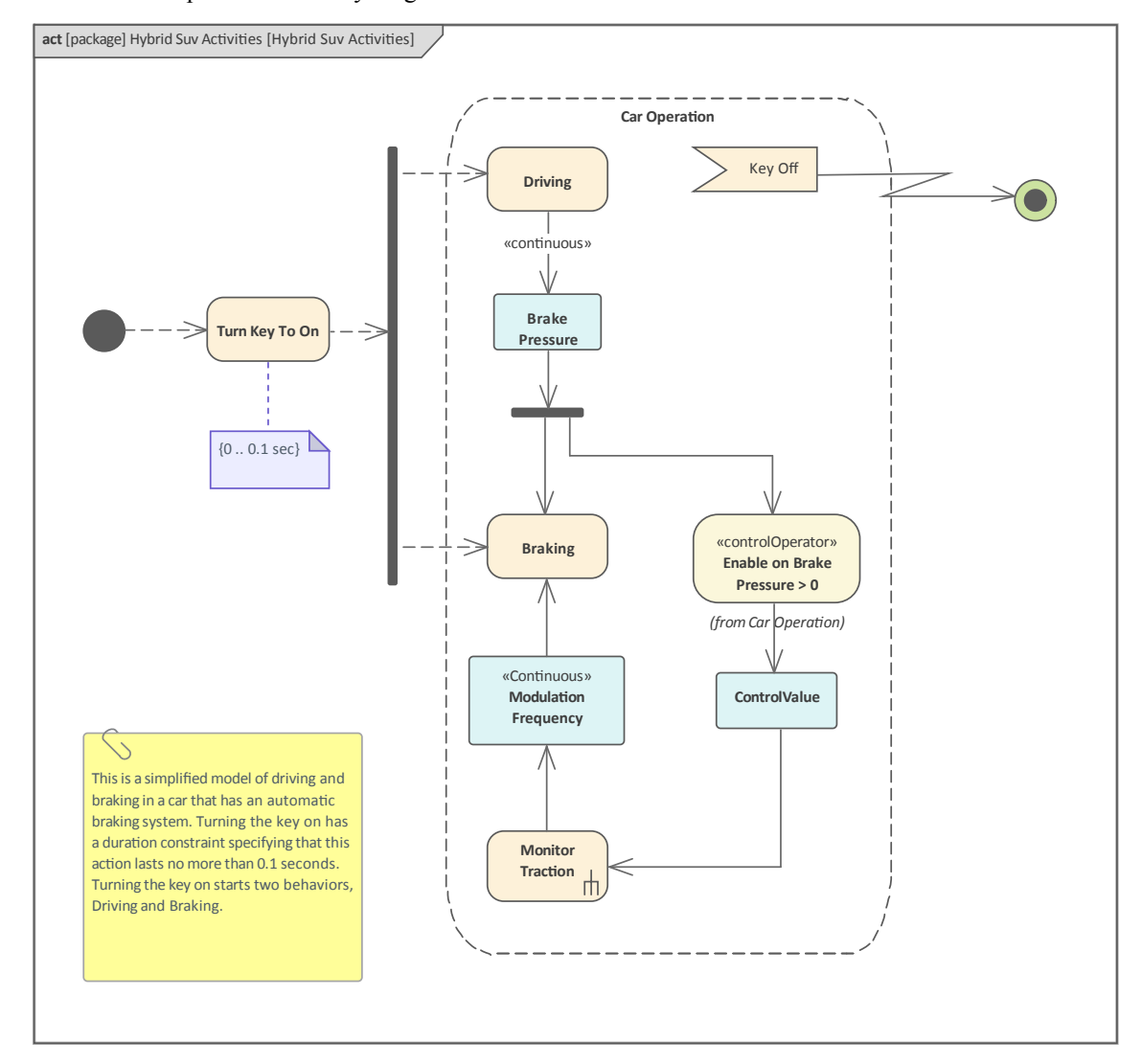

This is an example of an Activity diagram.

The SysML Activity diagram is based on the UML Activity diagram, but additional semantics have been added in two areas:

- · Continuous Flow, allowing restrictions on the rate atwhich entities flow along edges in an Activity, and providing mechanisms to ensure that the most recent information is available to Actions
- Probability, introduced into Activities to include the likelihood that a value will be available to an edge or output on a parameter set

#### **Elements**

The main elements that can appear in Activity diagrams are:

- **Activity**
- **Structured Activity**
- Action (various kinds)
- **Action Pin**
- **Partition**
- Control Operator
- Parameter (various kinds)
- Object Node
- · Central Buffer Node
- · DataStore
- **Decision**
- · Merge
- Synch
- **Initial**
- · Final
- Flow Final
- **Region**
- **Exception**
- Fork/Join

#### **Connectors**

The main connectors that can appear in Activity diagrams are:

- Control Flow
- Object Flow
- Interrupt Flow
- **Dependency**

#### **Notes**

When creating an Activity diagram as a child of an Activity:

- · Where the Activity contains Activity Parameters, on creating the child Activity diagram, these parameters are generated on to the Diagram Frame
- · Right-clicking on the diagram and selecting 'Synchronize Structural Elements' brings onto the diagram any missing Activity Parameters that might have been added later in the parent Activity

# **Synchronize Structural Elements - Activity Diagram**

If you have already defined the Action Pins and/or Activity Parameters ofa SysML Activity element, you can automatically display them on the element's child Activity diagram using a simple context-menu option on the child diagram.

On an existing SysML Activity diagram, such as this one:

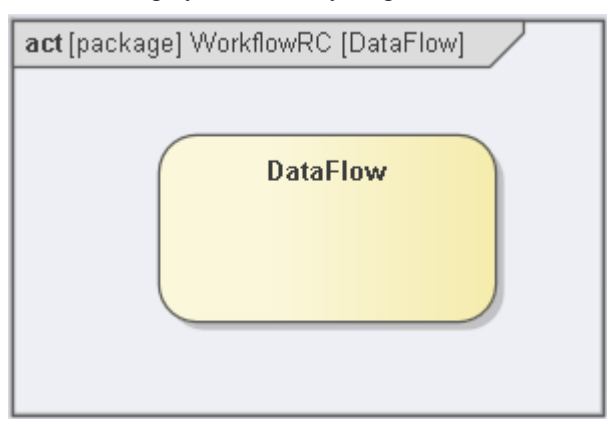

1. Drag from the SysML Activities page of the **Diagram Toolbox** the Action Pin and/or Parameter icons, and assign the required types to the generated elements during that process.

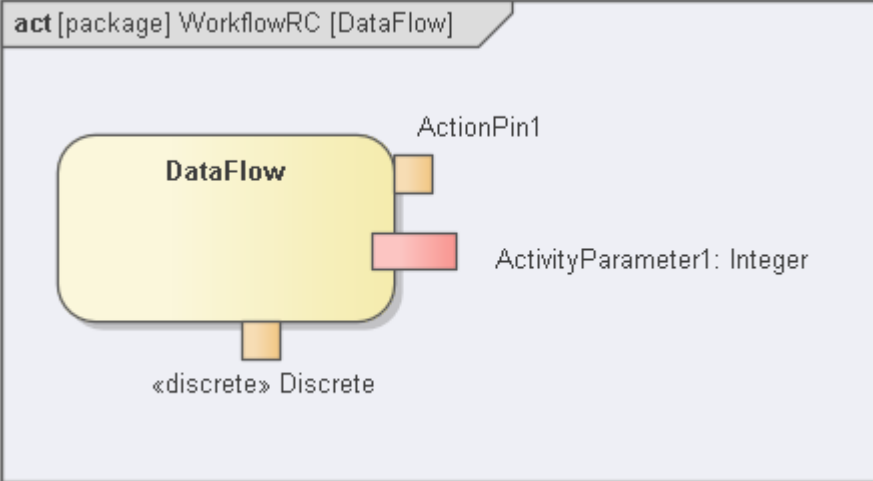

2. Right-click and select'New Child Diagram | '**Activity Diagram**'. Add the appropriate Action element(s) to the diagram.

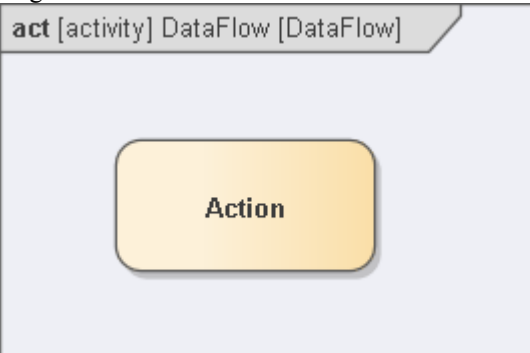

3. On the new diagram, external to the diagram frame, right-click and select the 'Synchronize Structural Elements' option.

These elements are added to the Activity diagram, as linked elements within the diagram frame:

Each structural element (such as Activity Parameters) owned by the Activity element

- · Properties defined by existing Association connectors on the Activity element
- Edge mounted Activity Pins for the Activity

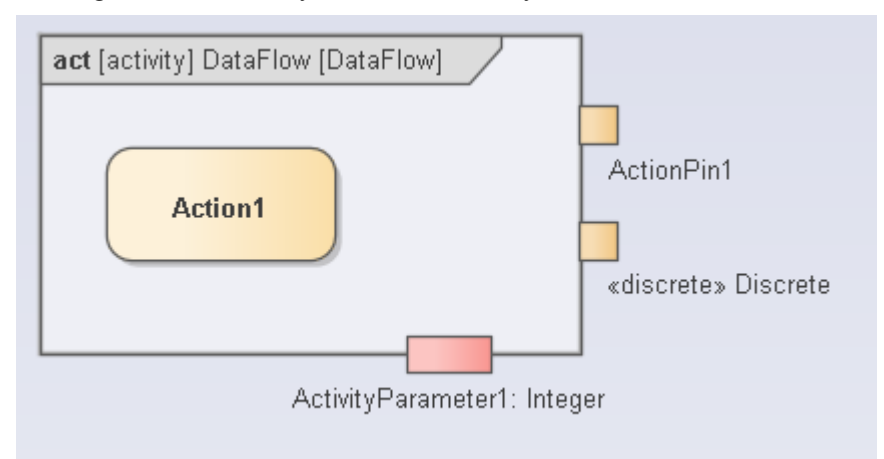

### **SysML Sequence Diagram**

A SysML Sequence diagram, as for a UML Sequence diagram, is used to display the interaction between users, screens, objects and entities within the system.It provides a sequential map of messages passing between objects over time. Frequently, these diagrams are placed under Use Cases in the model to illustrate the Use Case scenario - how a user will interact with the system and what happens internally to get the work done.

A Sequence diagram is a form of Interaction diagram, which shows objects as Lifelines running down the page, with their interactions over time represented as Messages drawn as arrows from the source Lifeline to the target Lifeline. Sequence diagrams are good at showing which objects communicate with which other objects, and what messages trigger those communications.

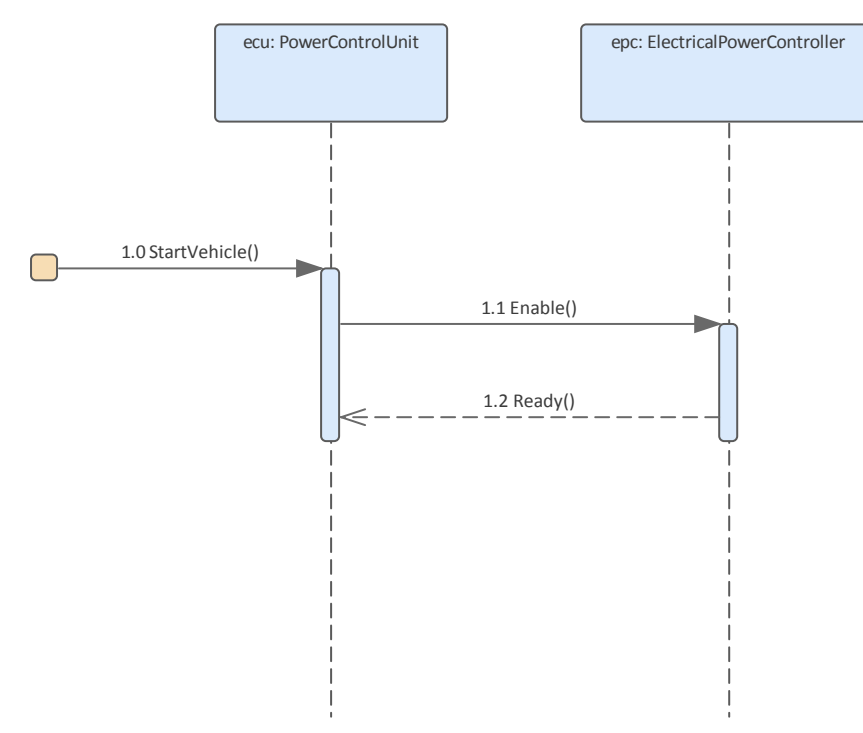

#### **Elements**

The main elements that can appear in Sequence diagrams are:

- Sequence
- **Fragment**
- **Endpoint**
- **Interaction**
- Diagram Gate
- State/Continuation

#### **Connectors**

The main connectors that can appear in Sequence diagrams are:

- · Message
- Self Message
- **Recursion**

• Call From Recursion

#### **Notes**

The Lifelines on a Sequence diagram must be Objects (even though you can drop elements themselves as Lifelines onto a Sequence diagram, using Objects is more compliant as a UML construct), so when you drop a Block onto the Sequence diagram, in the 'Paste Element' dialog select the 'as Instance of Element (Object)' option. This creates a new object in the diagram's parent Package, based on the selected Block element. You then create the Messages between the Objects.

### **SysML StateMachine Diagram**

A **StateMachine diagram** is a powerful vehicle for presenting information about the lifetime of a system element such as a Block, which might have complex behavior and might have life cycles that are difficult to understand. The diagram can be used to describe the important conditions (States) that an entity might pass through during its lifetime or life cycles. Typically, only entities that have important stages in their lifetime are modeled with StateMachine diagrams. The entity is said to transition from one State to another as defined by the StateMachine. Triggers and Events can be described that allow the State transition to occur, and Guards can be defined that restrict the change of State. Each State can define the behaviors that occur on entry to the State, while existing in the State, and on exit from the State.

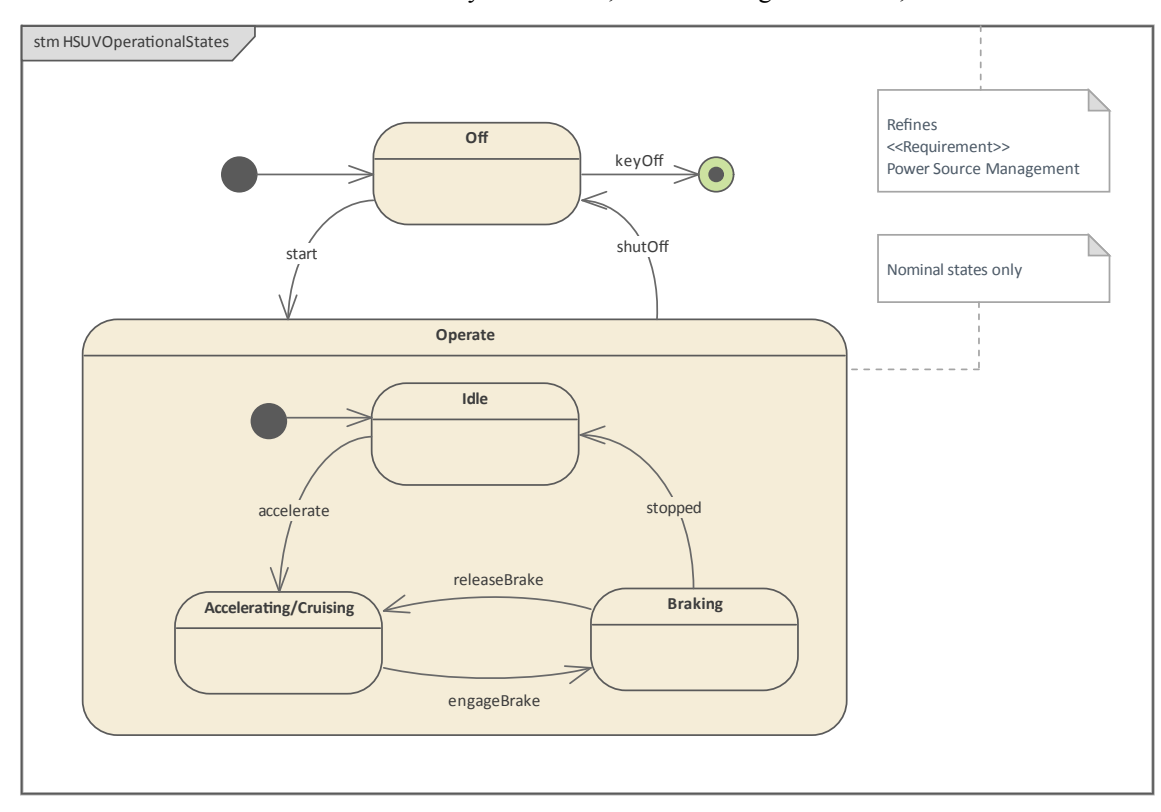

#### **Elements**

The main element types that can appear in StateMachine diagrams are:

- **State**
- StateMachine
- **Initial**
- · Final
- **Choice**
- **Junction**
- **Entry**
- **Exit**
- **Terminate**
- **History**
- Fork and Join

The main connector types that can appear in StateMachine diagrams are:

- **Transition**
- **Dependency**

#### **Tools**

A wide variety of tools are available for working with StateMachine diagrams, in addition to the **StateMachine diagram** itself. These include:

- State Table Editor which allows the StateMachine diagram to be visualized in a table that for some analysts is easier to understand than a diagram; it contains the same information as the diagram and can be viewed in a number of different ways
- · Dynamic Simulation which allows processing through StateMachines to be visualized, showing how an entity transitions from one State to another
- Executable StateMachines which, as well as utilizing the simulation engine and allowing StateMachines to be visualized, provide a complete language-specific implementation that can form the behavioral 'engine' for multiple software products on multiple platforms

#### **Learn more**

- SysML [StateMachine](https://sparxsystems.com/enterprise_architect_user_guide/15.2/sysml_state_machine.htm) Toolbox
- **Executable [StateMachines](https://sparxsystems.com/enterprise_architect_user_guide/15.2/executable_statemachines_main.htm)**
- **Dynamic [Simulations](https://sparxsystems.com/enterprise_architect_user_guide/15.2/how_it_works2.htm)**
- · Code Generation [StateMachines](https://sparxsystems.com/enterprise_architect_user_guide/15.2/code_state_machine.htm)
- [StateMachine](https://sparxsystems.com/enterprise_architect_user_guide/15.2/hw_code_generation-state_mac.htm) Modeling For HDLs
- 

# **SysML Toolboxes**

Enterprise Architect's support for SysML provides **Diagram Toolbox** pages for the nine types ofSysML diagram, which you can access through the 'Find Toolbox Item' dialog. If you enable SysML as the active technology, you can also open the SysML Toolbox pages by default.

These sets of Toolbox pages are available:

- · 'Activity' contains the constructs required to construct SysML Activity models
- · 'Block Definition' contains the constructs required to design SysML Blocks, ConstraintBlocks, data and value types
- 'Interaction' contains the constructs required to construct SysML interactions and Sequence diagrams
- · 'Internal Block' contains the constructs required to design **SysML Block** compositions within Internal Block diagrams
- · 'Model Elements' contains the constructs required to build SysML models, Package structures and views
- · 'Parametrics' contains the constructs required to construct SysML Parametric diagrams using ConstraintBlocks
- 'Requirements' contains the constructs required to build SysML Requirements models
- · 'StateMachine' contains the constructs required to build SysML StateMachines
- · 'Use Case' contains the constructs required to build SysML Use Case models

With the 'Model Elements' pages there is a set of SysML Common elements and relationships; these are also provided with the other 'SysML' Toolbox pages if the active technology is set on the Default Tools toolbar to 'SysML 1.1', 'SysML 1.2', 'SysML 1.3', 'SysML 1.4' or 'SysML 1.5'.

For details, see the Help topic for each set of SysML Toolbox pages.

# **SysML Block Definition Toolbox**

When you are constructing SysML models, you can populate the Block Definition diagrams using the icons on the **SysML Block** Definition pages of the **Diagram Toolbox**.

You can also generate Property elements on the Block, based on the Association relationships created for the Block element. These Properties (or Parts) are initially created in the **Browser window**, but you can quickly render them on the Internal Block diagram for the Block.

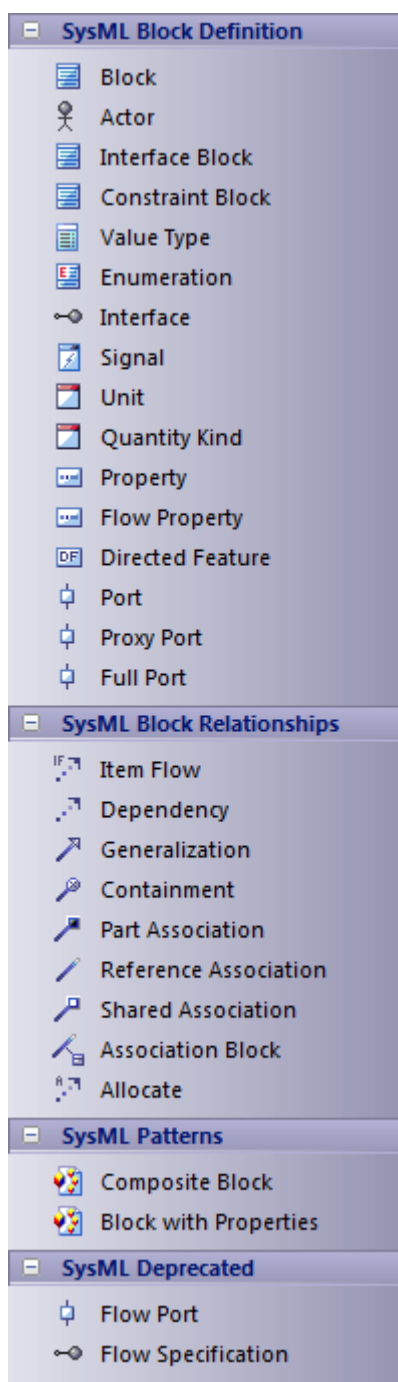

#### **Access**

On the **Diagram Toolbox**, click on to display the 'Find Toolbox Item' dialog and specify 'SysML n.n Block

Definition' (whichever version you are using).

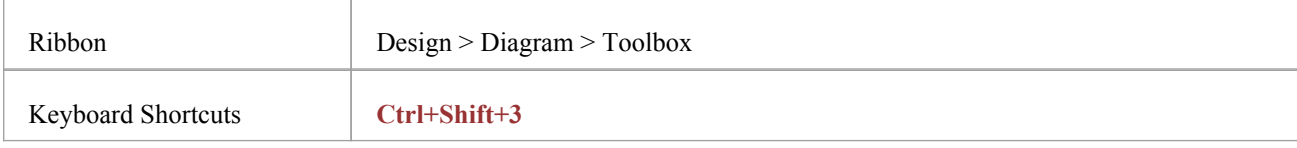

### **SysML Block Definition Objects**

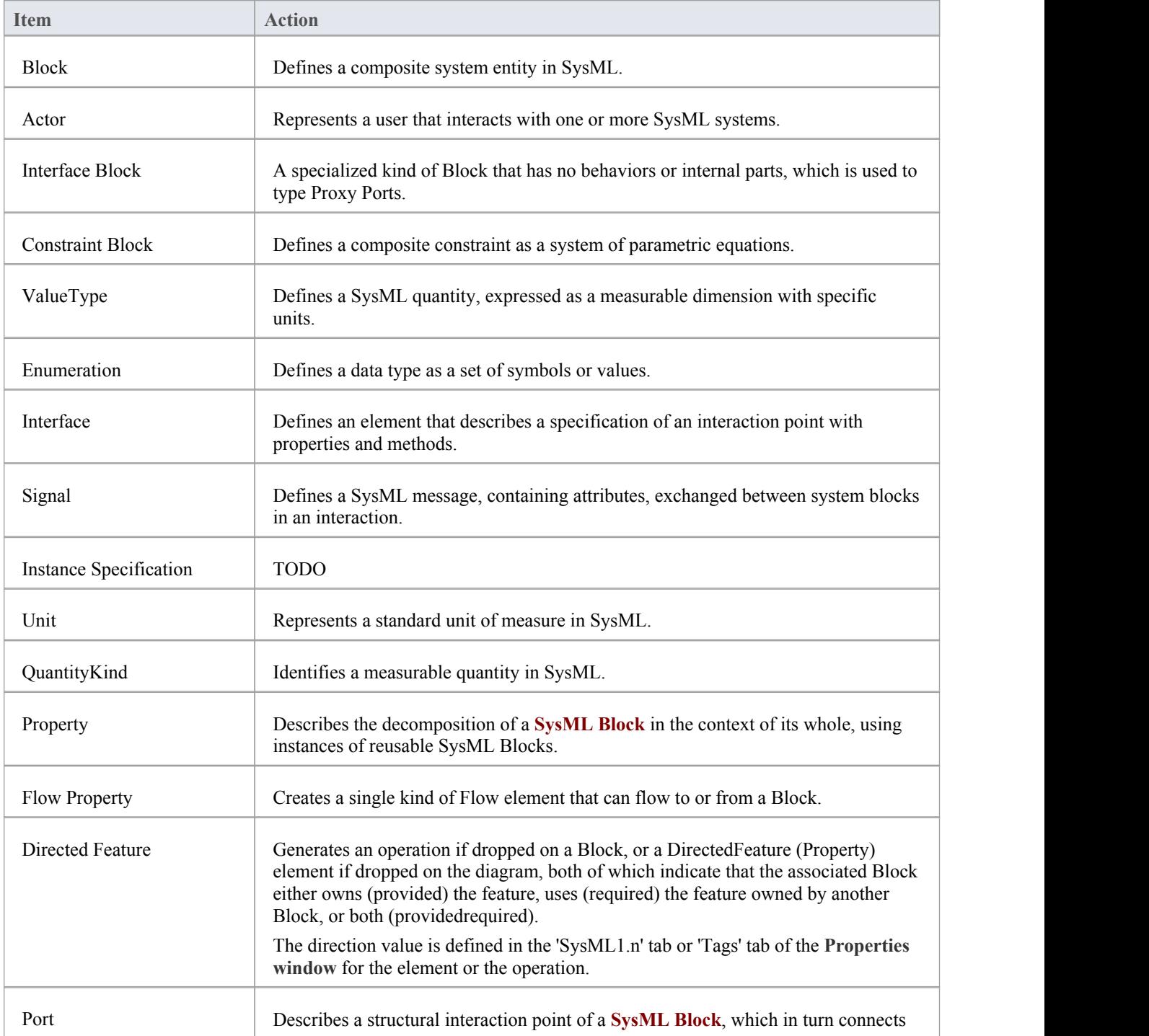

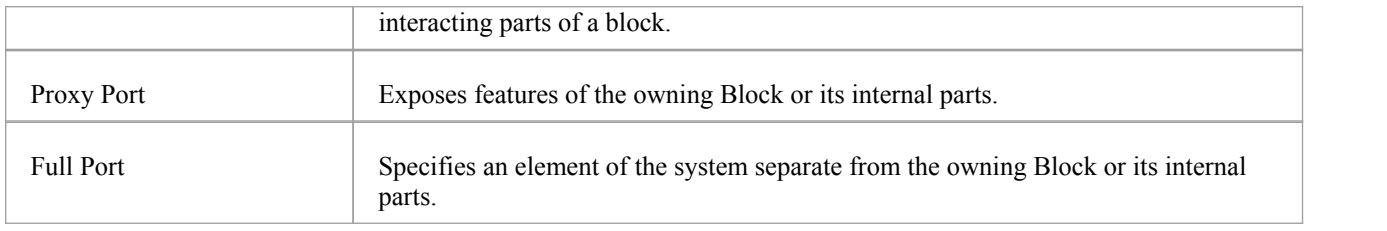

### **SysML Block Definition Relationships**

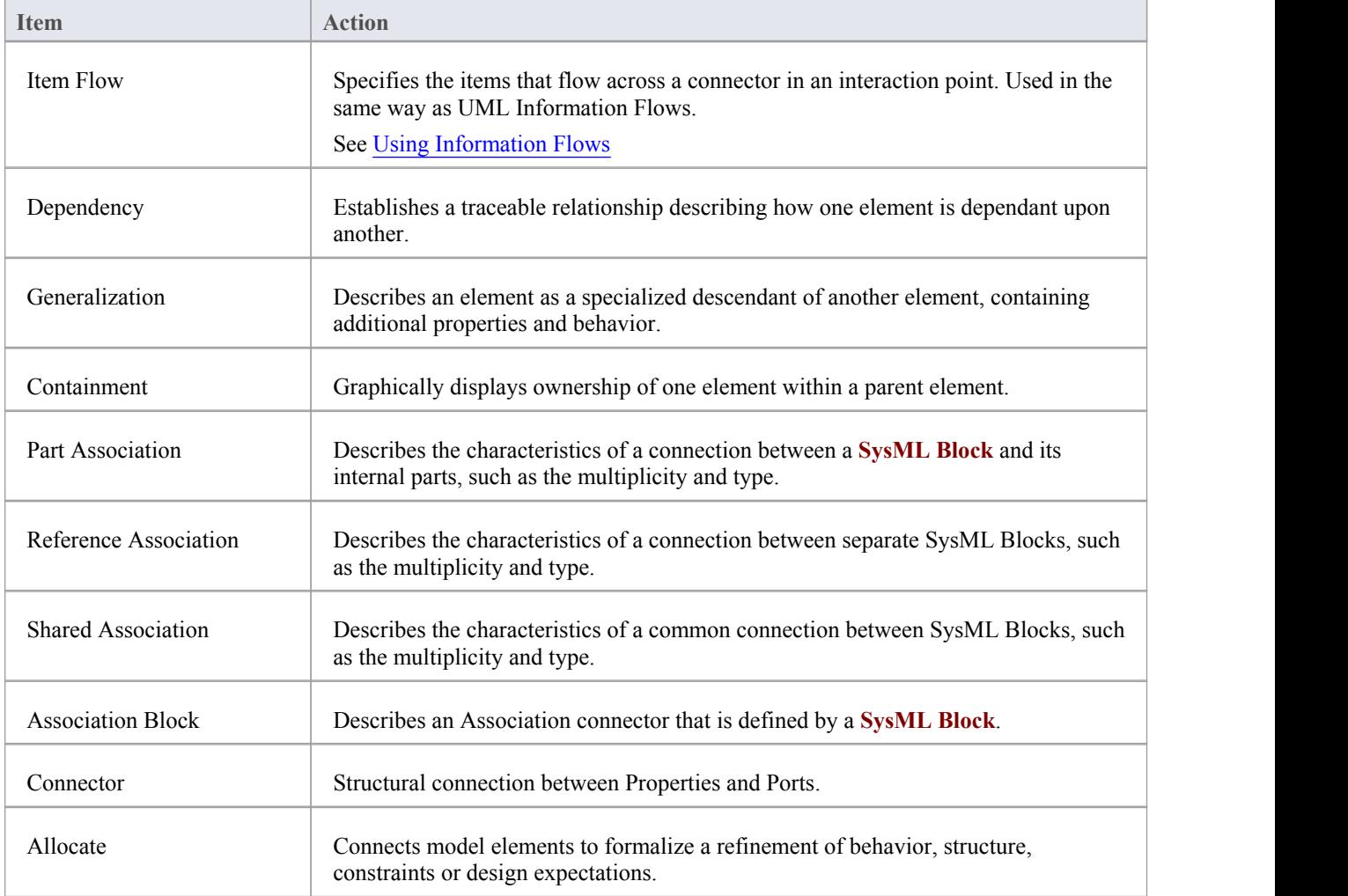

### **SysML Patterns**

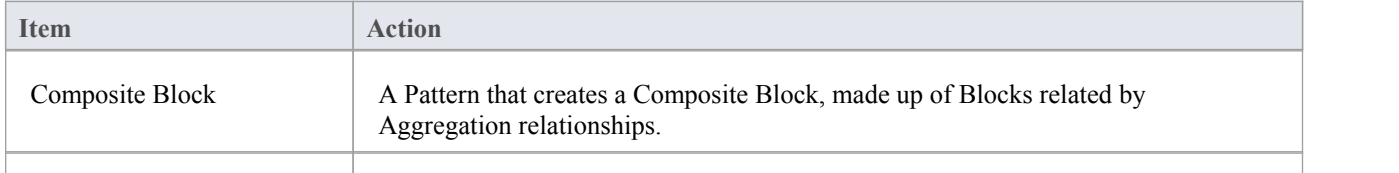

Block with Parts A Pattern that creates a Composite Block made up of nested parts.

### **SysML Deprecated**

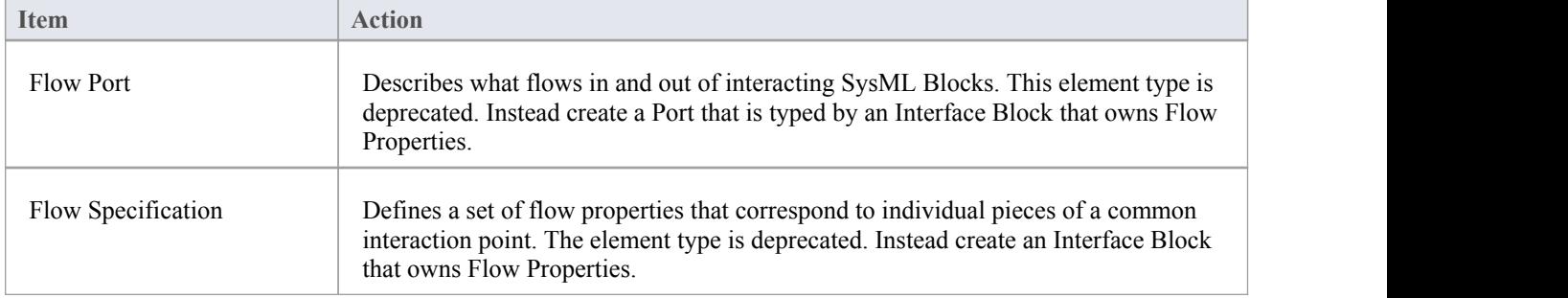
# **SysML Internal Block Toolbox**

When you are constructing SysML models, you can populate the Internal Block diagrams using the icons on the '**SysML Block** Internal' pages of the Diagram Toolbox.

The Block that owns the Internal Block diagram is automatically represented by a diagram frame enclosing the Internal Block diagram elements. You can:

- · Hide the frame by right-clicking on the diagram and selecting the 'Hide Diagram Frame' option (and show it again by selecting the 'Show Diagram Frame' option); if the diagram frame is shown, the 'Diagram Frame' settings on the 'Start > Desktop > Preferences > Preferences > Diagram' page will be ignored
- Make the frame selectable to move or resize it, by right-clicking on it and selecting the 'Selectable' option
- · Create Ports on the frame and create connectors between them and any internal structural elements
- Generate Property elements on the diagram inside the Block frame, based on the Associations that the Block element has on the Block diagram

If set to non-selectable, the frame will auto-resize to fit the bounds of the diagram, expanding from its default size but not shrinking smaller.

Note that diagrams showing Diagram Frames applied using release 14.0 or laterof Enterprise Architect will draw the parent object on the diagram when opened using a release of Enterprise Architect earlier than release 14.0.

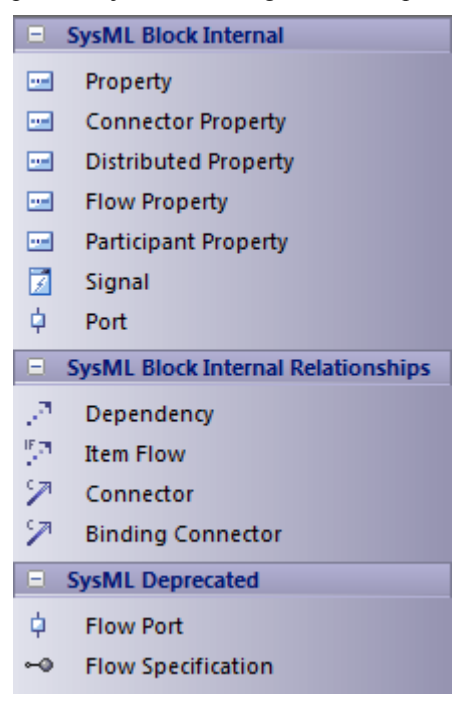

#### **Access**

On the **Diagram Toolbox**, click on to display the 'Find Toolbox Item' dialog and specify 'SysML n.n Internal Block' (whichever version you are using).

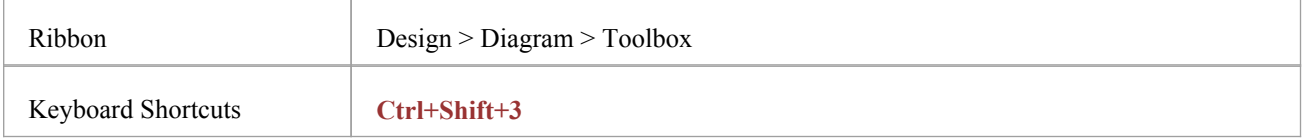

# **SysML Block Internal**

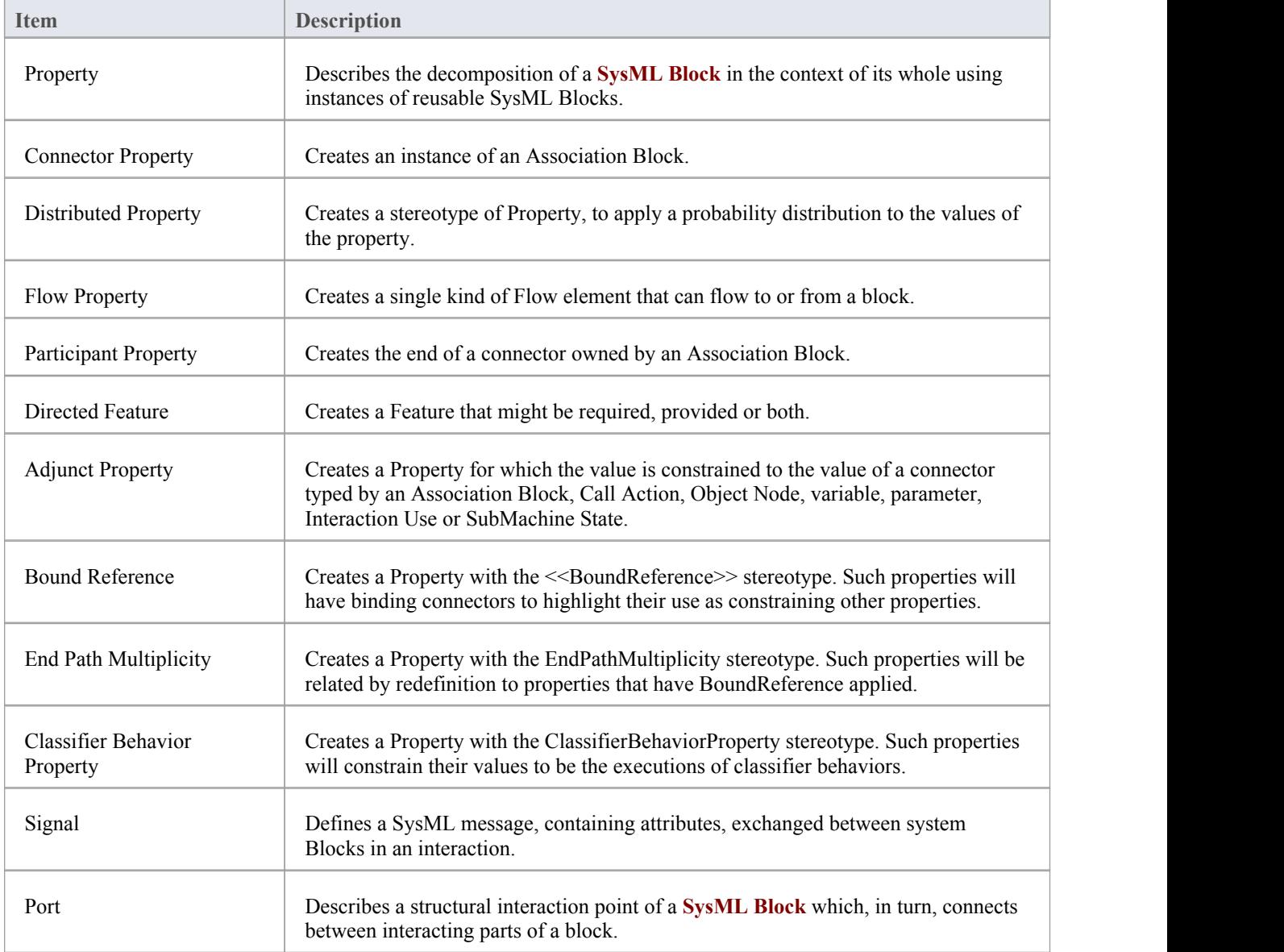

# **SysML Block Internal Relationships**

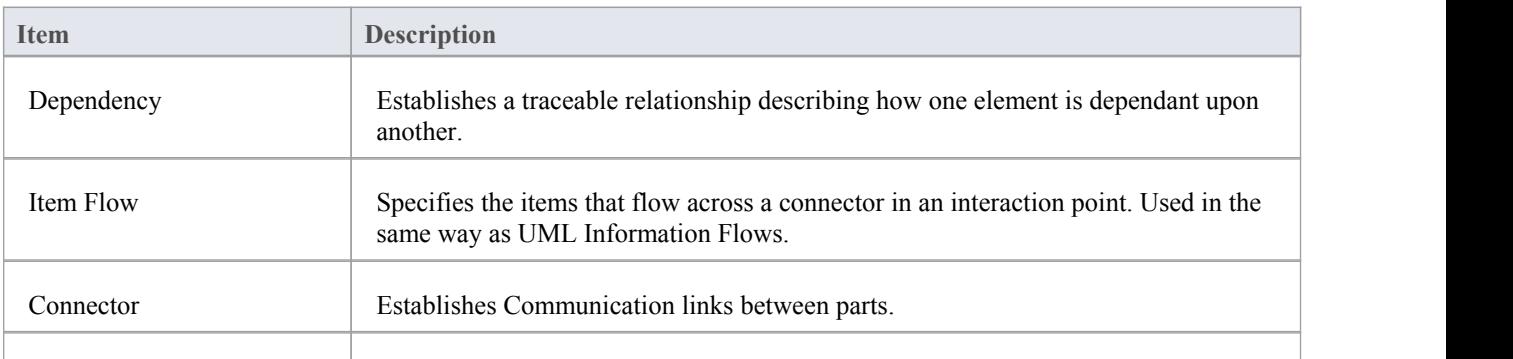

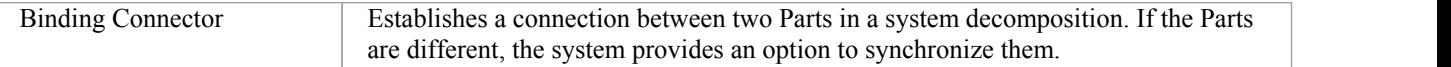

# **SysML Deprecated**

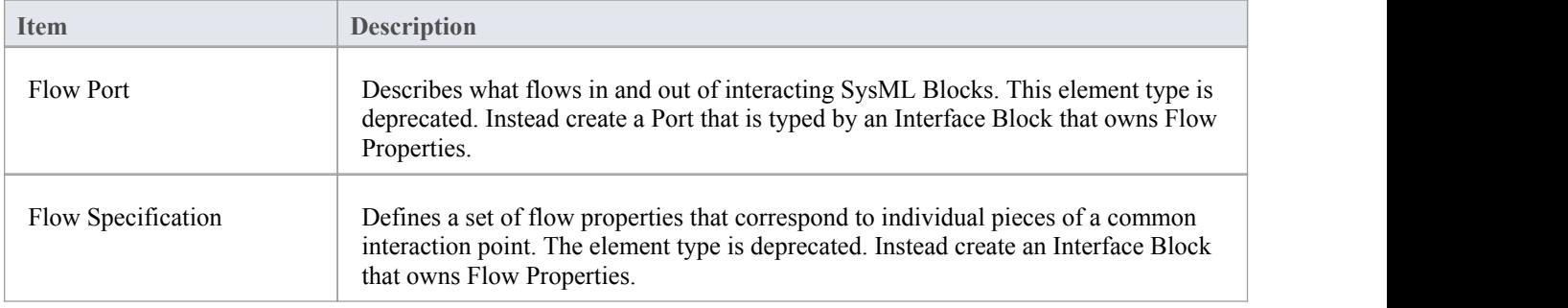

# **SysML Activity Toolbox**

When you are constructing SysML models, you can populate the Activity diagrams using the icons on the 'SysML Activity' pages of the **Diagram** Toolbox.

The element that owns the Activity diagram is automatically represented by a diagram frame enclosing the Activity diagram elements. You can:

- · Hide the frame by right-clicking on the diagram and selecting the 'Hide Diagram Frame' option (and show it again by selecting the 'Show Diagram Frame' option)
- Make the frame selectable to move or resize it, by right-clicking on it and selecting the 'Selectable' option
- · Create structural elements (such as ActivityParameters if the owner is an Activity) on the frame and create connectors between them and other elements on the diagram

If set to non-selectable, the frame will auto-resize to fit the bounds of the diagram, expanding from its default size but not shrinking smaller.

Note that diagrams showing Diagram Frames applied using release 14.0 or laterof Enterprise Architect will draw the parent object on the diagram when opened using a release of Enterprise Architect earlier than release 14.0.

#### $\Box$  SysML Activities

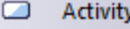

- Structured Activity
- $\qquad \qquad \Box$ Action
- 9. Action (call behavior)
- $\Sigma$  Action (accept event)
- $\overline{\mathbb{X}}$  Action (accept event timer)
- $\triangleright$ Action (send signal)
- ъ. **Action Pin...**
- 匸 Partition
- ◈ Control Operator...
- $\mathbf{m}$ Parameter
- E Parameter (optional)
- $\mathbf{m}$ Parameter (probability)
- $\blacksquare$ **Object Node**
- ◈ Object Node (no buffer)...
- ∢⋟ Object Node (overwrite)...
- 冒 Central Buffer Node
- 囩 Datastore
- ♦ Decision
- ۲ Merge
- ❀ Synch
- ۰ Initial
- $\bullet$ Final
- ⊗. **Flow Final**
- $\Box$ Region
- Ò. Exception
- ł Fork/Join...
- **E** SysML Activity Relationships
- **Z** Control Flow
- ↗ **Control Flow (Continuous)**
- $\overline{\phantom{a}}$ **Control Flow (Discrete)**
- ↗ **Control Flow (Probability)**
- 卵 **Object Flow**
- 卵 **Object Flow (Continuous)**
- 卵 **Object Flow (Discrete)**
- 卵 **Object Flow (Probability)**
- $\tilde{\mathcal{F}}$  Interrupt Flow
- $\blacksquare$  SysML Activity Extensions
- Enhanced Functional Flow Block Diagrams
- $\Box$ **Streaming Activity**
- Non-Streaming Activity

### **Access**

On the **Diagram Toolbox**, click on the display the 'Find Toolbox Item' dialog and specify 'SysML n.n Activity' (whichever version you are using).

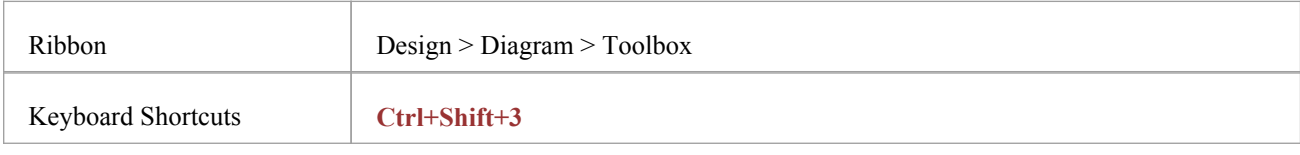

## **SysML Activities**

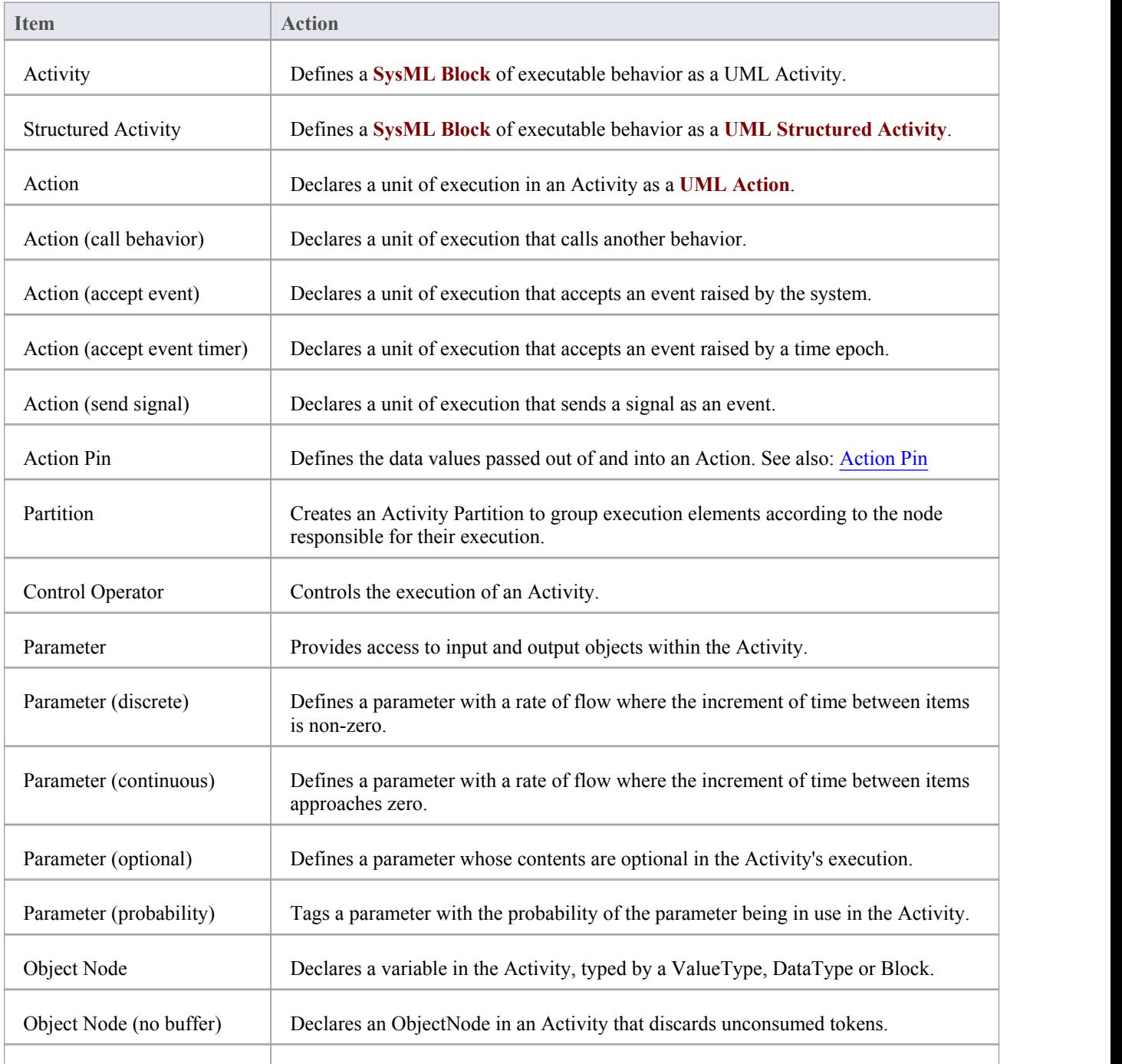

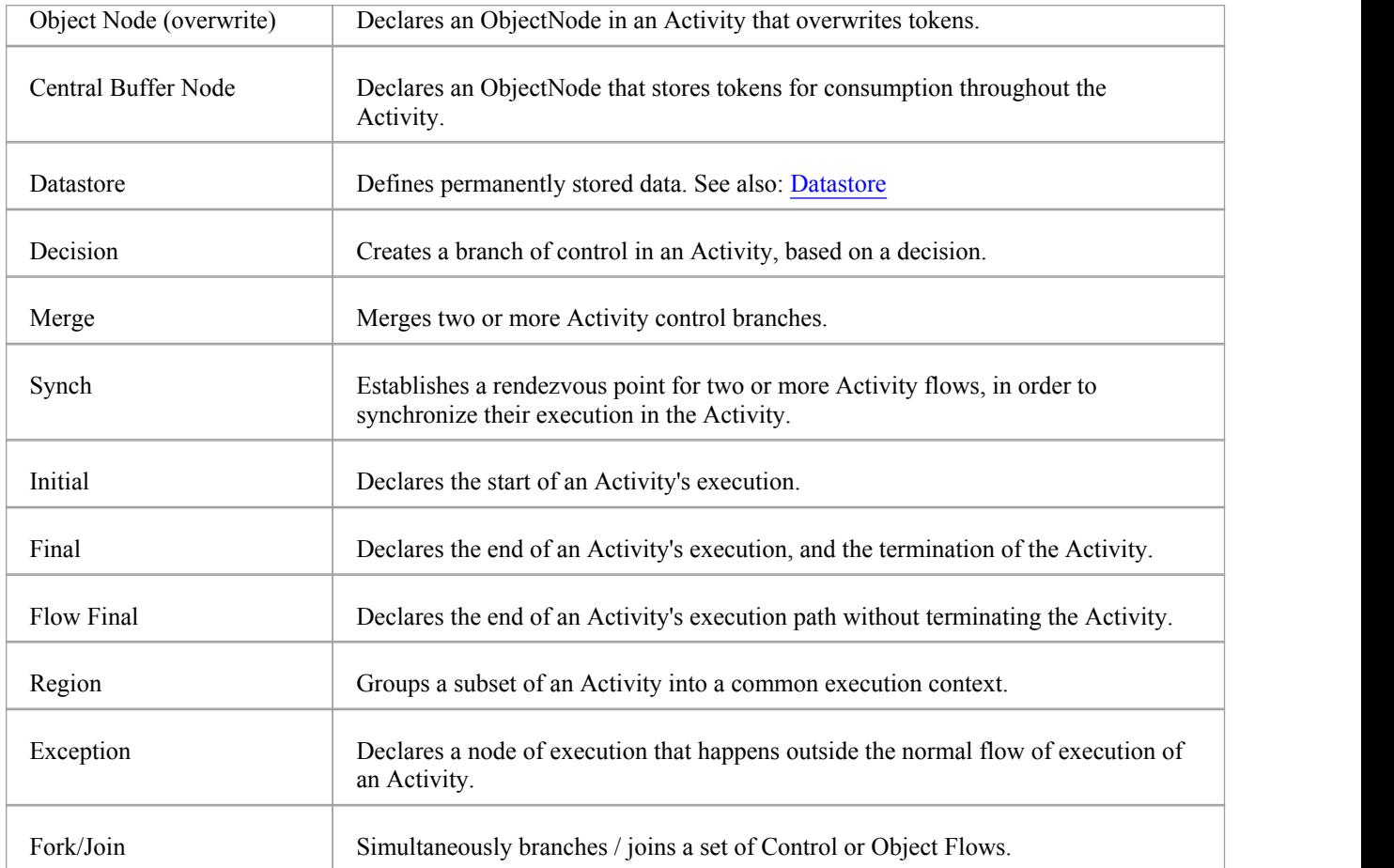

# **SysML Activity Relationships**

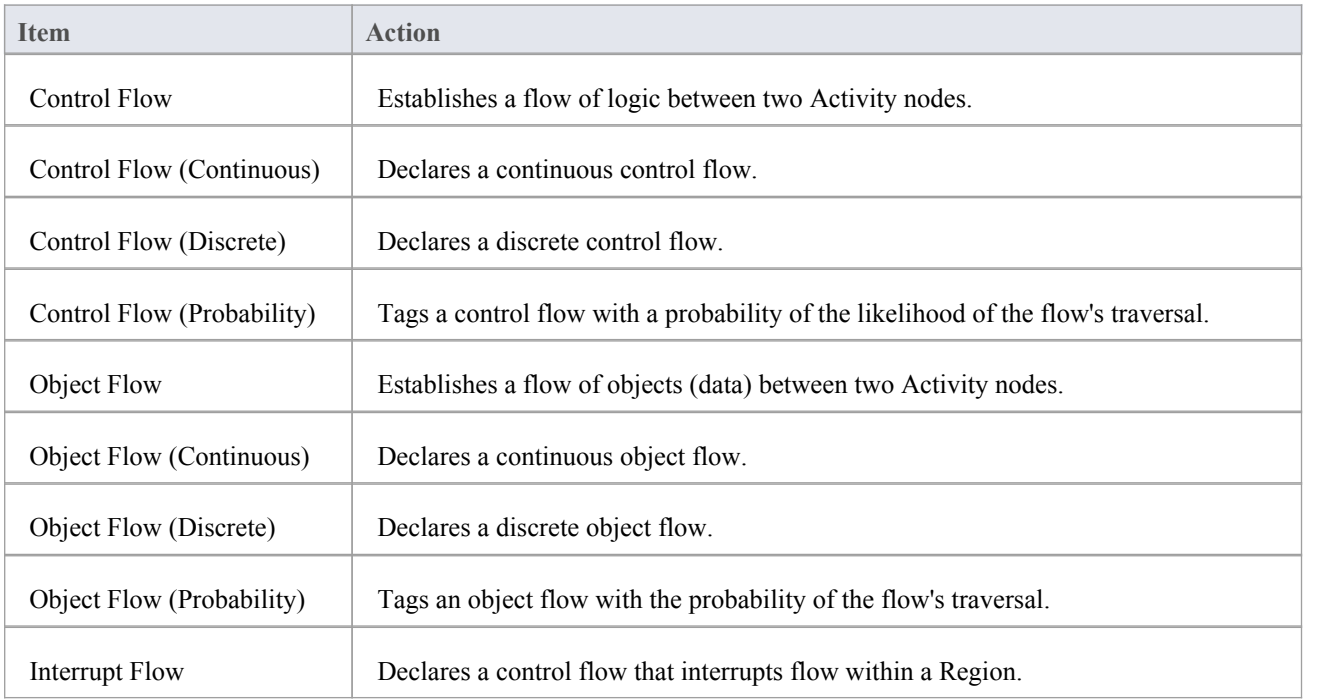

# **SysML Activity Extensions**

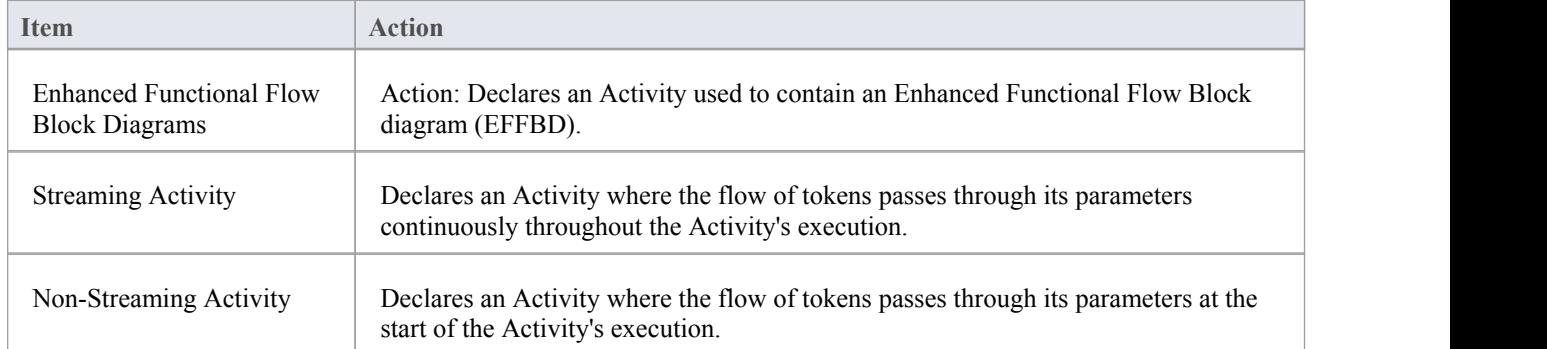

# **SysML Interaction Toolbox**

When you are constructing SysML models, you can populate Interaction and Sequence diagrams using the icons on the SysML Interaction pages of the Diagram Toolbox.

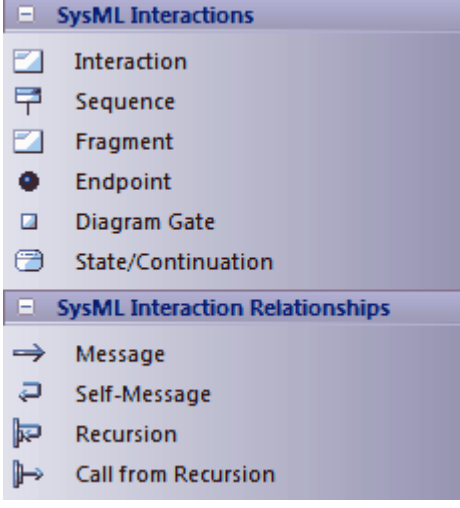

### **Access**

On the **Diagram Toolbox**, click on the display the 'Find Toolbox Item' dialog and specify 'SysML n.n Interaction' (whichever version you are using).

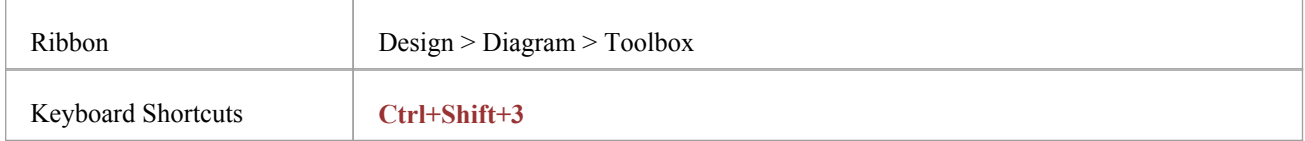

## **SysML Interaction Objects**

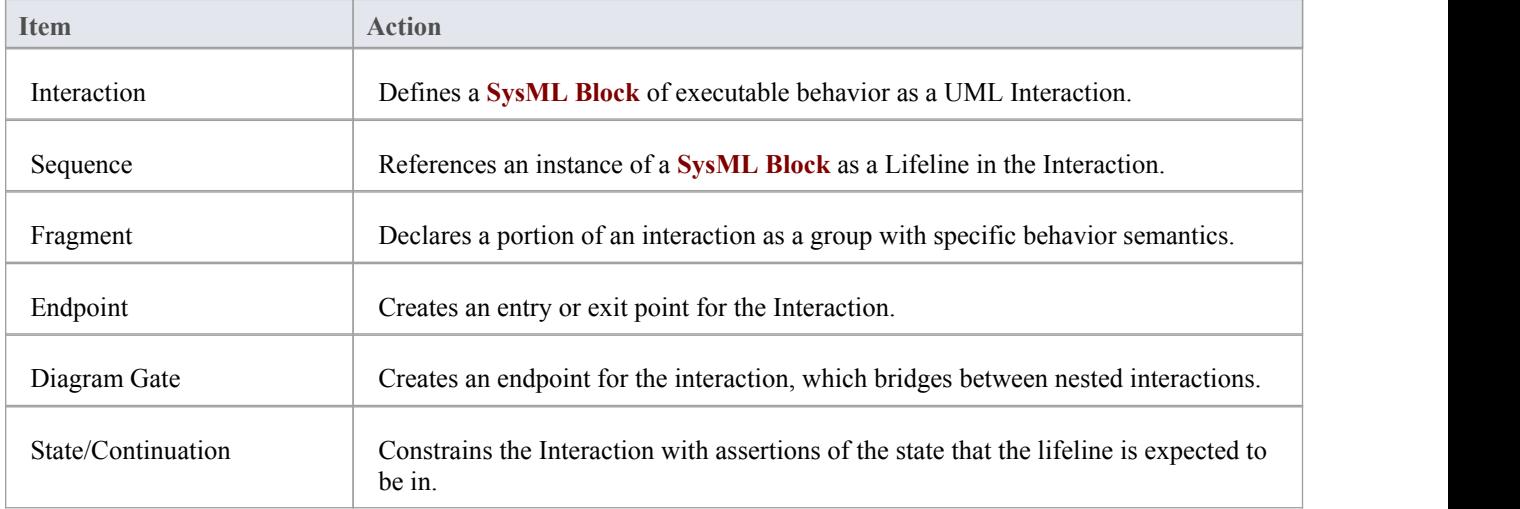

# **SysML Interaction Relationships**

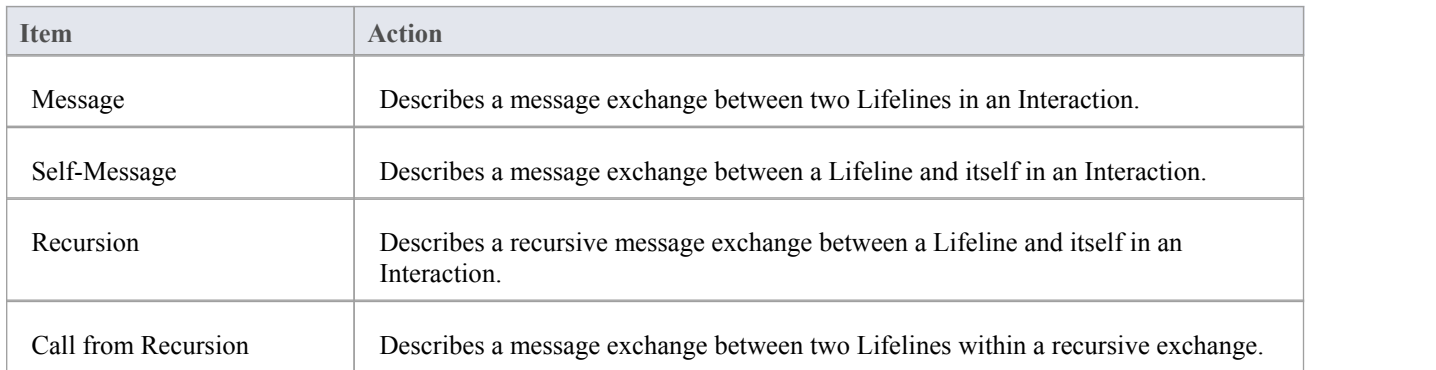

# **SysML Model Toolbox**

When you are constructing SysML models, you can populate the diagrams with Model, Package and View elements using the icons on the 'SysML Model' pages ofthe **Diagram Toolbox**.

The SysML Model toolbox includes a page of SysML Common element and relationship icons. You can add this page to all Diagram Toolboxes so that it is always available regardless ofwhat type of diagram you are using; to do this, set the SysML 1.5 Technology to 'Active' ('Specialize > Technologies > Manage-Tech: SysML 1.5 : Set Active' ribbon path).

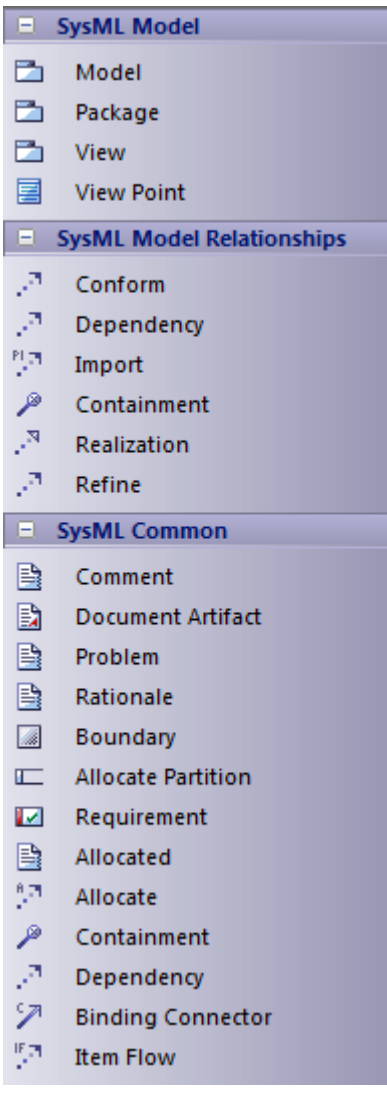

### **Access**

On the Diagram Toolbox, click on to display the 'Find Toolbox Item' dialog and specify 'SysML n.n Model Elements' (whichever version you are using).

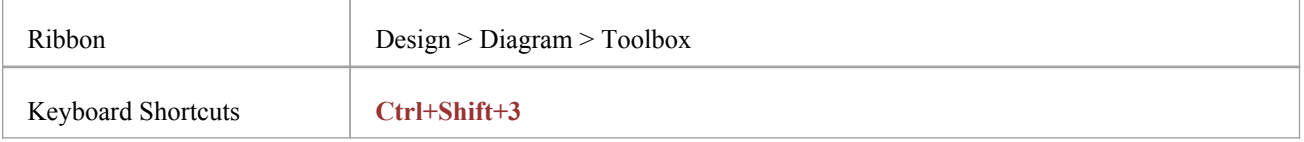

# **SysML Model Element Objects**

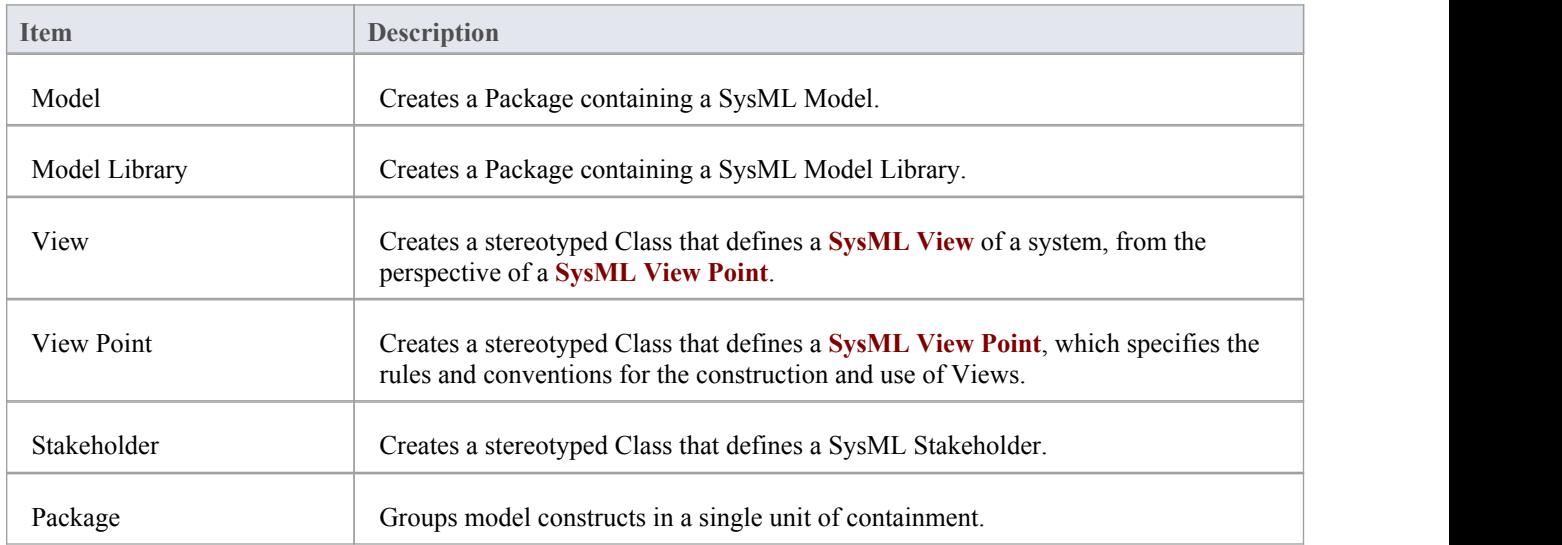

# **SysML Model Relationships**

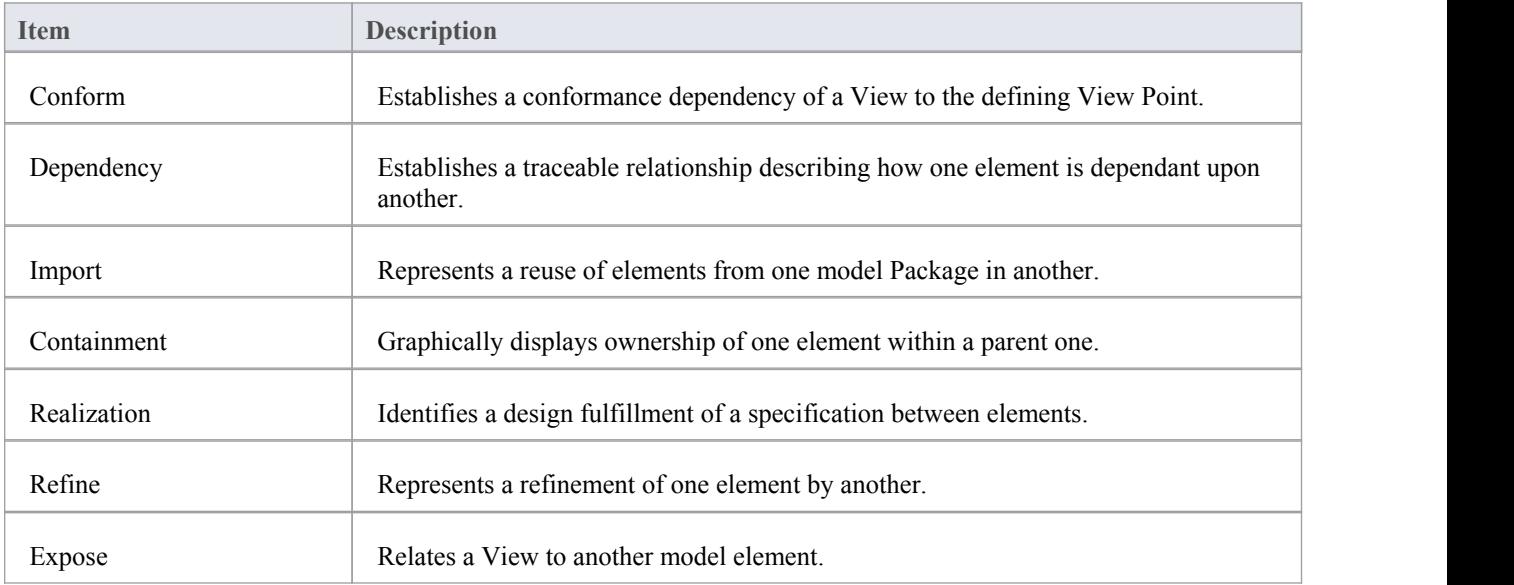

# **SysML Common**

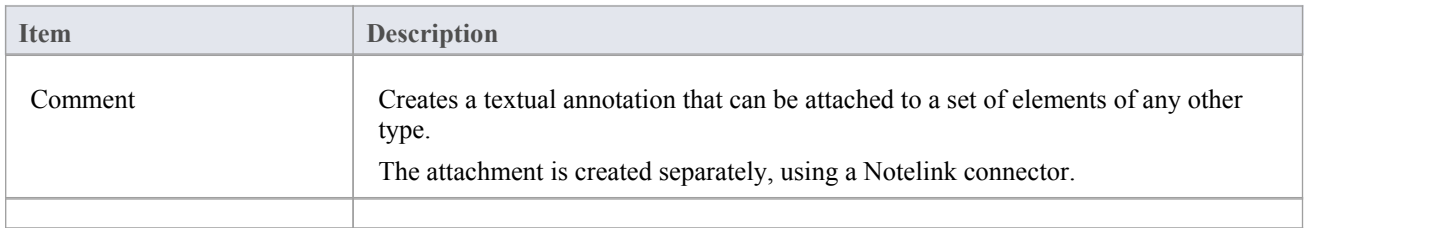

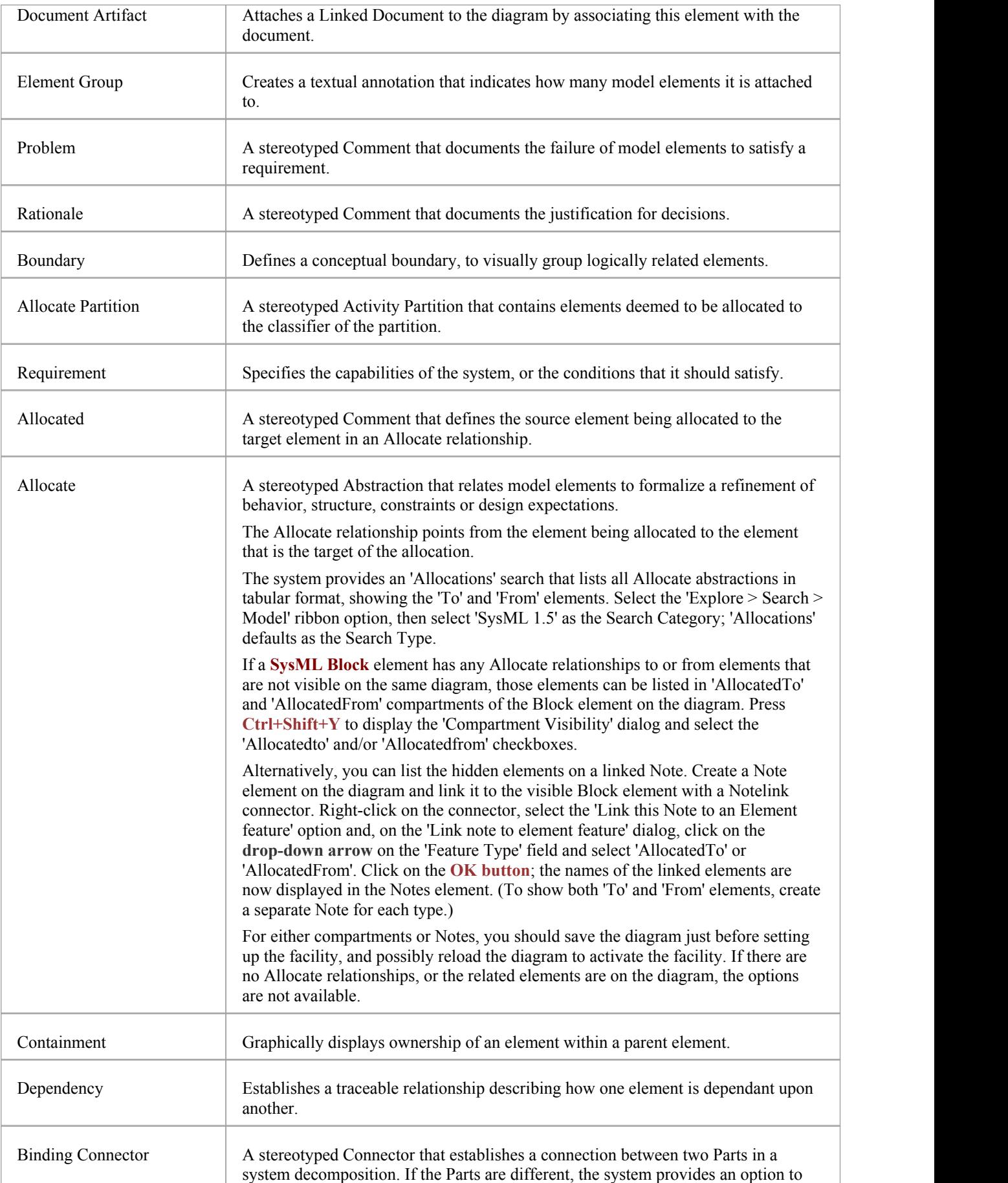

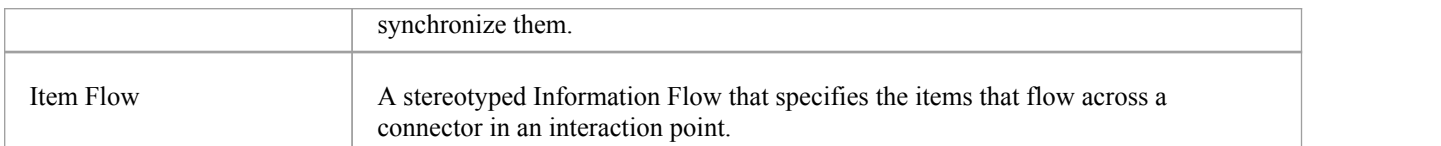

# **SysML Parametrics Toolbox**

When you are constructing SysML models, you can populate the SysML Parametric diagrams with constraint blocks, using the icons on the 'SysML Parametrics' pages of the Diagram Toolbox.

The Block that owns the Parametric diagram is automatically represented by a diagram frame enclosing the Parametric diagram elements. You can:

- · Hide the frame by right-clicking on the diagram and selecting the 'Hide Diagram Frame' option (and show it again by selecting the 'Show Diagram Frame' option)
- Make the frame selectable to move or resize it, by right-clicking on it and selecting the 'Selectable' option
- · Create Ports and Parts on the frame and create connectors between them

If set to non-selectable, the frame will auto-resize to fit the bounds of the diagram, expanding from its default size but not shrinking smaller.

Note that diagrams showing Diagram Frames applied using release 14.0 or laterof Enterprise Architect will draw the parent object on the diagram when opened using a release of Enterprise Architect earlier than release 14.0.

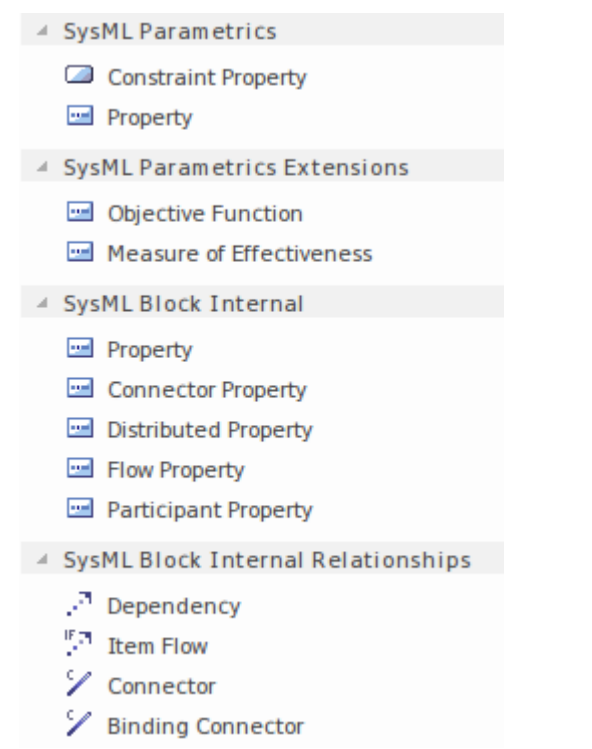

### **Access**

On the **Diagram Toolbox**, click on to display the 'Find Toolbox Item' dialog and specify 'SysML n.n Parametrics' (whichever version you are using).

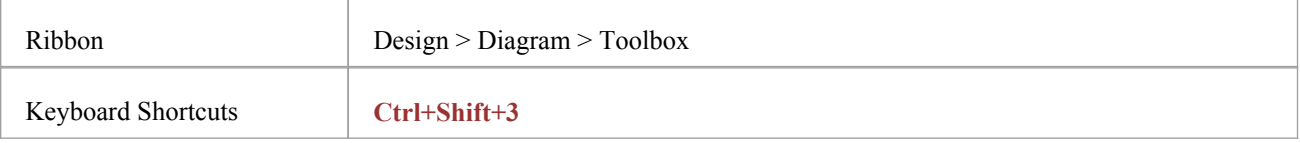

### **SysML Parametrics Objects**

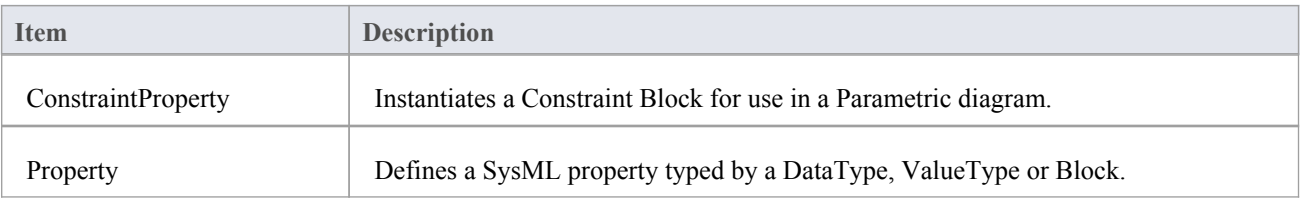

## **SysML Parametrics Extensions**

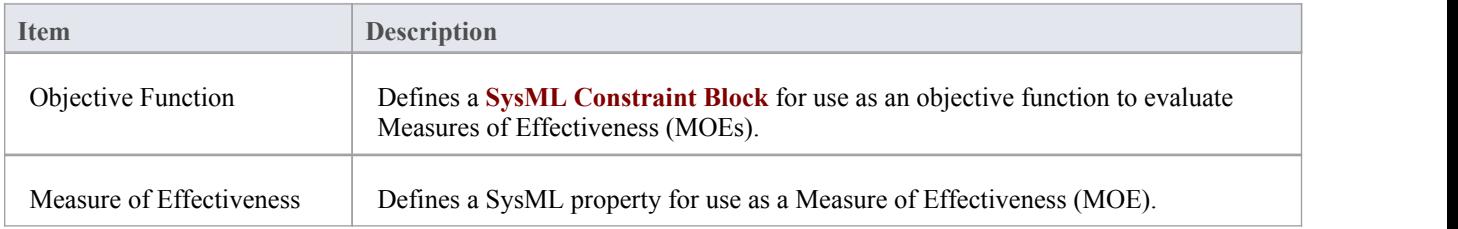

# **SysML Block Internal**

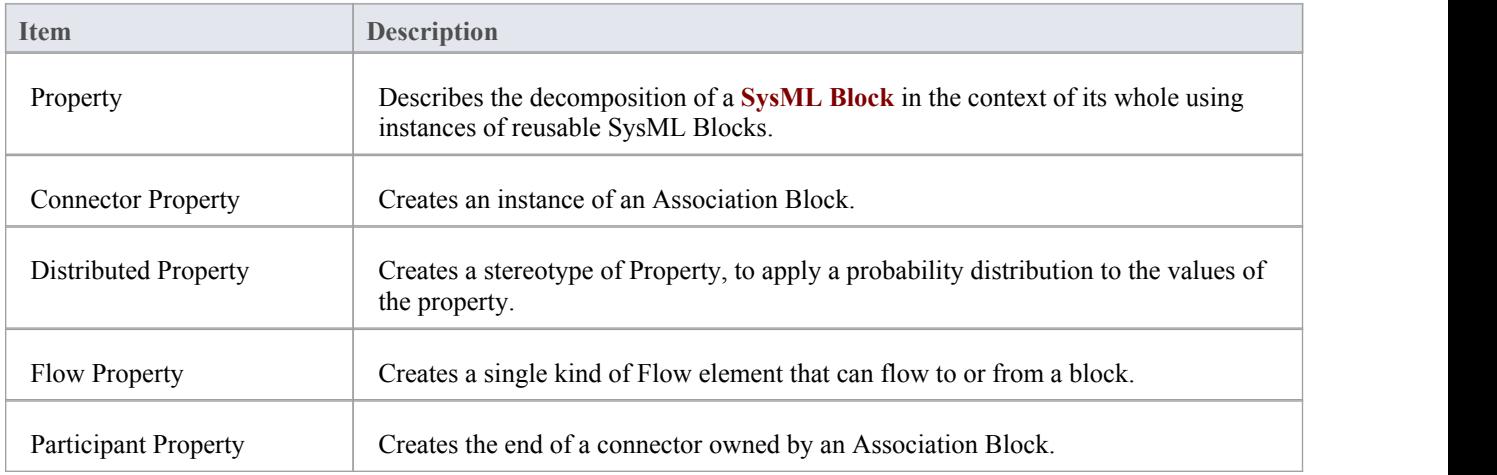

# **SysML Block Internal Relationships**

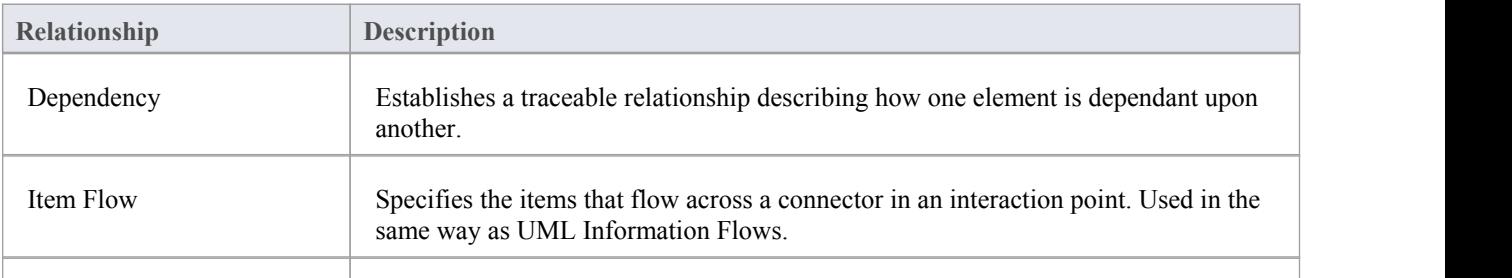

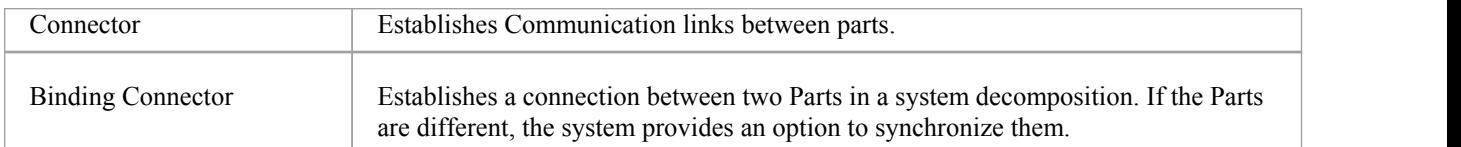

# **SysML Requirements Toolbox**

When you are constructing SysML models, you can populate the Requirements diagrams using the icons on the SysML Requirements pages of the Diagram Toolbox.

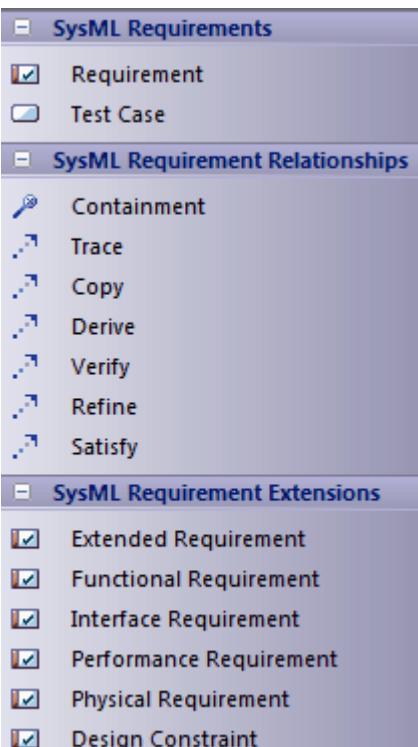

### **Access**

On the **Diagram Toolbox**, click on to display the 'Find Toolbox Item' dialog and specify 'SysML n.n Requirements' (whichever version you are using).

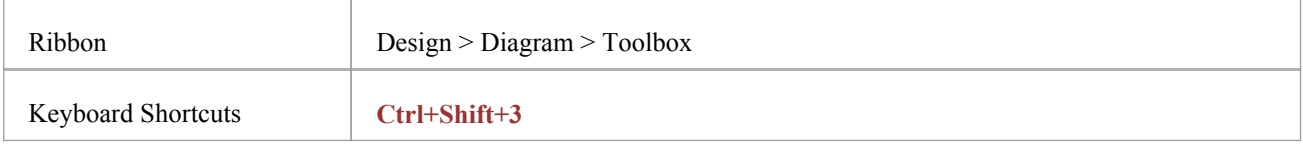

## **SysML Requirement Objects**

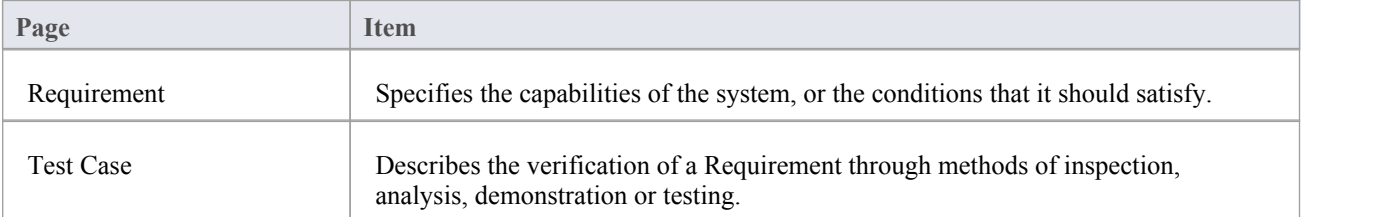

### **SysML Requirement Relationships**

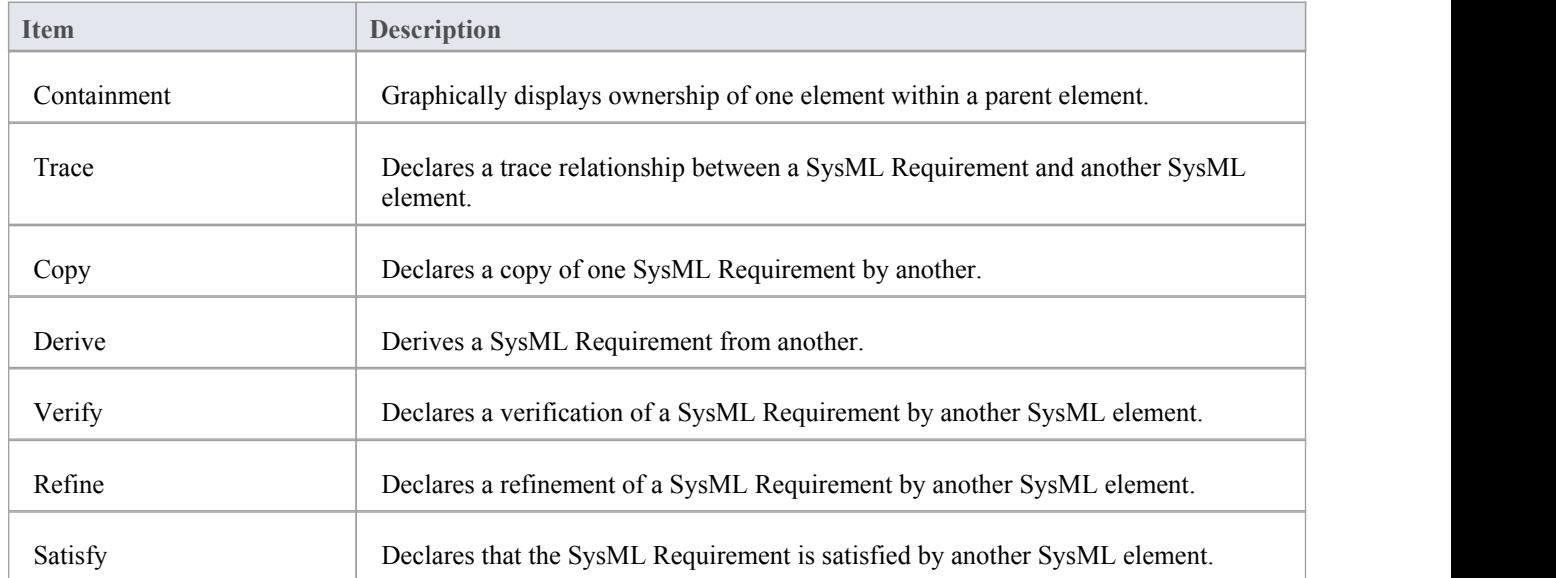

### **SysML Requirement Extensions**

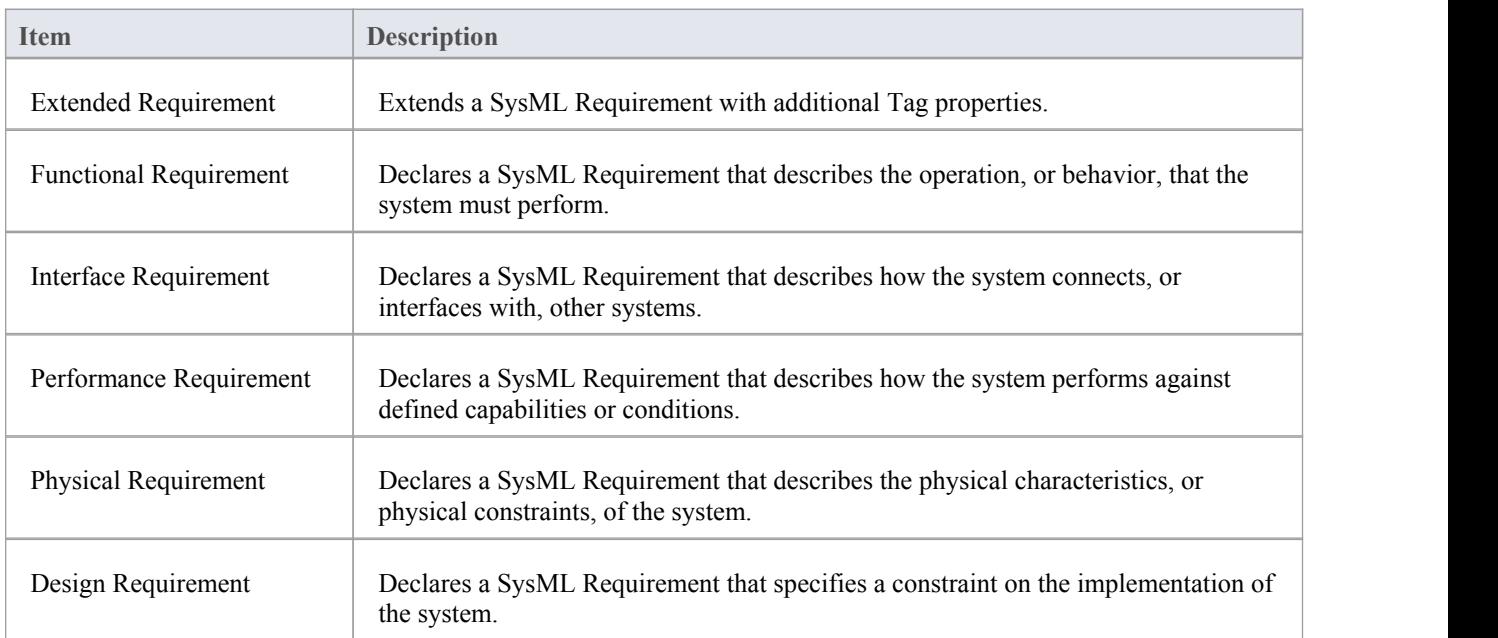

### **Notes**

SysML Requirements contain the Tagged Values 'Text' and 'ID', the values of which are not immediately visible in the 'Tags' tab of the **Properties window**; you can see the values more easily if you have the **Summary window** open (press Ctrl+6 or click on the 'Start > Desktop > Design > Summary' ribbon option) when you click on these elements

# **SysML StateMachine Toolbox**

When you are constructing SysML models, you can populate the StateMachine diagrams using the icons on the 'SysML StateMachine' pages of the Diagram Toolbox.

The Block that owns the **StateMachine diagram** is automatically represented by a diagram frame enclosing the StateMachine diagram elements. You can:

- · Hide the frame by right-clicking on the diagram and selecting the 'Hide Diagram Frame' option (and show it again by selecting the 'Show Diagram Frame' option)
- Make the frame selectable to move or resize it, by right-clicking on it and selecting the 'Selectable' option
- · Create Ports and Parts on the frame and create connectors between them

If set to non-selectable, the frame will auto-resize to fit the bounds of the diagram, expanding from its default size but not shrinking smaller.

Note that diagrams showing Diagram Frames applied using release 14.0 or laterof Enterprise Architect will draw the parent object on the diagram when opened using a release of Enterprise Architect earlier than release 14.0.

 $\blacksquare$ **SysML State**  $\Box$ State  $\Box$ **State Machine**  $\bullet$ Initial  $\bullet$ Final ♦ Choice  $\oplus$ History o Junction  $\circ$ Entry ⊗ Exit  $\times$ Terminate H Fork/Join...  $\blacksquare$ **SysML State Relationships** 咧 Transition  $\Box$  Additional  $\Sigma$ Event и Signal  $\Box$ Trigger

#### **Access**

On the Diagram Toolbox, click on to display the 'Find Toolbox Item' dialog and specify 'SysML n.n StateMachine' (whichever version you are using).

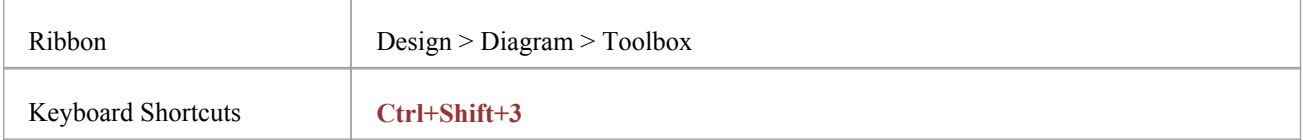

# **SysML StateMachine Objects**

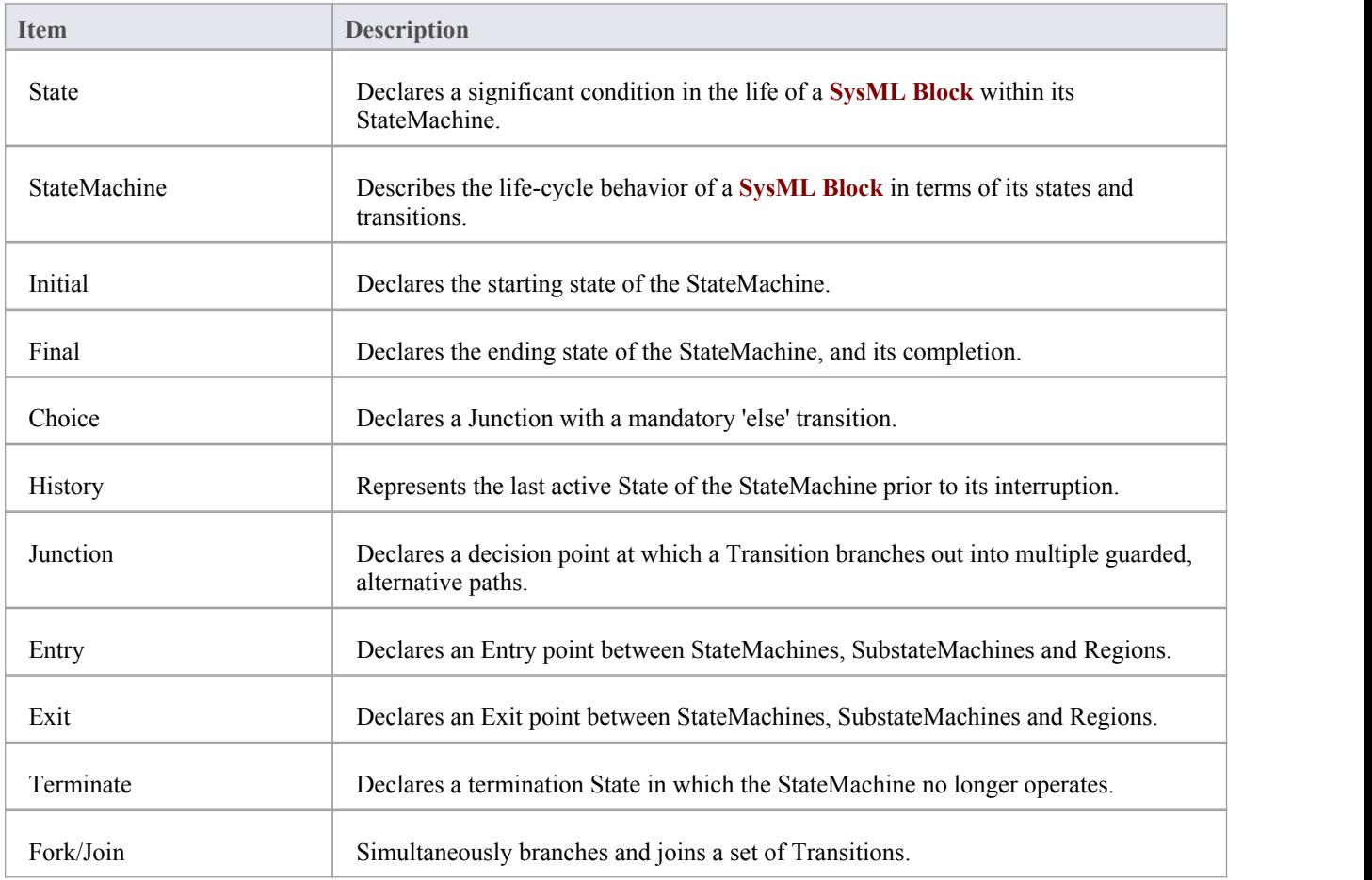

# **SysML State Relationships**

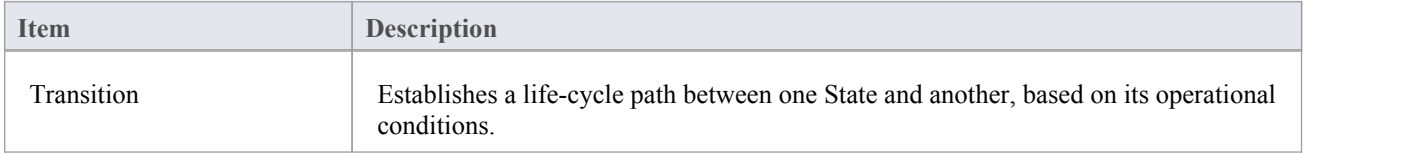

## **Additional**

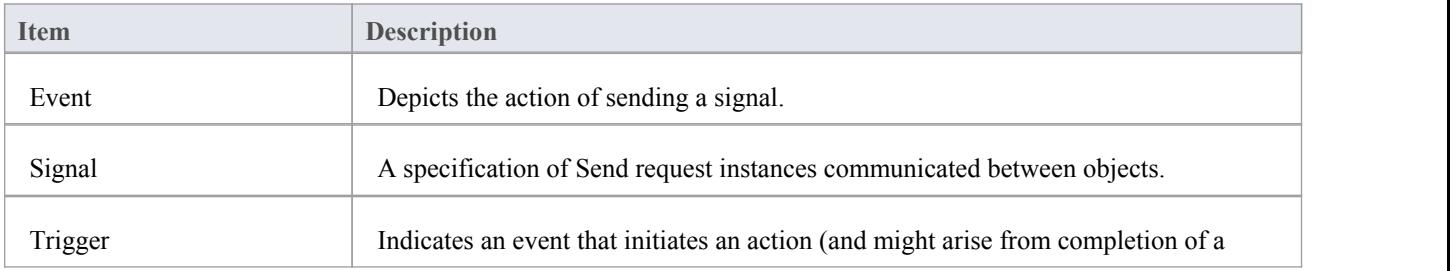

previous action).

# **SysML Use Case Toolbox**

When you are constructing SysML models, you can populate the Use Case diagrams using the icons on the 'SysML Use Cases' pages of the **Diagram Toolbox**.

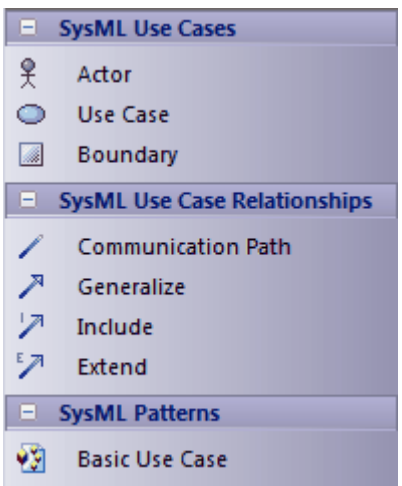

### **Access**

On the **Diagram Toolbox**, click on the display the 'Find Toolbox Item' dialog and specify 'SysML n.n Use Cases' (whichever version you are using).

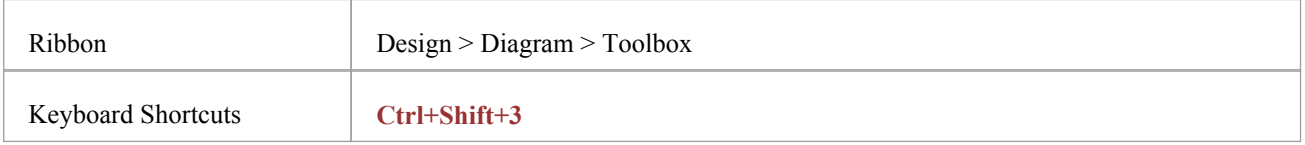

## **SysML Use Case Objects**

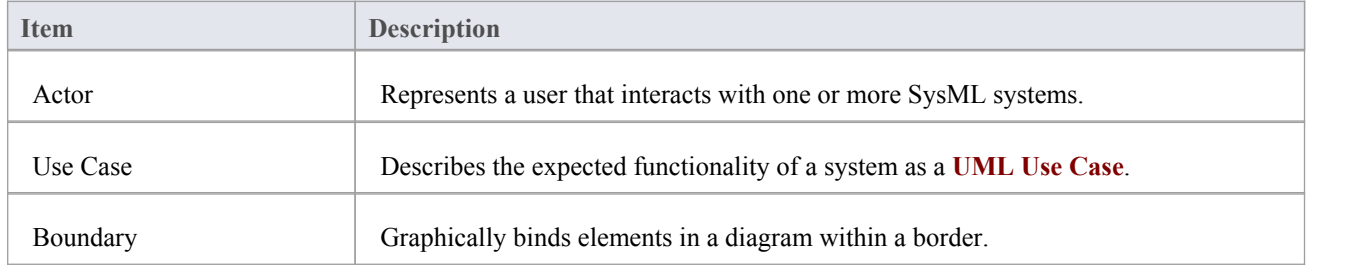

### **SysML Use Case Relationships**

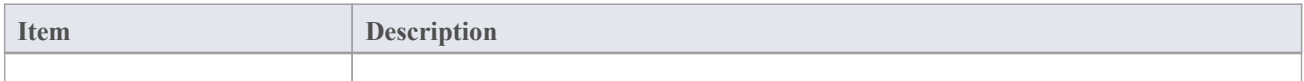

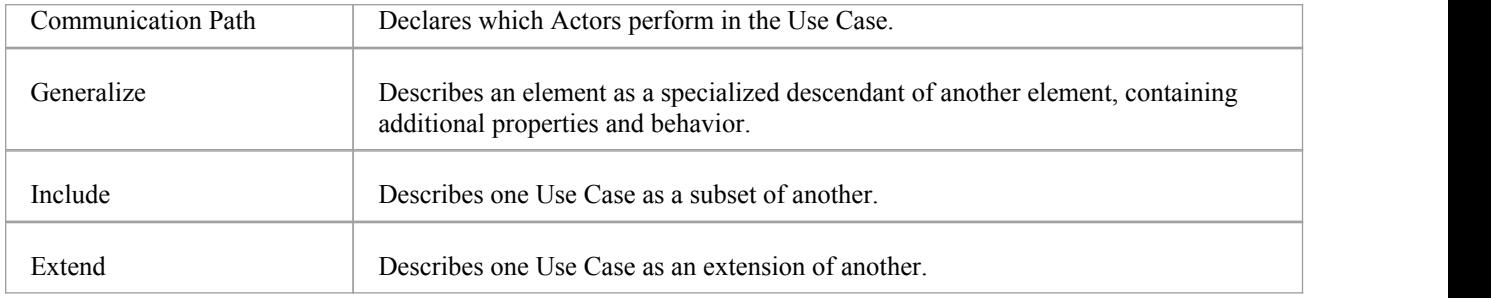

# **SysML Patterns**

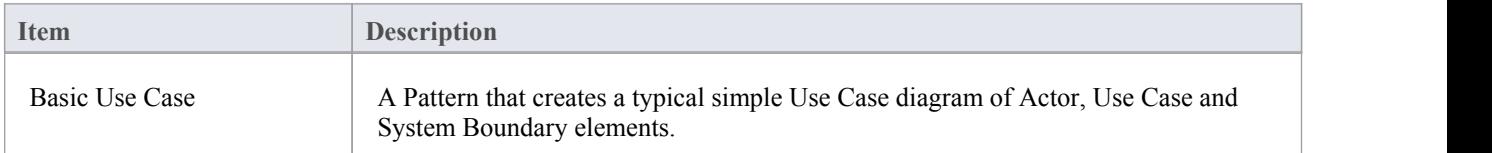

# **Migrate SysML Model to Later SysML Version**

Enterprise Architect provides a useful feature to migrate a model from one version of SysML to the next. A model (or part of a model) created in an older version of the SysML Technology can be migrated to the next version using the **Automation Interface**. This function updates the Tagged Values and, if required, stereotypes to the laterversion for all elements, attributes, connectors and diagrams under the selected Package or element.

There is no facility to migrate a model from SysML 1.4 to SysML 1.5, because the two releases are functionally the same.

### **Migrate SysML 1.3 to SysML 1.4**

Enterprise Architect's support for SysML 1.4 has a built-in script for migrating 1.3 models to 1.4.

You must enable both the SysML 1.3 Technology and the SysML 1.4 Technology (select the 'Specialize > Technologies > Manage-Tech' ribbon option, and select the 'Enable' checkbox for each of the two Technologies).

- 1. Select the SysML 1.3 Package in the **Browser window**.
- 2. Open the **Scripting window** and open the SysML 1.4 script group.
- 3. Execute the Migrate script.

### **Migrate SysML 1.2 to SysML 1.3**

Enterprise Architect's support for SysML 1.3 has a built-in script for migrating 1.2 models to 1.3.

You must enable both the SysML 1.2 Technology and the SysML 1.3 Technology (select the 'Specialize > Technologies > Manage' ribbon option, and select the 'Enable' checkbox for each of the two Technologies).

- 1. Select the SysML 1.2 Package in the **Browser window**.
- 2. Open the **Scripting window** and open the SysML 1.3 script group.
- 3. Execute the Migrate script.

### **Migrate SysML 1.1 to SysML 1.3**

Firstly, work through the steps in *Script for Migrating SysML 1.1 to SysML 1.2*.<br>Then work through the steps in *Migrate from SysML 1.2 to SysML 1.3*.

### **Script for Migrating SysML 1.1 to SysML 1.2**

Run this VB script, which calls the Migrate() function to migrate the SysML 1.1 Package or element to SysML 1.2:

Sub MigrateElement (sGUID, lngPackageID)

Dim proj as EA.Project set proj = Repository.GetProjectInterface proj.Migrate sGUID, "SysML1.1", "SysML1.2"

'refresh the model

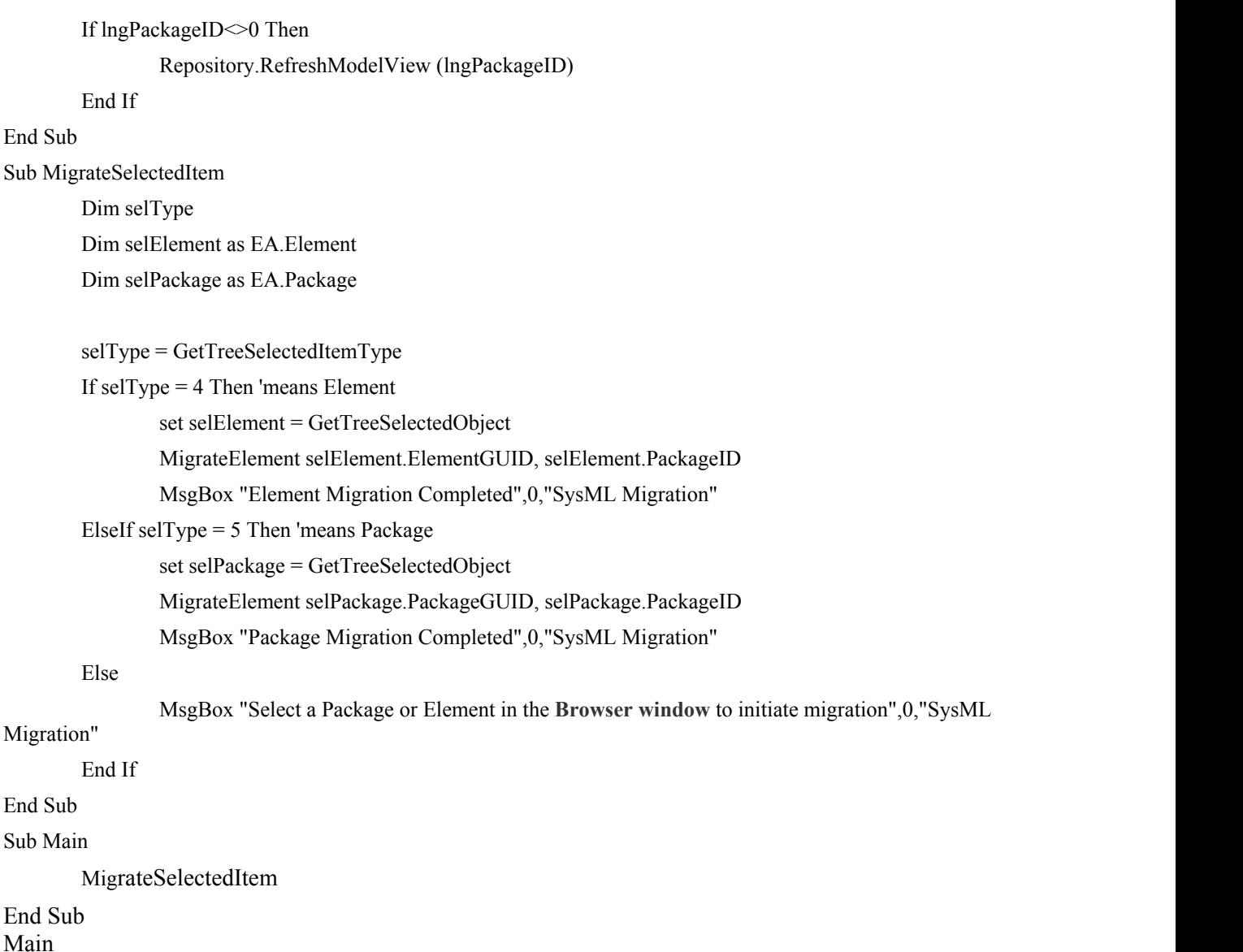

### **Notes**

- When migrating from SysML 1.1 to SysML 1.2, the:
	- Stereotype dimension is changed to quantitykind
	- Stereotype dataType is removed from SysML 1.2
	- Tagged Value dimension is migrated to quantitykind; this applies to stereotypes <<unit>> and <<valueType>>
	- Tagged Value isConjugated in stereotype <<flowport>> is migrated to custom properties

# **Simple Parametric Simulation (Legacy)**

This functionality has been superceded by SysML [Parametric](https://sparxsystems.com/enterprise_architect_user_guide/15.2/sysml_parametric_simulation.htm) Simulation from Enterprise Architect Release 13.0 onwards.

This topic is retained for the use of those who are maintaining existing models using the pre-13.0 functionality.

You use the scripting function of Enterprise Architect to simulate a SysML model from a Parametric diagram, using the 'Simulation Configuration' dialog. This is limited when compared to the OpenModelica-based or Simulink-based simulation, because the behavior of each Constraint Block is represented by a script that calculates outputs from a known set of inputs instead of solving for the unknowns dynamically.

#### **Access**

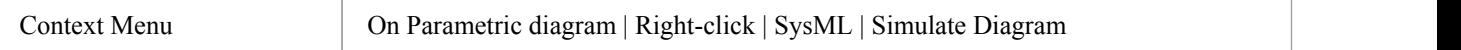

### **Simulate a SysML model**

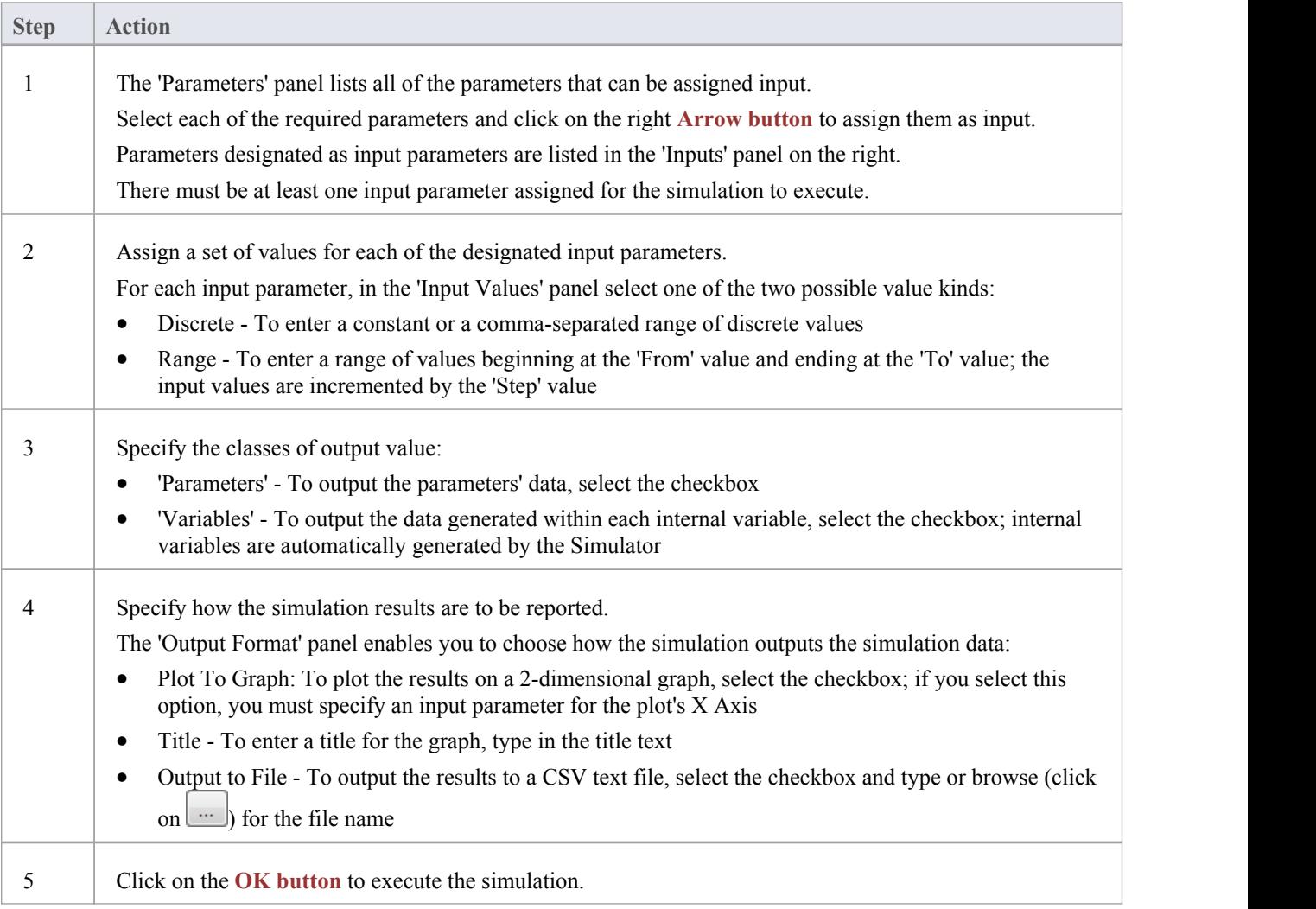

### **Notes**

· Systems Modeling Language (SysML) Parametric Model Simulation is available in the Unified and Ultimate Editions of Enterprise Architect